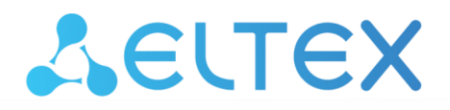

Комплексные решения для построения сетей

# **Абонентский терминал NV-510-WB**

**Руководство по эксплуатации Версия ПО 2.3.1**

## **AELTEX**

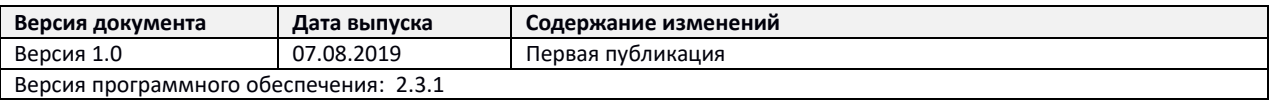

### СОДЕРЖАНИЕ

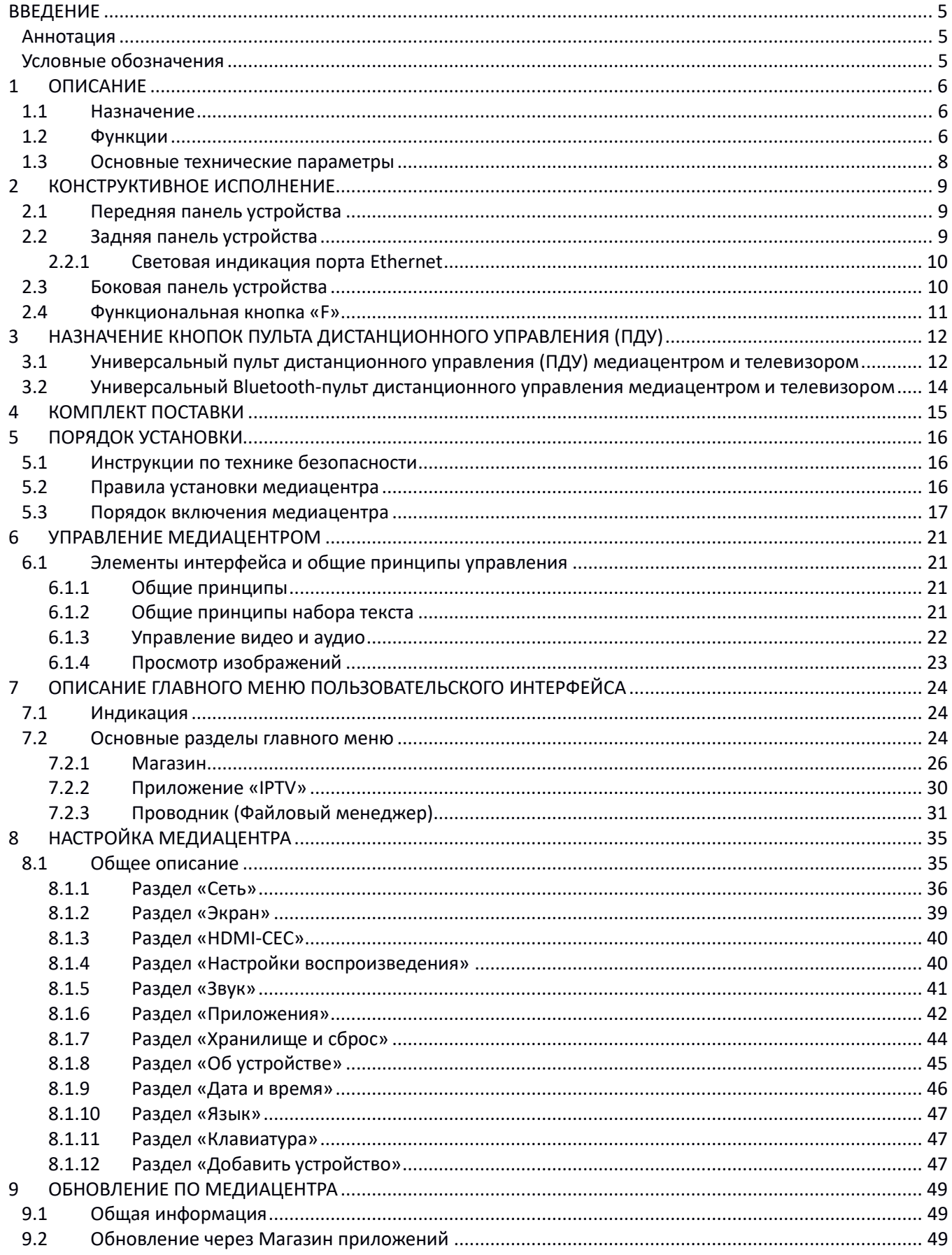

# **AELTEX**

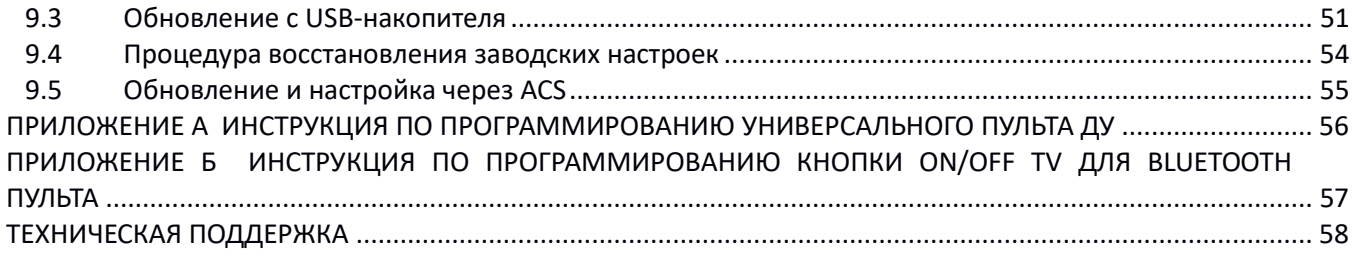

### <span id="page-4-0"></span>**ВВЕДЕНИЕ**

#### <span id="page-4-1"></span>*Аннотация*

В настоящем руководстве изложены назначение, технические характеристики, правила безопасной эксплуатации, рекомендации по установке, настройке и использования абонентского терминала высокого разрешения NV-510-WB (в дальнейшем именуемой медиацентр, IPTV-приставка).

Прежде чем использовать медиацентр, необходимо внимательно ознакомиться с настоящим руководством.

#### <span id="page-4-2"></span>*Условные обозначения*

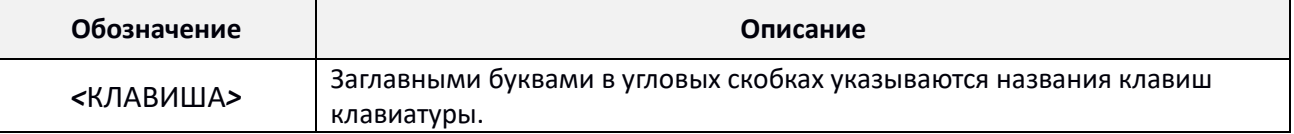

#### **Примечания и предупреждения**

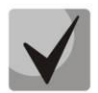

**Примечания содержат важную информацию, советы или рекомендации по использованию и настройке устройства.**

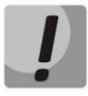

**Предупреждения информируют пользователя о ситуациях, которые могут нанести вред устройству или человеку, привести к некорректной работе устройства или потере данных.** 

### <span id="page-5-0"></span>**1 ОПИСАНИЕ**

#### <span id="page-5-1"></span>*1.1 Назначение*

Медиацентр сочетает в себе функционал телевизионной приставки высокого разрешения (Set-Top-box) и домашнего HD/4K-медиаплеера. Сетевая модель устройства и широкий набор интерфейсов позволяют получить простой и удобный доступ к IP-телевидению (IPTV) и к локальным медиаресурсам.

Модель NV-510-WB имеет встроенный двухдиапазонный модуль Wi-Fi 802.11ac, обеспечивающий высокую скорость подключения по беспроводной сети, а также встроенный bluetooth-модуль, который позволяет подключать к приставке bluetooth-пульт с голосовым управлением и прочие аксессуары.

Медиацентр обладает большим набором встроенных функций: трансляция IPTV c поддержкой дополнительных услуг, воспроизведение видео- и аудиоданных, просмотр изображений с различных информационных носителей.

Набор встроенных функций медиацентра может быть расширен сервисами оператора (доступ к коллекции видео, музыки оператора и др).

#### <span id="page-5-2"></span>*1.2 Функции*

- IP-телевидение высокой четкости (Full HD/4K IPTV)
- Домашний FullHD/4K медиаплеер

Медиацентр является универсальным медиаплеером, который позволяет воспроизводить медиаконтент:

- по локальной беспроводной/проводной сети, например, с домашнего компьютера или других подключенных к локальной сети устройств;
- с внешнего носителя (внешний жесткий диск , USB flash-накопитель, microSD-карта).

Плеер имеет интуитивно понятный интерфейс с поддержкой функций копирования, удаления, перемещения файлов.

Интернет-приложения

Функционал медиацентра можно расширить путем установки приложений как с локального носителя, так и с магазина приложений.

- Возможности мультимедиа
	- Поддерживает расширенный набор кодеков и контейнеров, в том числе: M2TS, MKV, MPEG-4.10/H.264, HEVC=H.265;
	- Воспроизведение мультимедиа потоков с битрейтом до 50 Мбит/сек;
	- Воспроизведение аудио Mp3, MPEG Audio, AAC. Воспроизведение лицензионных кодеков (Dolby Digital AC-3, DTS) может быть возможно при установке специального программного модуля;
	- Поддержка режима downmix to stereo;
	- Просмотр фотографий.
- Сетевые возможности
	- Поддержка протоколов: IPv4, HTTP, DNS, DHCP, NTP, IGMPv3 (multicast), IGMPv2, ICMP, UDP, RTSP;

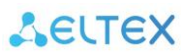

- Подключение к беспроводной сети Wi-Fi 802.11b/g/n/ac;
- Удаленное обновление операционной системы через HTTP, TR069;
- Установка приложений по сети;
- Samba-клиент;
- DLNA-клиент.
- Широкий набор коммутационных возможностей:
	- Подключение к сети оператора: по Ethernet-кабелю, по Wi-Fi;
	- Подключение HDMI2.0;
	- Подключение внешних запоминающих устройств: USB2.0, microSD;
	- Подключение USB-клавиатуры, USB-мыши (проводная/беспроводная).

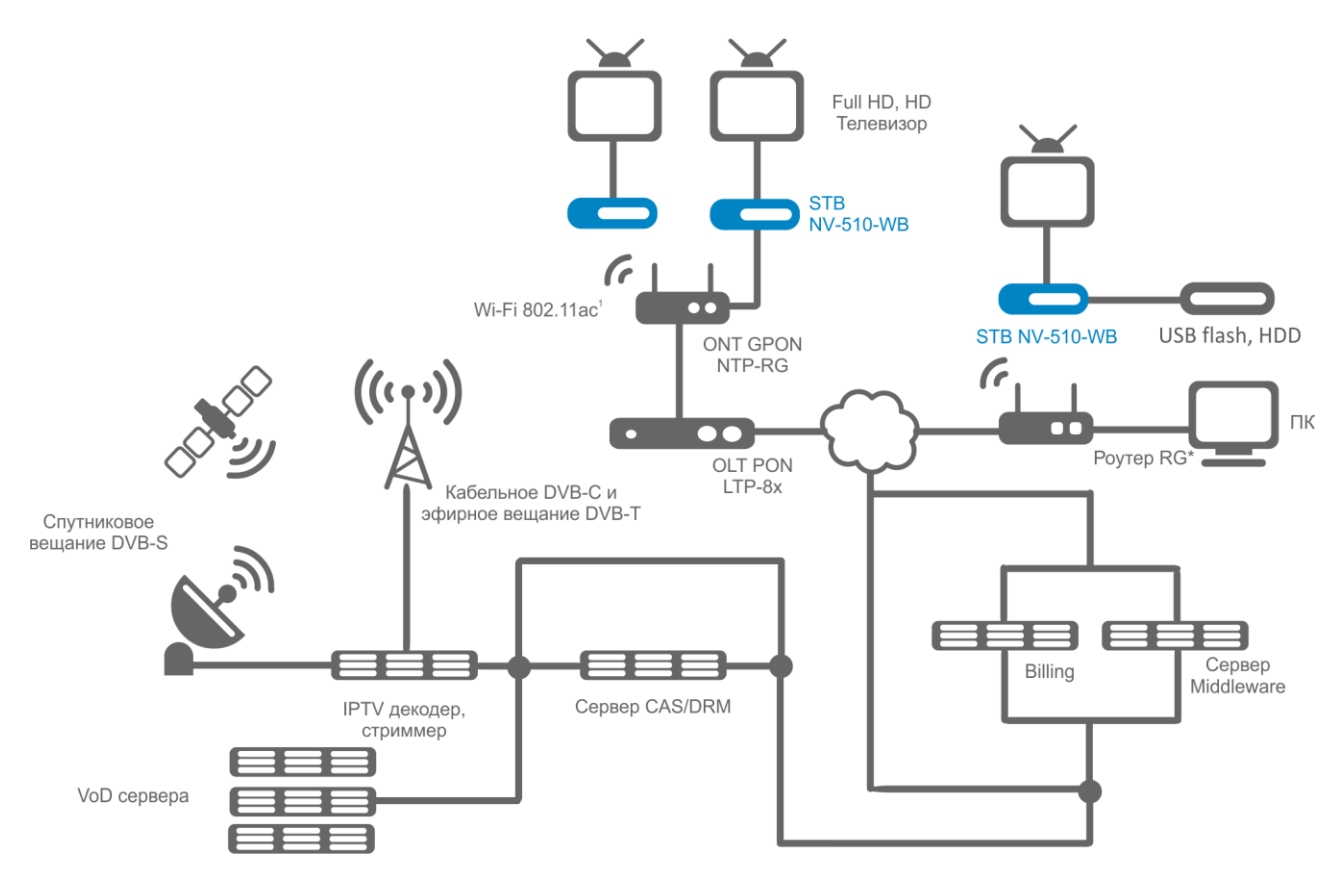

Рисунок 1 – Схема применения

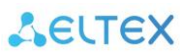

### <span id="page-7-0"></span>*1.3 Основные технические параметры*

#### Таблица 1 – Основные технические параметры

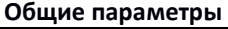

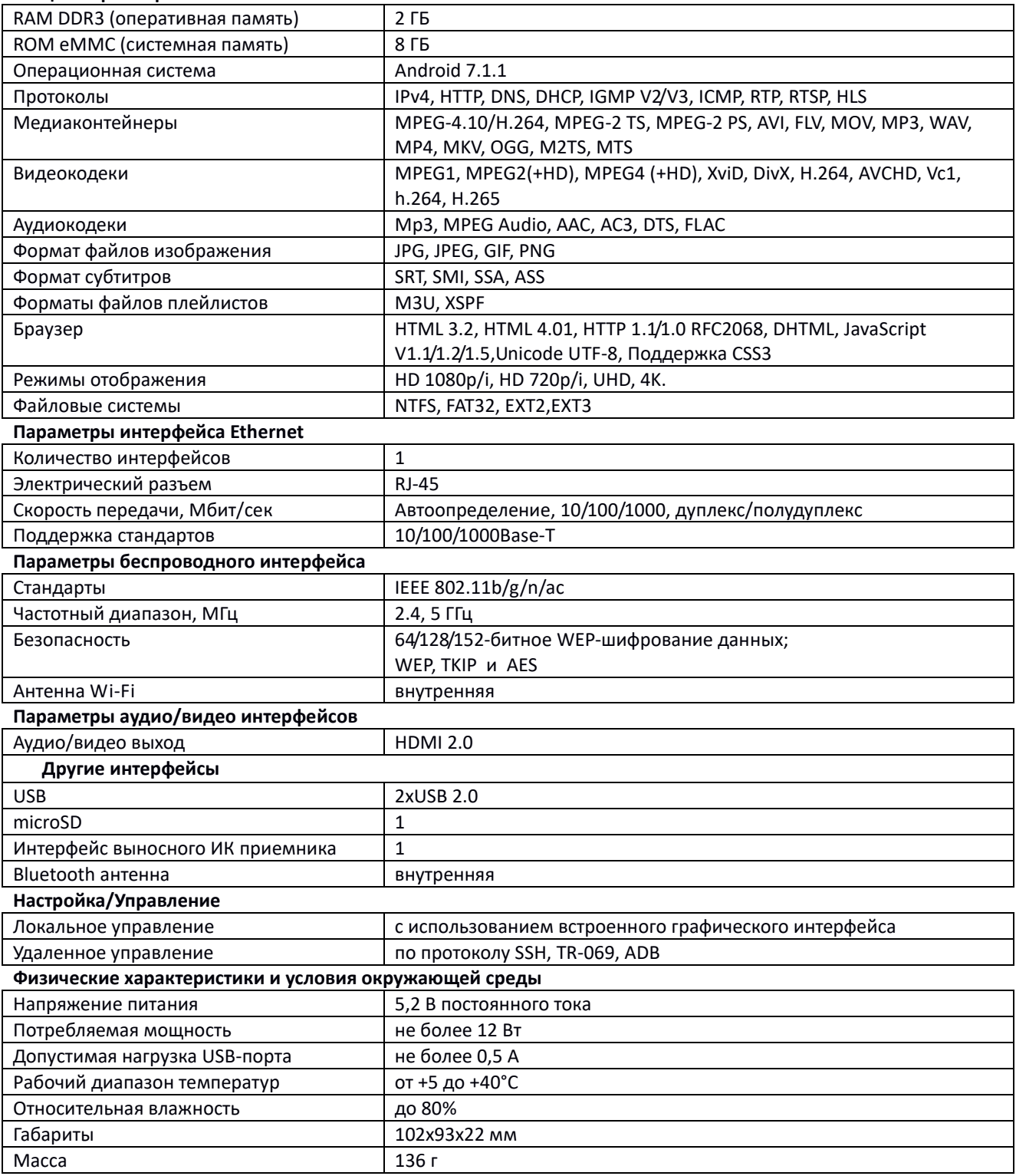

### <span id="page-8-0"></span>**2 КОНСТРУКТИВНОЕ ИСПОЛНЕНИЕ**

В данном разделе описано конструктивное исполнение медиацентра: представлены передняя, задняя и боковая панели устройства, описаны разъемы, светодиодные индикаторы и органы управления.

#### <span id="page-8-1"></span>*2.1 Передняя панель устройства*

Внешний вид передней панели устройства показан на рисунке [2.](#page-8-3)

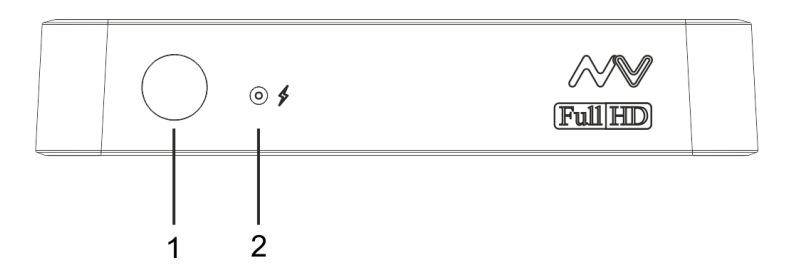

Рисунок 2 – Внешний вид передней панели устройства

<span id="page-8-3"></span>На передней панели устройства расположен инфракрасный приемник сигнала от пульта дистанционного управления (1) и светодиодный индикатор (1), показывающий состояние устройства (см. таблицу

Таблица 2 – Световая индикация состояния устройства

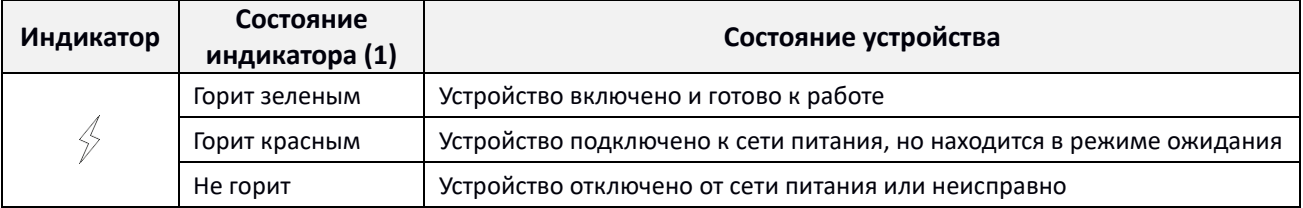

#### <span id="page-8-2"></span>*2.2 Задняя панель устройства*

Внешний вид задней панели устройства показан на рисунке [3.](#page-8-4)

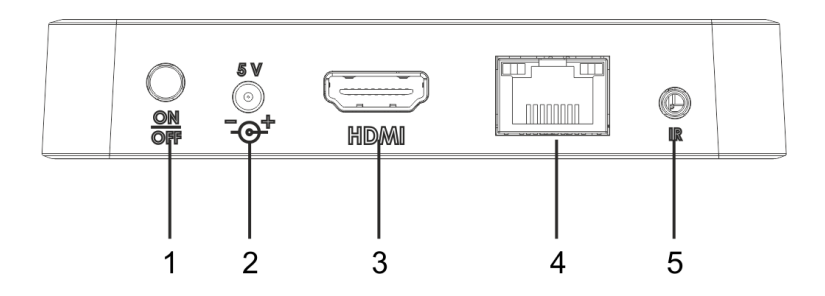

Рисунок 3 – Внешний вид задней панели устройства

<span id="page-8-4"></span>На задней панели устройства расположены следующие разъемы и органы управления (см. таблицу [3\)](#page-9-2).

<span id="page-9-2"></span>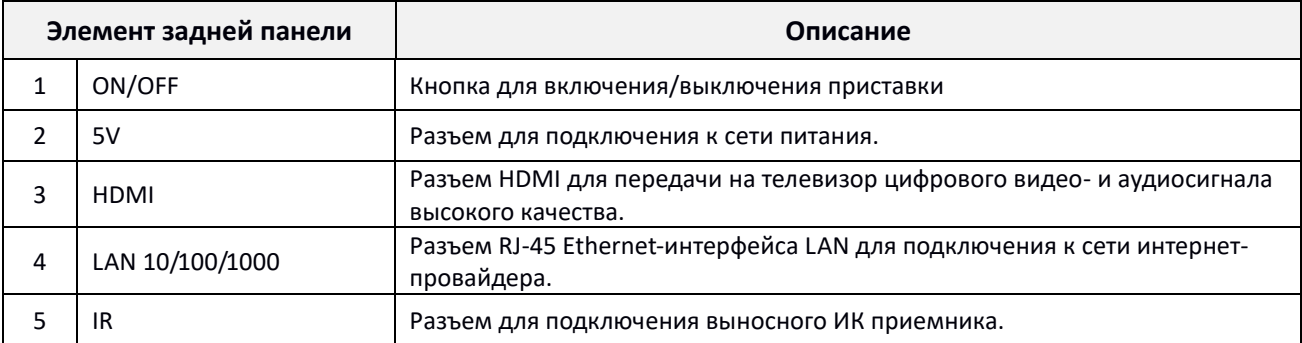

Таблица 3 – Описание разъемов и органов управления задней панели

#### <span id="page-9-0"></span>**2.2.1 Световая индикация порта Ethernet**

Состояние интерфейсов Ethernet отображается светодиодными индикаторами, встроенными в разъем 10/100/1000.

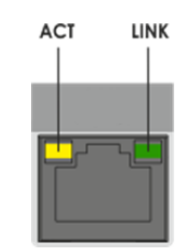

Рисунок 4 – Внешний вид разъема RJ-45

Таблица 4 – Световая индикация интерфейсов Ethernet 10/100/1000

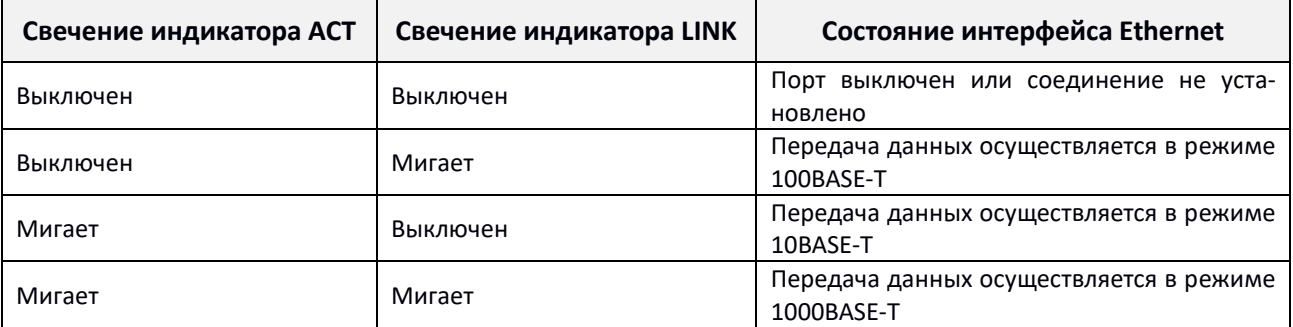

#### <span id="page-9-1"></span>*2.3 Боковая панель устройства*

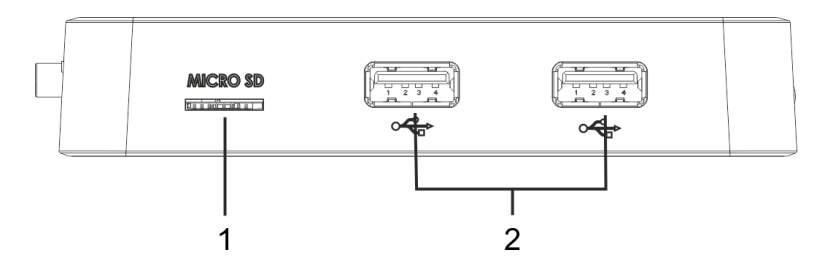

Рисунок 5 – Внешний вид боковой панели устройства

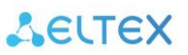

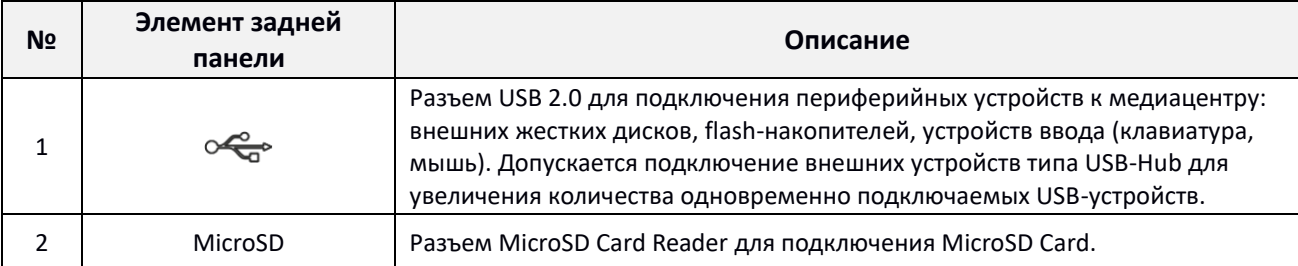

#### Таблица 5 – Описание индикаторов и органов управления передней панели

#### <span id="page-10-0"></span>*2.4 Функциональная кнопка «F»*

На нижней панели корпуса расположена функциональная кнопка «F», которая используется для загрузки сервисного режима для обновления прошивки или восстановления заводского ПО.

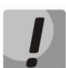

**Внимание! Неосторожное обращение с данной функцией может привести к сбоям в работе медиацентра. Перед использованием кнопки F обратитесь к пункту [9.4](#page-53-0) [Проце](#page-53-0)[дура восстановления заводских настроек](#page-53-0).**

### <span id="page-11-0"></span>**3 НАЗНАЧЕНИЕ КНОПОК ПУЛЬТА ДИСТАНЦИОННОГО УПРАВЛЕНИЯ (ПДУ)**

### <span id="page-11-1"></span>*3.1 Универсальный пульт дистанционного управления (ПДУ) медиацентром и телевизором*

В данном разделе описано назначение кнопок пульта дистанционного управления.

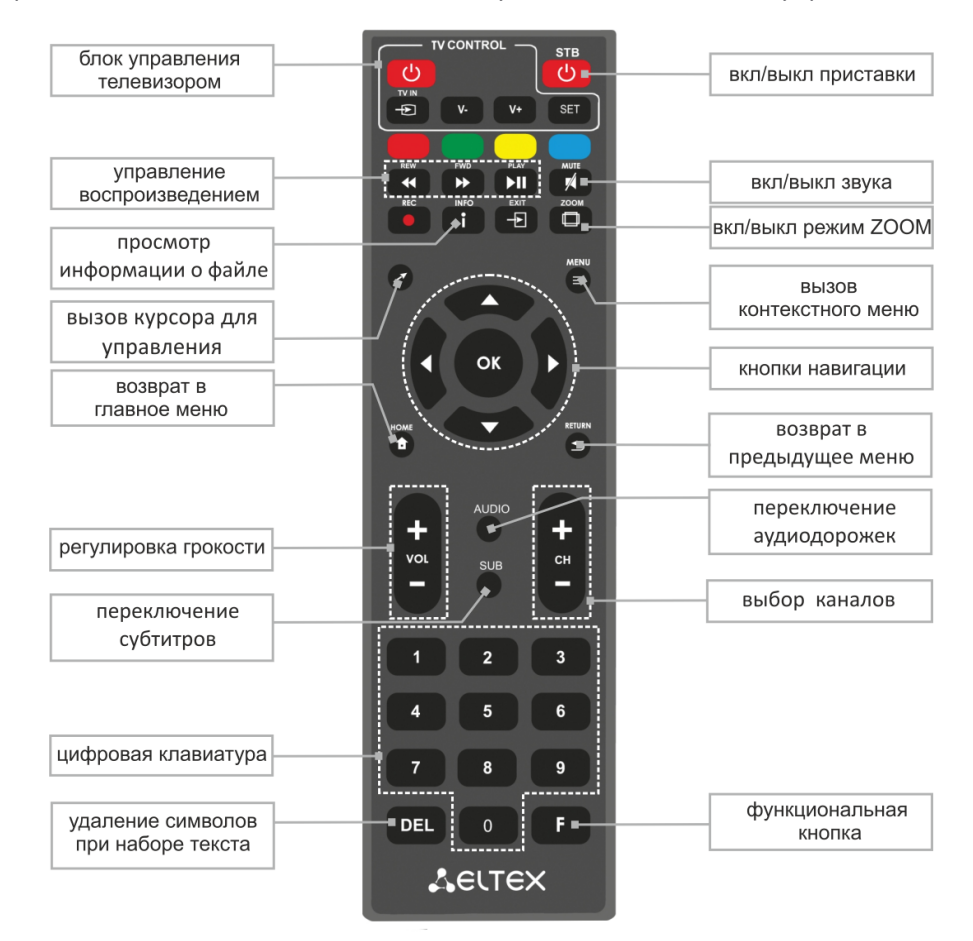

Рисунок 6 – Инфракрасный пульт для управления медиацентром и телевизором

Универсальный пульт дистанционного управления работает одновременно в двух режимах:

- управление телевизором (блок TV CONTROL);
- управление медиацентром.

Для управления телевизором используются только кнопки блока «TV CONTROL». Остальные кнопки предназначены для управления медиацентром.

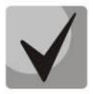

**Для того, чтобы управлять телевизором, кнопкам блока TV CONTROL нужно назначить функции кнопок пульта телевизора. Описание процедуры программирования кнопок пульта приведено в [Приложение А](#page-55-0)  [Инструкция по программированию универсального пульта ДУ](#page-55-0).**

В таблице [6](#page-12-0) приведено описание кнопок и индикаторов универсального пульта дистанционного управления для работы с медиацентром.

### <span id="page-12-0"></span>Таблица 6 – Назначение кнопок пульта дистанционного управления

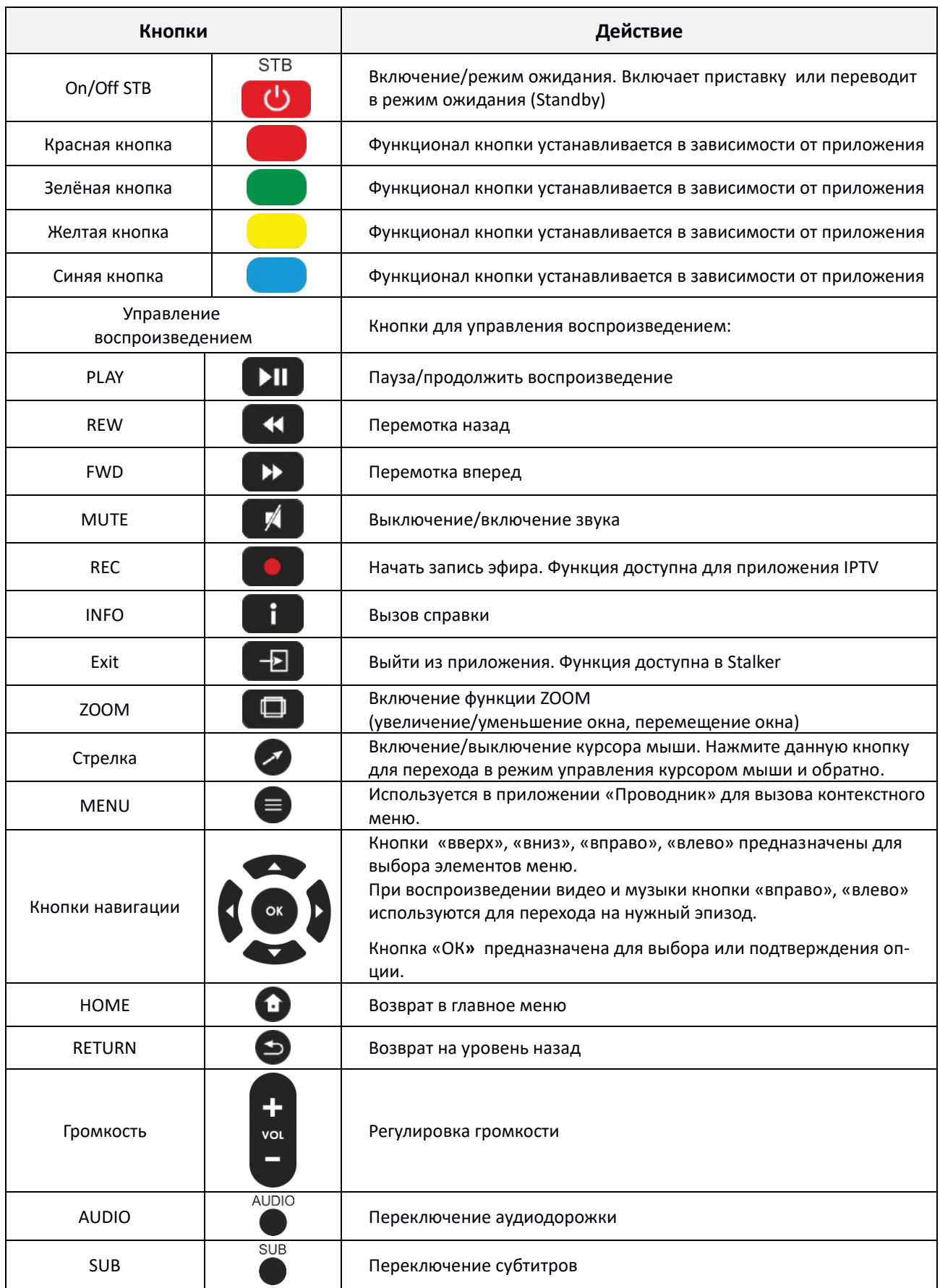

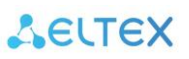

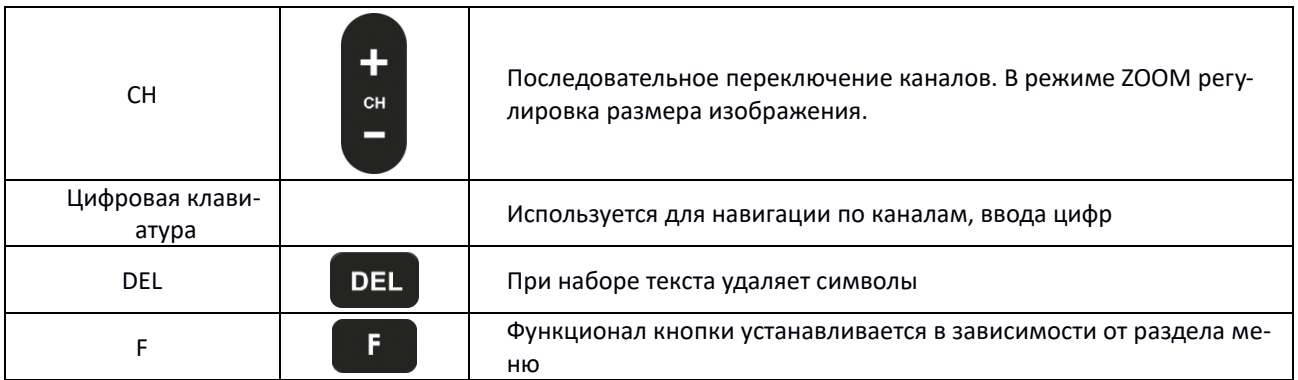

### <span id="page-13-0"></span>*3.2 Универсальный Bluetooth-пульт дистанционного управления медиацентром и телевизором*

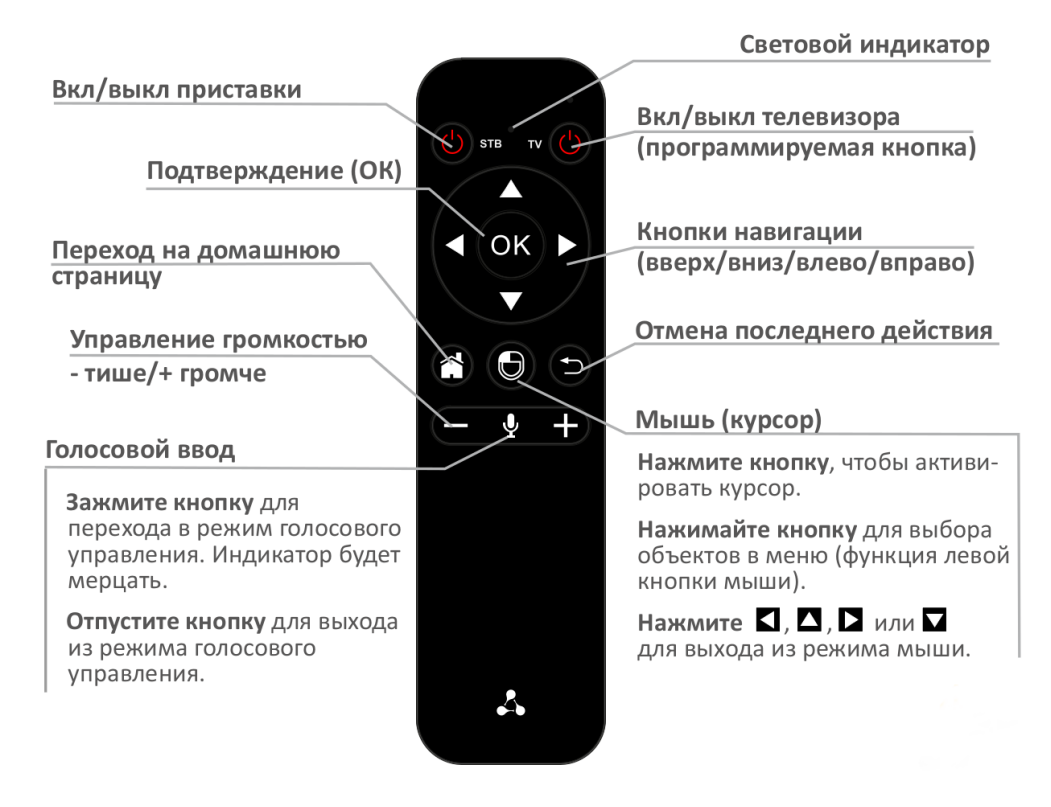

Рисунок 7 – Универсальный Bluetooth-пульт дистанционного управления медиацентром и телевизором

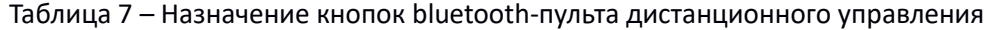

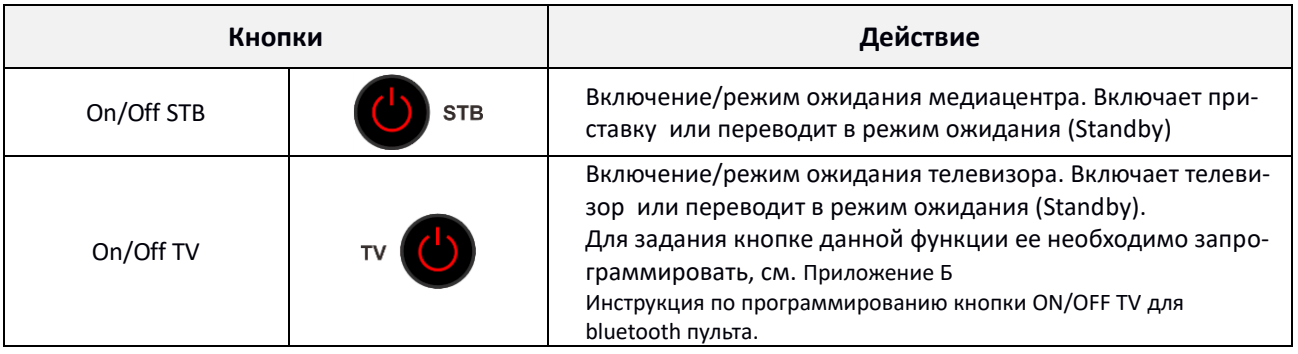

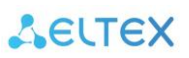

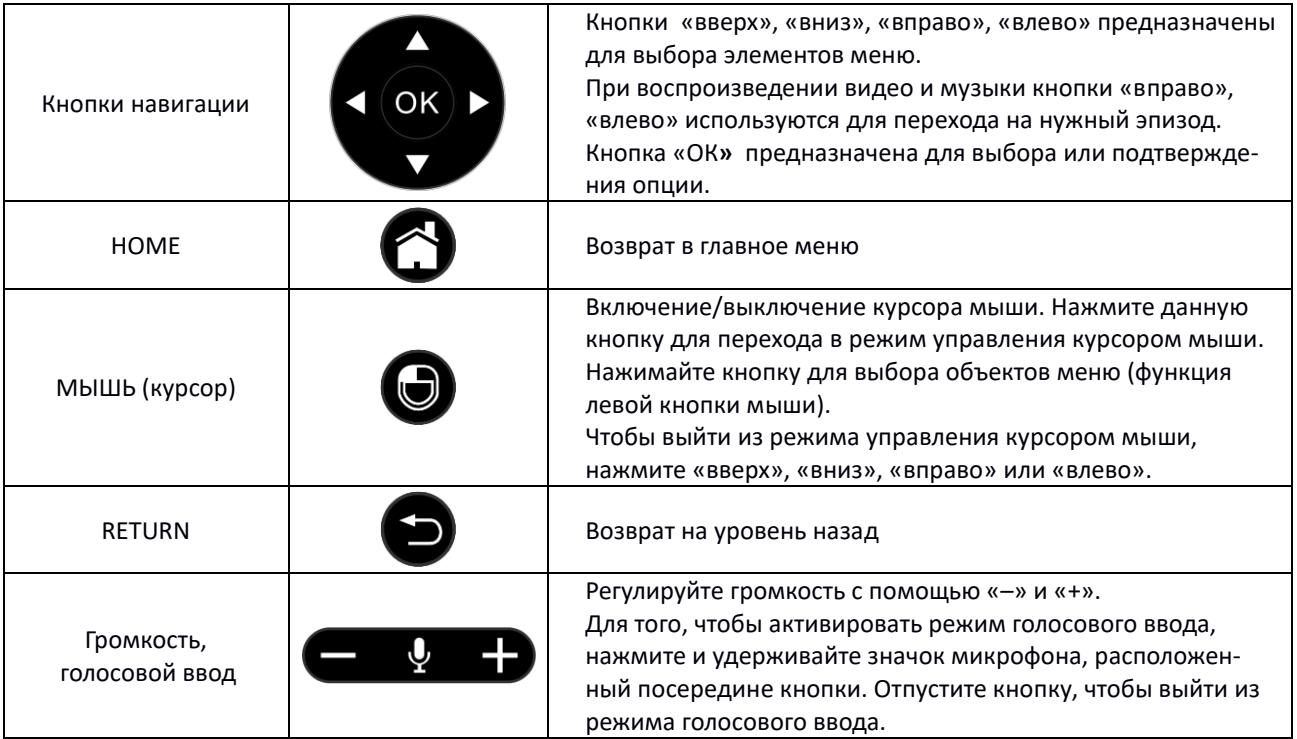

### <span id="page-14-0"></span>**4 КОМПЛЕКТ ПОСТАВКИ**

В комплект поставки входят:

- Медиацентр;
- Адаптер питания на 220/5 В;
- Инфракрасный пульт дистанционного управления;
- Элементы питания для пульта ДУ 2 шт;
- Кабель HDMI;
- Выносной ИК приемник (опционально);
- Bluetooth пульт (опционально);
- Инструкция по установке и подключению.

### <span id="page-15-0"></span>**5 ПОРЯДОК УСТАНОВКИ**

В данном разделе описаны инструкции по технике безопасности, процедура установки и порядок включения устройства.

#### <span id="page-15-1"></span>*5.1 Инструкции по технике безопасности*

- 1. Не устанавливайте телевизионную IP-приставку рядом с источниками тепла и в помещениях с температурой ниже 5°С или выше 40°С.
- 2. Не используйте устройство в помещениях с высокой влажностью. Не подвергайте устройство воздействию дыма, пыли, воды, механических колебаний или ударов.
- 3. Не вскрывайте корпус устройства. Внутри устройства нет элементов, предназначенных для обслуживания пользователем.

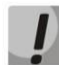

**Устройство имеет горизонтальную вентиляцию. На боковых панелях устройства расположены вентиляционные отверстия. Не закрывайте вентиляционные отверстия посторонними предметами во избежание перегрева компонентов устройства и нарушения его работы.**

#### <span id="page-15-2"></span>*5.2 Правила установки медиацентра*

- 1. Перед установкой и включением устройства необходимо проверить устройство на наличие видимых механических повреждений. В случае наличия повреждений следует прекратить установку устройства, составить соответствующий акт и обратиться к поставщику.
- 2. Если устройство находилось длительное время при низкой температуре, перед началом работы следует выдержать его в течение двух часов при комнатной температуре. После длительного пребывания устройства в условиях повышенной влажности перед включением выдержать в нормальных условиях не менее 12 часов.
- 3. Устройство устанавливается в горизонтальном положении, соблюдая инструкции по технике безопасности.

#### <span id="page-16-0"></span>*5.3 Порядок включения медиацентра*

#### **ШАГ 1. Подключение медиацентра к телевизору**

Подключите кабель HDMI к разъему медиацентра и к разъему HDMI телевизора, рисунок [10.](#page-17-0)

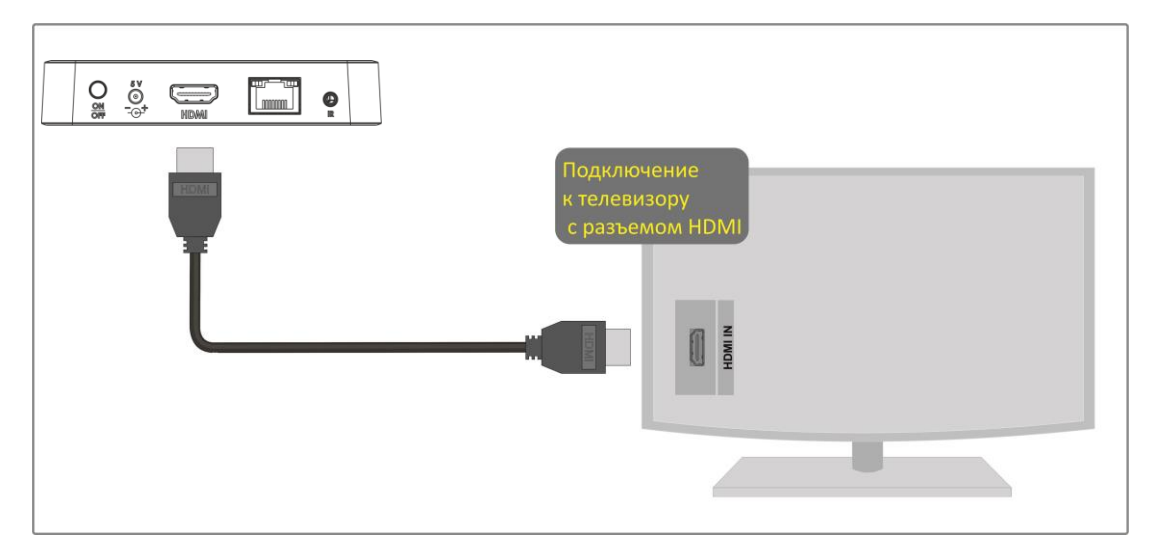

<span id="page-16-1"></span>Рисунок 8 – Подключение медиацентра к телевизору

#### **ШАГ 2. Подключение медиацентра к сети провайдера**

Вам понадобится сетевой Ethernet-кабель, проведенный вашим интернет-провайдером.

Выберите схему подключения медиацентра к сети провайдера:

- *1 Подключение к сети провайдера осуществляется через Ethernet-кабель.*
	- a) Подключение к сети провайдера без использования домашнего маршрутизатора.

Подключите сетевой Ethernet-кабель, проведённый вашим интернет-провайдером, к разъему LAN 10/100/1000 медиацентра, рисуно[к Рисунок](#page-16-1) 9.

Параметры сети медиацентр получит автоматически при включении. Если понадобится, параметры сети можно изменить в меню медиацентра, см. [8.1.1](#page-35-0) [Раздел «Сеть»](#page-35-0).

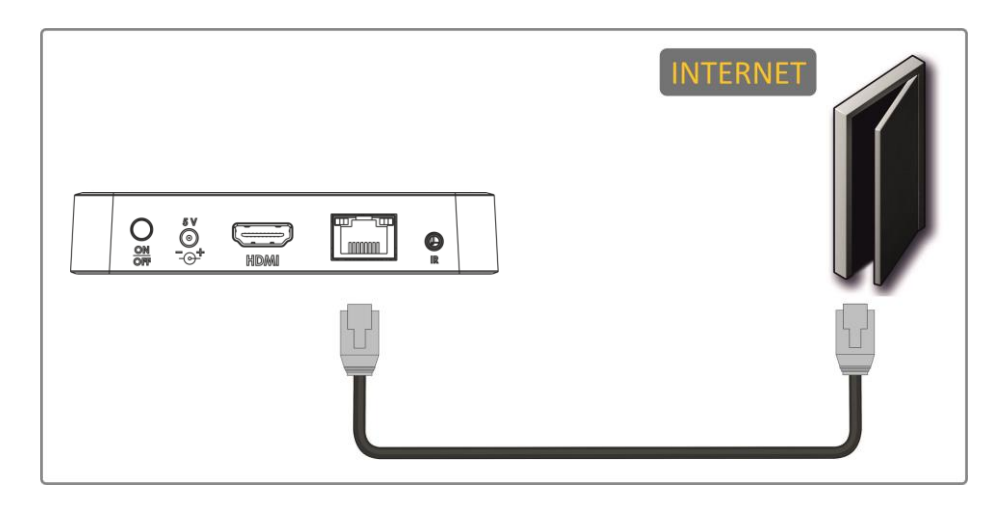

Рисунок 9 – Подключение к сети провайдера без домашнего маршрутизатора

b) Подключение к сети провайдера, используя домашний маршрутизатор, коммутатор, хаб.

Использование домашнего маршрутизатора позволяет организовать локальную сеть. При выборе данного способа подключения медиацентр может воспроизводить медиаконтент из домашней сети.

Подключите сетевой Ethernet-кабель к разъемам LAN 10/100/1000 медиацентра и вашего маршрутизатора, рисунок [10.](#page-17-0)

Подключите сетевой Ethernet-кабель, проведённый вашим интернет-провайдером, к разъему WAN вашего маршрутизатора.

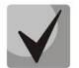

**Название разъема WAN может быть другим, в этом случае обратитесь к документации по вашему маршрутизатору.**

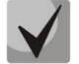

**Параметры сети можно изменить в меню медиацентра, см. [8.1.1](#page-35-0) [Раздел «Сеть»](#page-35-0).**

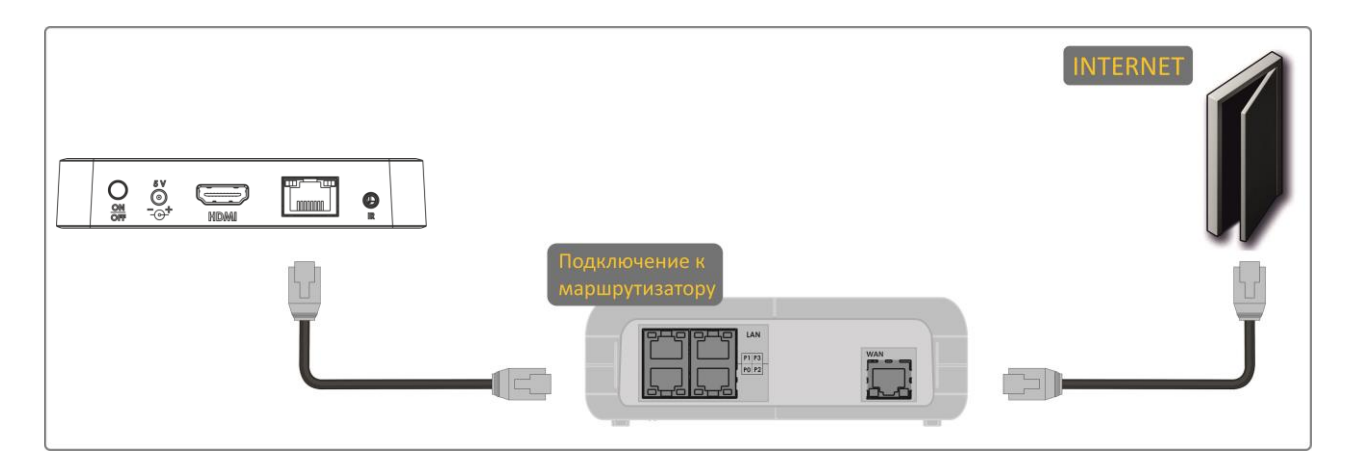

Рисунок 10 – Подключение к сети провайдера, используя маршрутизатор

#### <span id="page-17-0"></span>*2 Подключение к сети провайдера осуществляется по Wi-Fi (организация локальной беспроводной сети).*

При этом способе подключения используется домашний Wi-Fi маршрутизатор. Использование домашнего Wi-Fi маршрутизатора позволяет организовать беспроводную локальную сеть.

При выборе данного способа подключения медиацентр может воспроизводить медиаконтент из домашней сети.

- Включите Wi-Fi на вашем маршрутизаторе (для получения дополнительных сведений см. документацию по вашему маршрутизатору).
- Далее необходимо подключить медиацентр к Wi-Fi сети вашего маршрутизатора. Для этого обратитесь к разделу [8.1.1.1](#page-36-0) [Подключение по сети](#page-36-0) Wi-Fi.

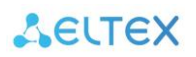

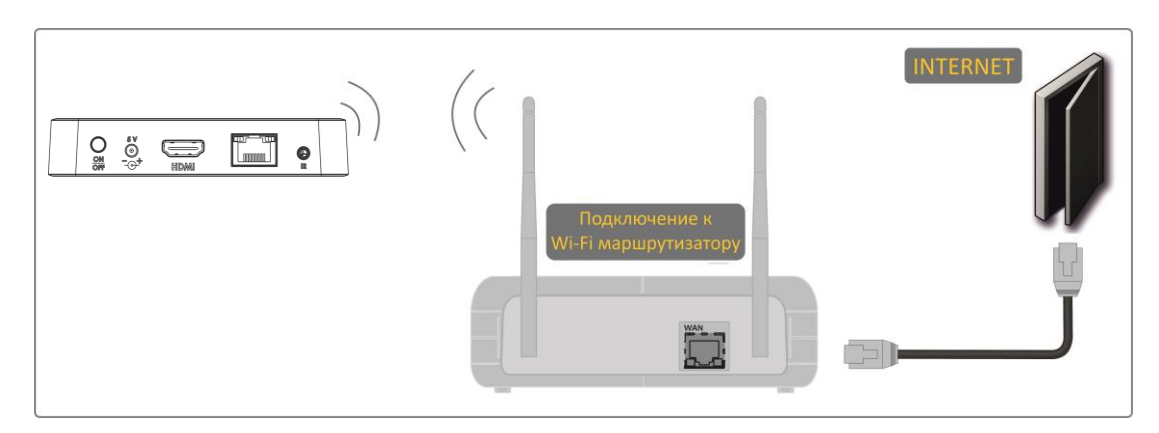

Рисунок 11 – Подключение к сети провайдера, используя Wi-Fi маршрутизатор

#### **ШАГ 3. Подключение медиацентра к сети питания**

Подключите шнур адаптера питания к разъему питания устройства *5V.* Далее подключите адаптер к источнику питания, рисунок [12.](#page-18-0)

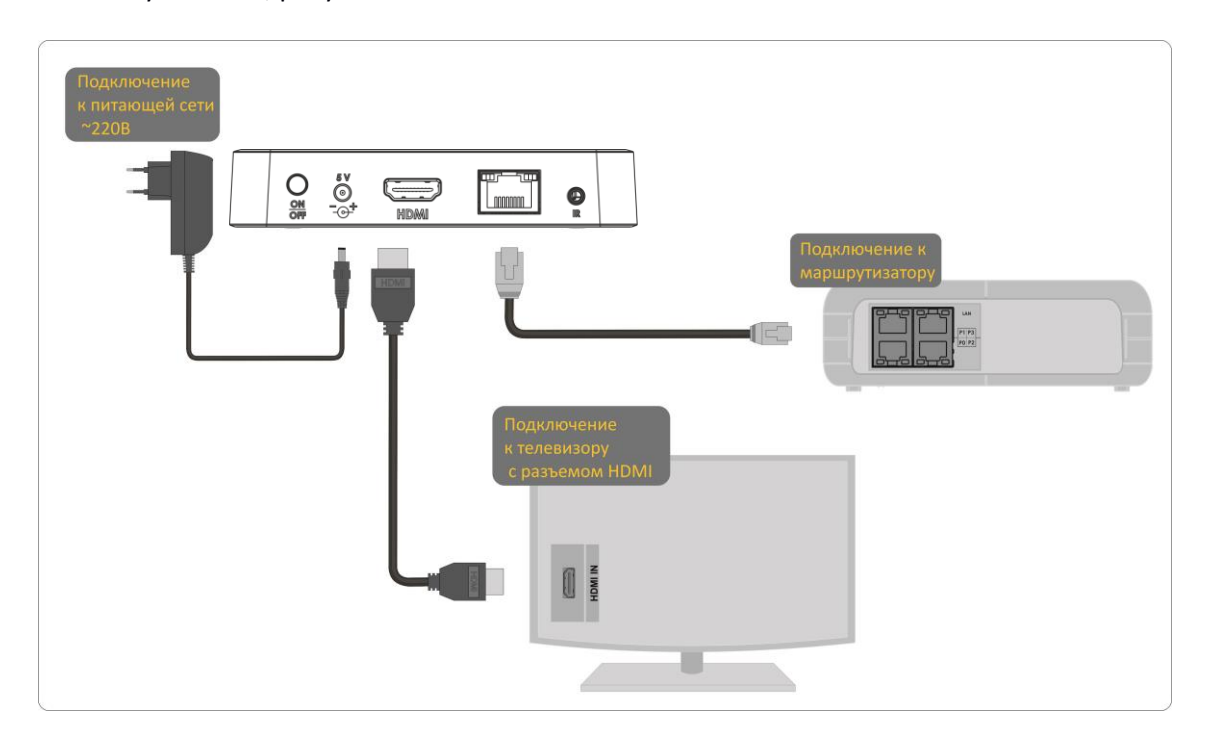

Рисунок 12 – Пример подключения медиацентра

#### <span id="page-18-0"></span>**ШАГ 4. Включение медиацентра**

После подключения медиацентра к сети питания дождитесь полной загрузки устройства (это может занять около минуты).

Затем переключите телевизор на источник сигнала, к которому подключен медиацентр (для получения дополнительных сведений см. документацию по вашему телевизору).

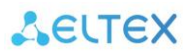

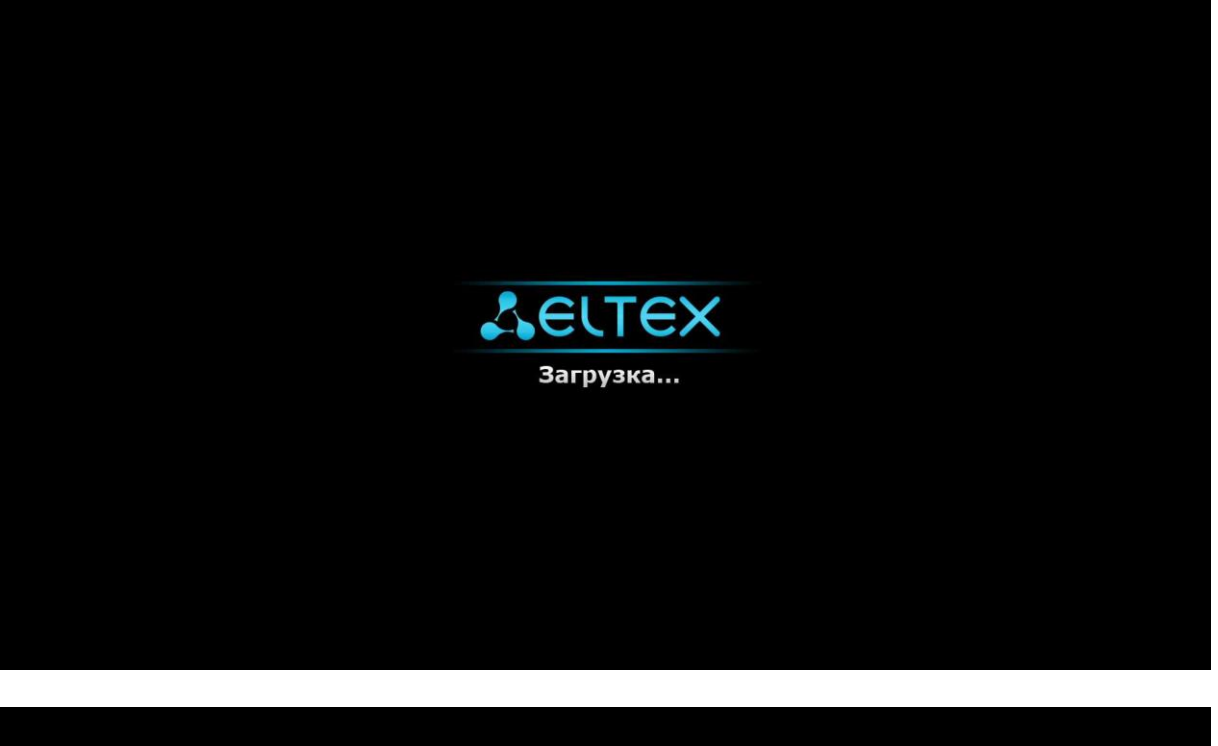

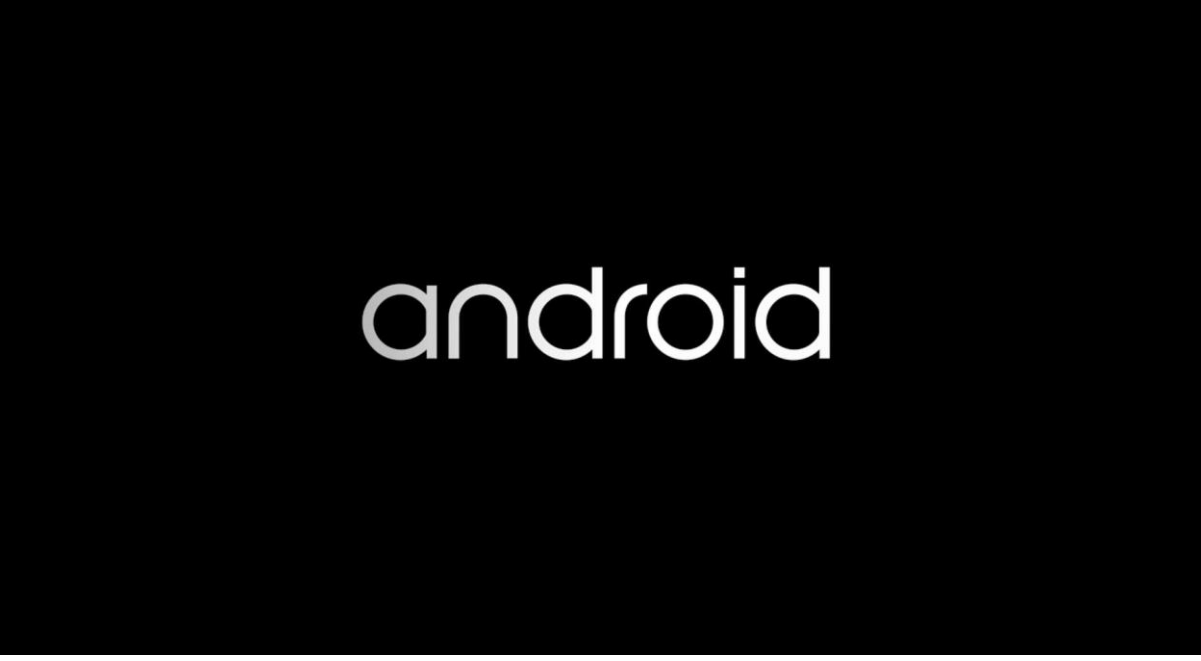

Рисунок 13 – Заставки медиацентра при запуске приставки

 $\boldsymbol{\mu}$ 

**При первом включении медиацентра может начаться обновление ПО («прошивки»). Пожалуйста, не препятствуйте этому. Как только ПО медиацентра обновится, вы сможете в полной мере насладиться всеми его возможностями.**

### <span id="page-20-0"></span>**6 УПРАВЛЕНИЕ МЕДИАЦЕНТРОМ**

#### <span id="page-20-1"></span>*6.1 Элементы интерфейса и общие принципы управления*

#### <span id="page-20-2"></span>**6.1.1 Общие принципы**

Управление медиацентром осуществляется с помощью графического пользовательского интерфейса. Пользовательский интерфейс медиацентра обеспечивает полный контроль функций устройства. Позволяет получить доступ к меню провайдера, различным приложениям и настройкам медиацентра.

Главное меню состоит из разделов, которые представлены в виде графических изображений. При выборе раздела его иконка подсвечивается. В зависимости от выполняемых задач, в каждом разделе содержится своя подсистема навигации и управления. Подробное описание основных разделов приведено ниже.

Управление медиацентром может осуществляться с помощью пульта дистанционного управления (входит в комплект поставки), клавиатуры, мыши (устанавливается пользователем при необходимости). В данном разделе приведены общие принципы управления устройством.

В таблице [8](#page-20-4) указано назначение клавиш клавиатуры и кнопок пульта дистанционного управления.

<span id="page-20-4"></span>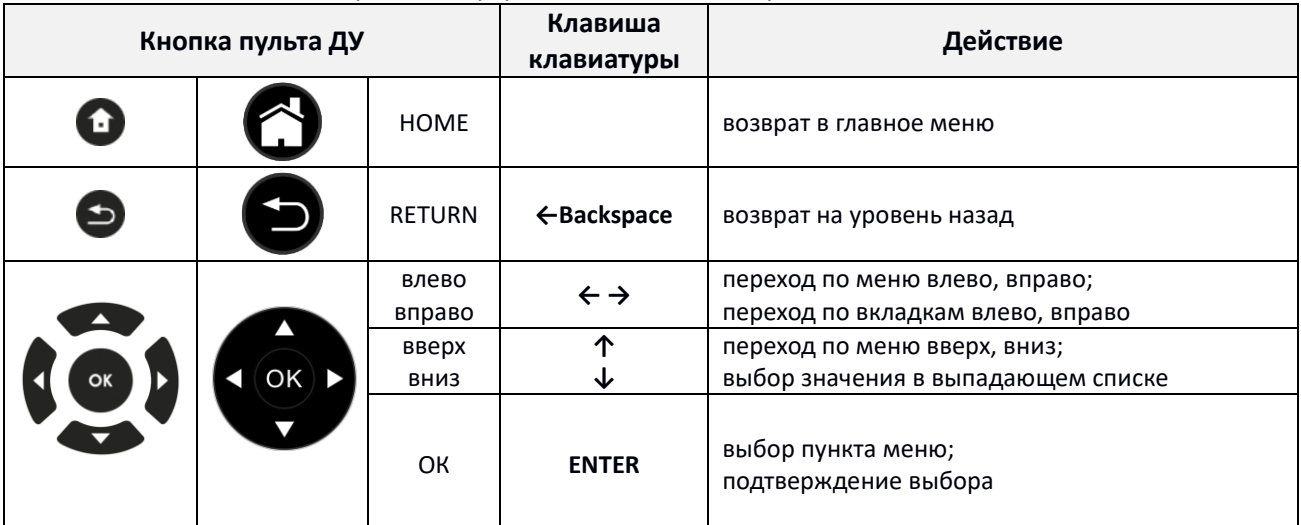

Таблица 8 – Общие принципы управления медиацентром

#### <span id="page-20-3"></span>**6.1.2 Общие принципы набора текста**

Для ввода чисел, букв и символов можно воспользоваться пультом ДУ или клавиатурой.

Для ввода текста с помощью пульта ДУ используется виртуальная клавиатура.

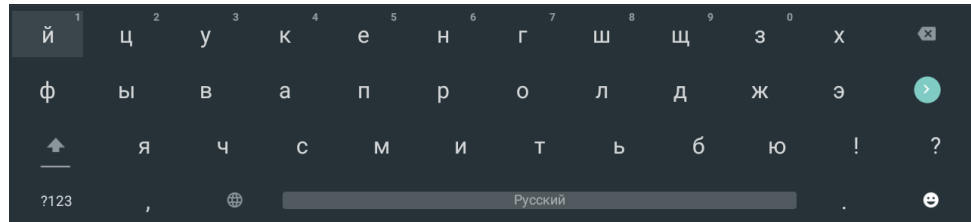

- Для навигации по виртуальной клавиатуре используются кнопки **«вниз»**, **«вверх»**, **«влево»**, **«вправо»**.
- Для нажатия кнопки виртуальной клавиатуры используется **«ОК»**.
- Кнопка **«DEL»** используется для удаления символов.
- Для закрытия виртуальной клавиатуры без сохранения изменений нажмите **«RETURN»**.

**«PLAY»:**

Настройка параметров клавиатуры выполняется в меню **«Настройки»** → **«Клавиатура»**, подробное описание приведено в разделе [8.1.11](#page-46-1) [Раздел «Клавиатура»](#page-46-1).

#### <span id="page-21-0"></span>**6.1.3 Управление видео и аудио**

В данном разделе приведены принципы управления пультом ДУ при воспроизведении видео, музыки.

 $\Gamma$ 

- *1 Управление воспроизведением:*
	- для запуска воспроизведения нажмите кнопку **«PLAY»** или **«ОК»**;
	- для паузы нажмите кнопку **«PLAY»** или **«ОК»**;
	- для остановки воспроизведения и возврата в основное меню нажмите кнопку **«RETURN»**.
- *2 Переход на указанный эпизод:*
	- Кнопками **«влево»**, **«вправо»** или **«REW»**, **«FWD»** установите курсор на нужный эпизод и нажмите кнопку **«ОК»**.
- *3 Регулировка звука:*

Для изменения уровня звука используются кнопки:

- **«VOL» +**  увеличить громкость;
- **«VOL» -** уменьшить громкость;
- **«MUTE»**  полностью отключить звук.
- *3 Смена аудиодорожки<sup>1</sup> .*

1

Для переключения аудиодорожки нажмите кнопку **«AUDIO»**, кнопками навигации**«вверх»**, **«вниз»** выберите нужный вариант и нажмите кнопку **«ОК»**.

*4 Смена и выключение субтитров<sup>1</sup> .*

Для переключения субтитров нажмите кнопку **«SUB»**, кнопками навигации **«вверх»**, **«вниз»** выберите нужный вариант и нажмите кнопку **«ОК»**.

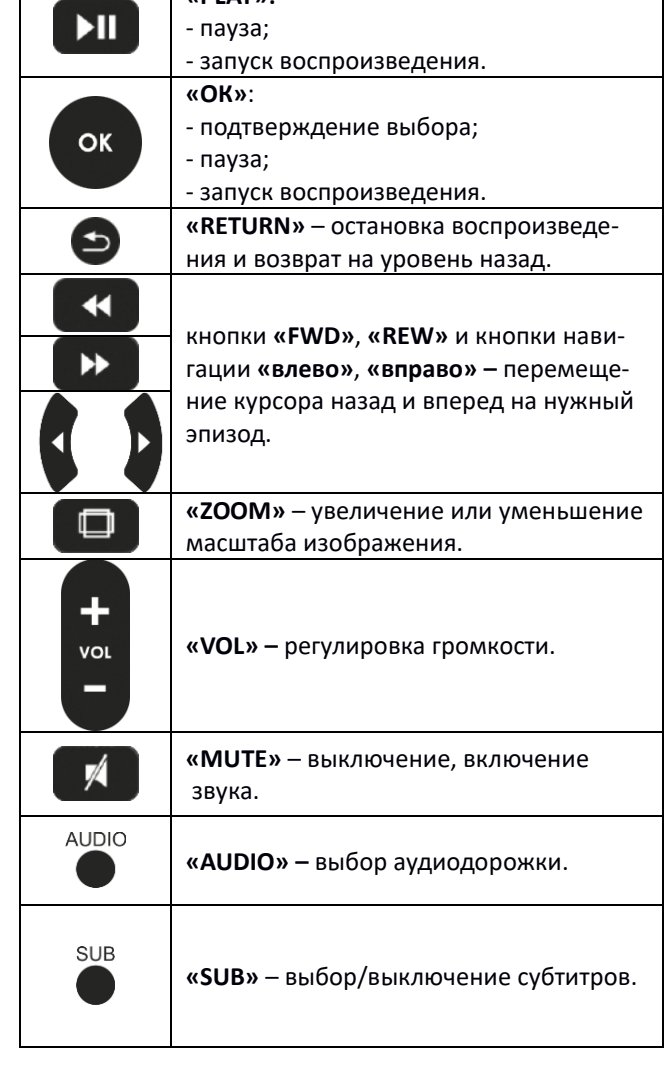

 $1$  Функция недоступна при воспроизведении аудиоконтента

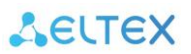

*5 Изменение размера экрана:*

Для увеличения или уменьшения масштаба изображения нажмите кнопку для перехода в режим **«ZOOM»**. Кнопками навигации выберите нужный режим отображения:

- *Box*  трансляция изображения без изменения масштаба;
- *Full* изображение будет увеличено по размеру экрана;
- *Panscan* изображение будет растянуто по ширина экрана.

Для выхода из режима «ZOOM» нажмите кнопку **«RETURN»**.

#### <span id="page-22-0"></span>**6.1.4 Просмотр изображений**

В данном разделе приведены принципы управления пультом ДУ при просмотре изображений.

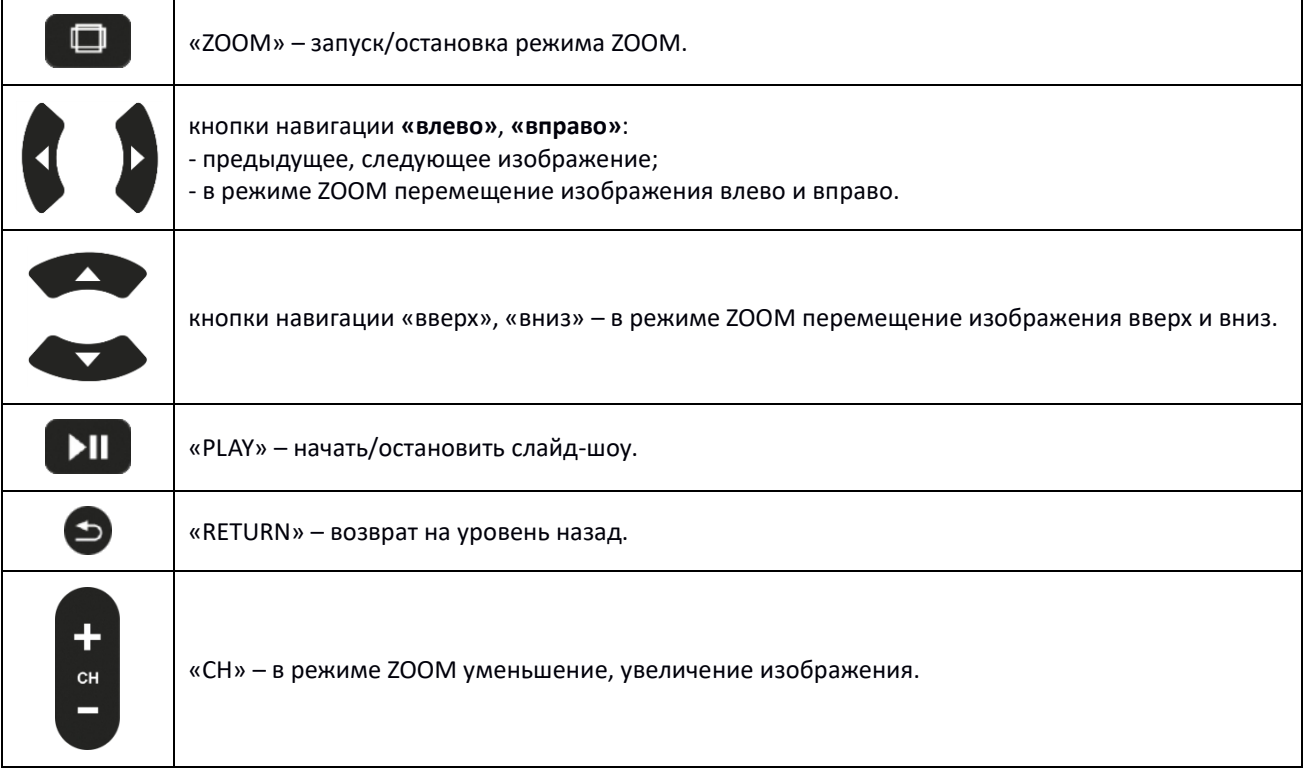

### <span id="page-23-0"></span>**7 ОПИСАНИЕ ГЛАВНОГО МЕНЮ ПОЛЬЗОВАТЕЛЬСКОГО ИНТЕРФЕЙСА**

В главном меню пользовательского интерфейса выполняется выбор раздела для дальнейшей работы.

Выбор раздела осуществляется:

- с пульта дистанционного управления: кнопками навигации **«влево»**, **«вправо»** и подтверждение выбора **«ОК»**;
- *с клавиатуры*: стрелками **← →,** для подтверждения выбора нажмите **<enter>**, таблица [8;](#page-20-4)

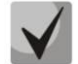

**Возврат в главное меню из любого раздела пользовательского интерфейса осуществляется нажатием кнопки «HOME» на пульте дистанционного управления.**

#### <span id="page-23-1"></span>*7.1 Индикация*

В пользовательском интерфейсе медиацентра реализована визуальная индикация текущего состояния подключения к сети провайдера, таблица [9.](#page-23-3)

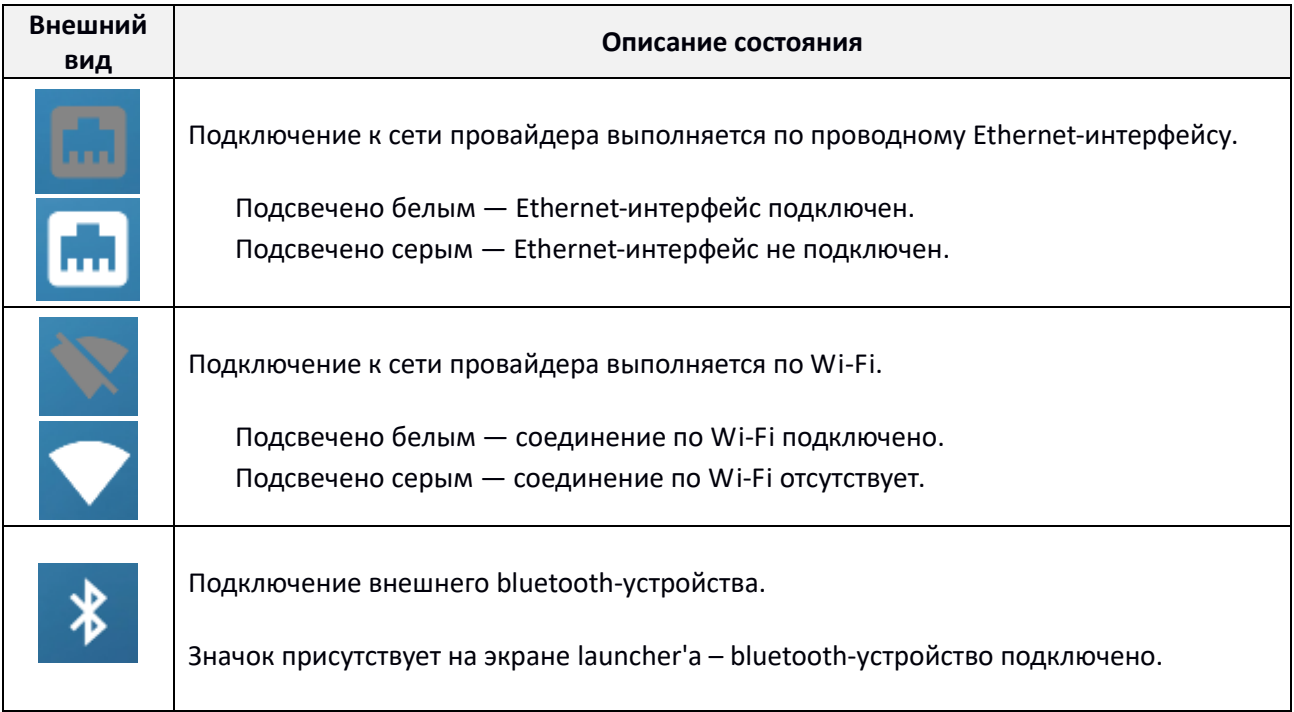

<span id="page-23-3"></span>Таблица 9 – Визуальная индикация текущего состояния подключения к сети провайдера

#### <span id="page-23-2"></span>*7.2 Основные разделы главного меню*

На рисунке [14](#page-24-0) показан внешний вид главного меню пользовательского интерфейса.

В таблице [10](#page-24-1) приведено описание разделов главного меню.

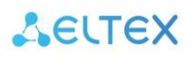

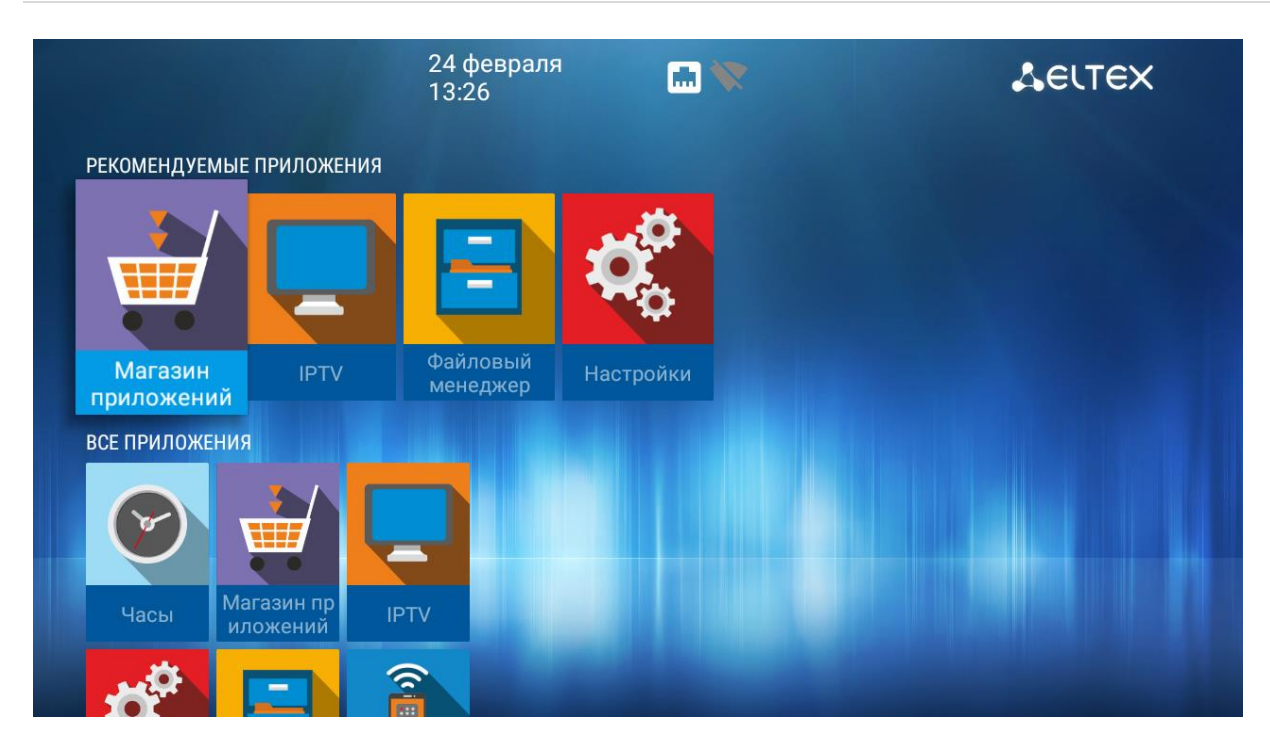

Рисунок 14 – Внешний вид главного меню

#### <span id="page-24-1"></span><span id="page-24-0"></span>Таблица 10 – Описание основных разделов главного меню

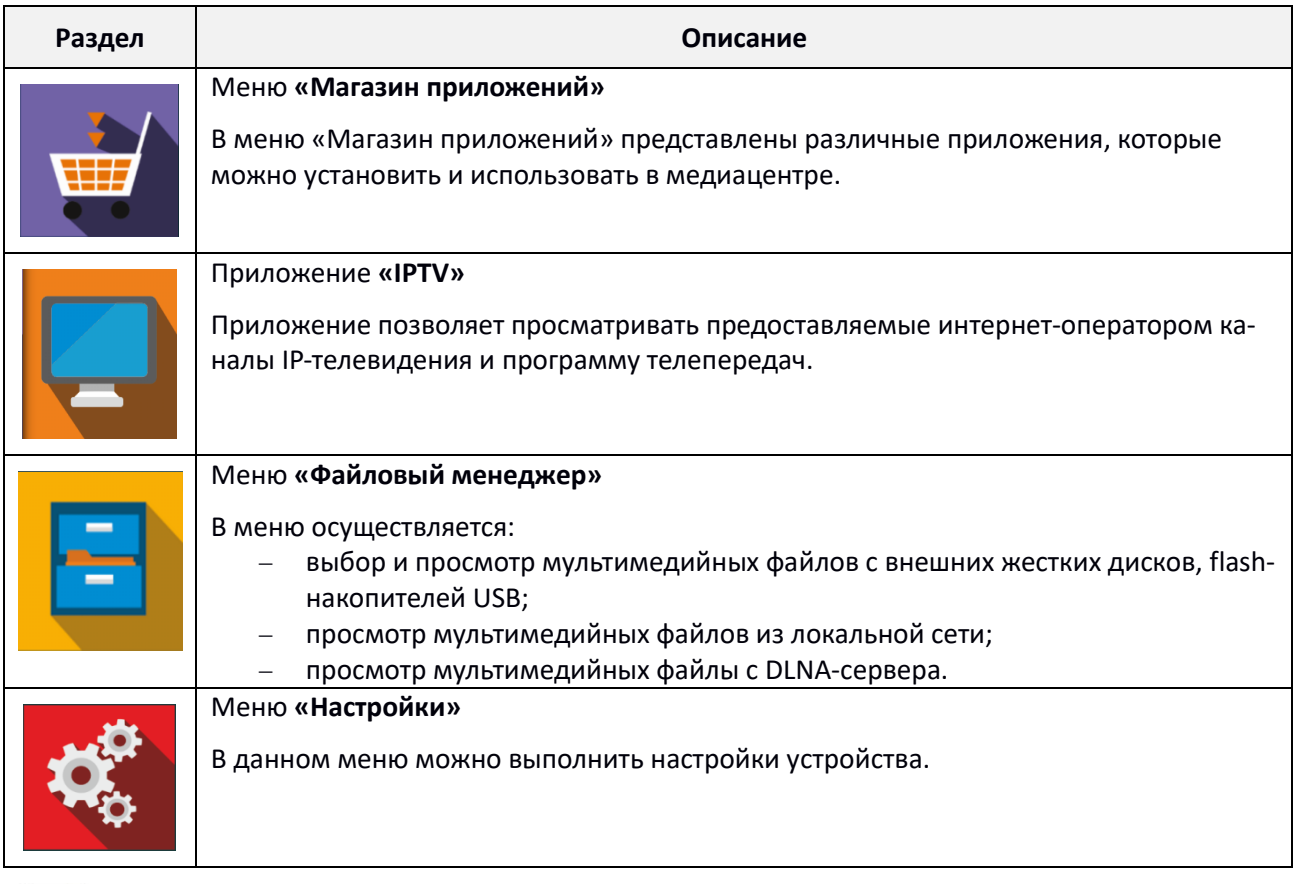

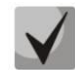

**Состав приложений и внешний вид главного меню могут отличаться от приведенного выше. Состав определяется версией ПО медиацентра и кастомизацией, применяемой на сети провайдера.**

#### <span id="page-25-0"></span>**7.2.1 Магазин**

#### *7.2.1.1 Общее описание*

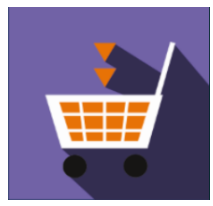

В меню «Магазин» содержатся различные приложения, которые можно установить и использовать в медиацентре.

Для перехода в меню «Магазин» с помощью кнопок навигации **«вправо»**, **«влево» на пульте** выберите «Магазин» и подтвердите выбор кнопкой **«ОК»**.

Для выхода из меню «Магазин»и возврата в главное меню нажмите кнопку **«HOME»**.

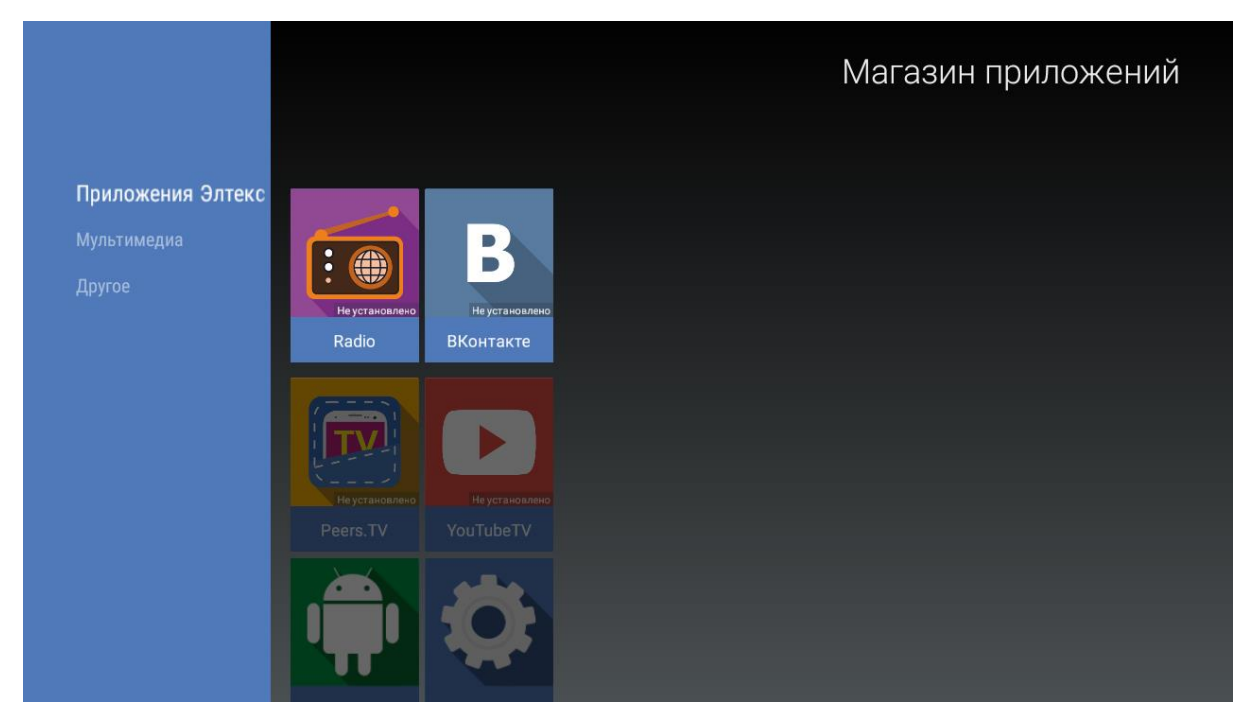

Рисунок 15 – Внешний вид меню «Магазин»

- Для перехода по закладкам приложения «Магазин» воспользуйтесь кнопками навигации **«вправо»**, **«влево»**.
- Для выбора приложения воспользуйтесь кнопками **«вверх»**, **«вниз»**.
- Для подтверждения выбора нажмите кнопку **«ОК»**.

#### *7.2.1.2 Подключение к магазину*

При запуске медиацентра и входе в магазин приложений, если ПО имеет фабричные установки, по умолчанию подключение будет производиться по адресу *android-market.eltex.local*. Изменить данный адрес можно следующим способом:

- 1. Зайдите в приложение «Магазин».
- 2. В приложении «Магазин» нажмите и удерживайте кнопку «F» **на пульте ДУ**.

Чтобы открыть сервисное меню с помощью BT-пульта, нажмите кнопки BT-пульта в следующей последовательности: вверх, вверх, вниз, вниз, влево, вправо, влево, вправо, минус, плюс<sup>2</sup>

<u>.</u>

<sup>2</sup> Функция доступна только с версии ПО 2.3.2

3. Появится диалоговое окно с запросом ввода PIN кода:

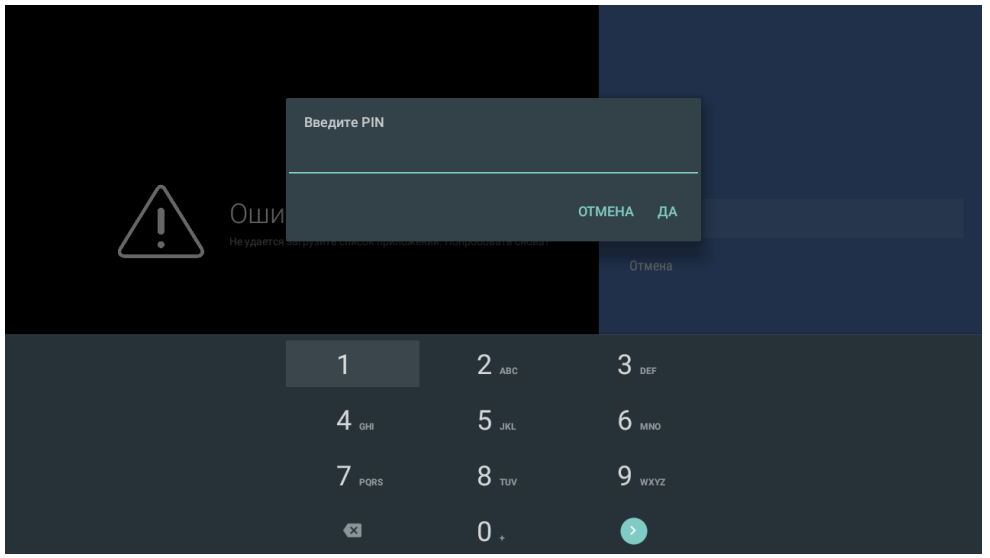

- 4. Введите PIN код, например 0000 (четыре нуля), и нажмите ОК. PIN код может отличаться, зависит от версии ПО и кастомизации провайдера.
- 5. В появившемся диалоговом окне выберите адрес *market.eltex-media.ru* или введите другой адрес, информацию о котором можно получить у своего провайдера.

#### *7.2.1.3 Управление приложениями*

#### *Установка*

Для установки приложения в систему:

- 1. Выберите приложение кнопками навигации и нажмите «ОК».
- 2. В персональном меню приложения нажмите кнопку «Установить».

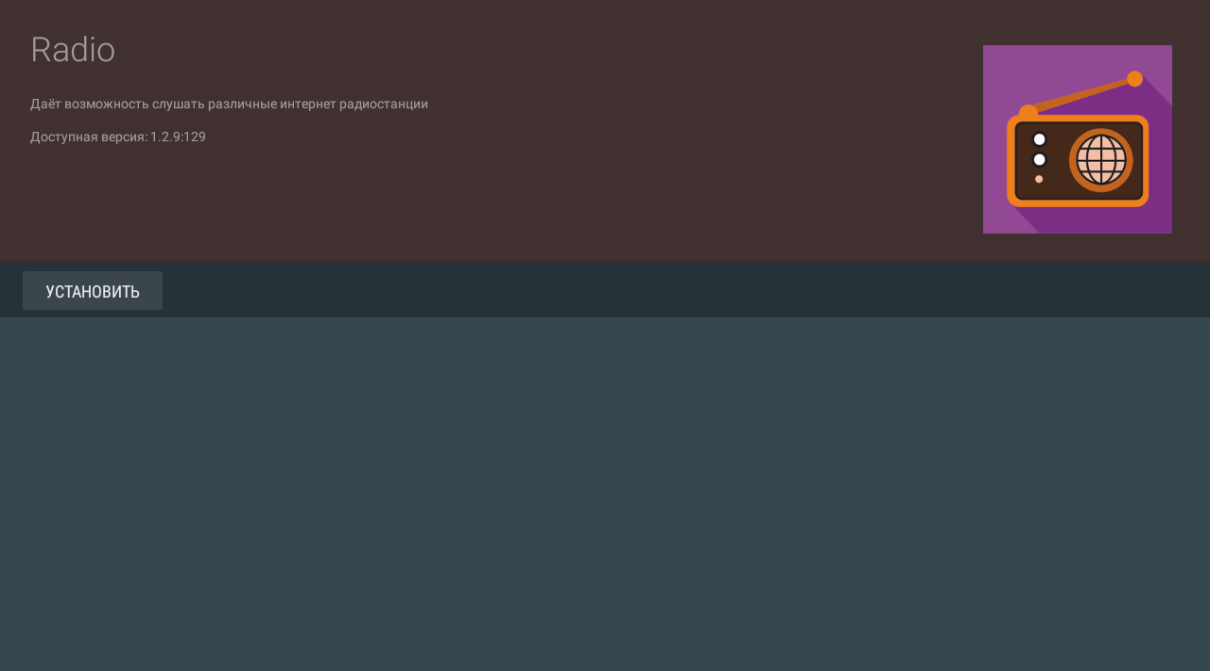

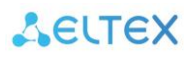

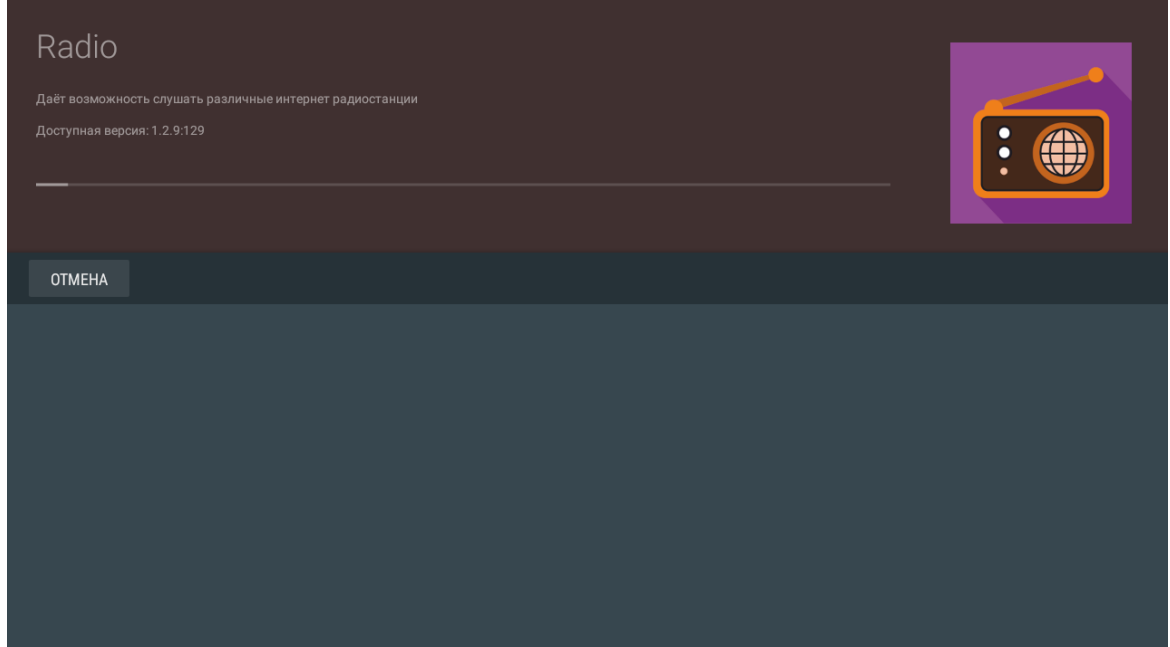

#### *Удаление*

Для удаления приложения из системы:

- 1. Выберите приложение кнопками навигации и нажмите «ОК».
- 2. В персональном меню приложения нажмите кнопку «Удалить».

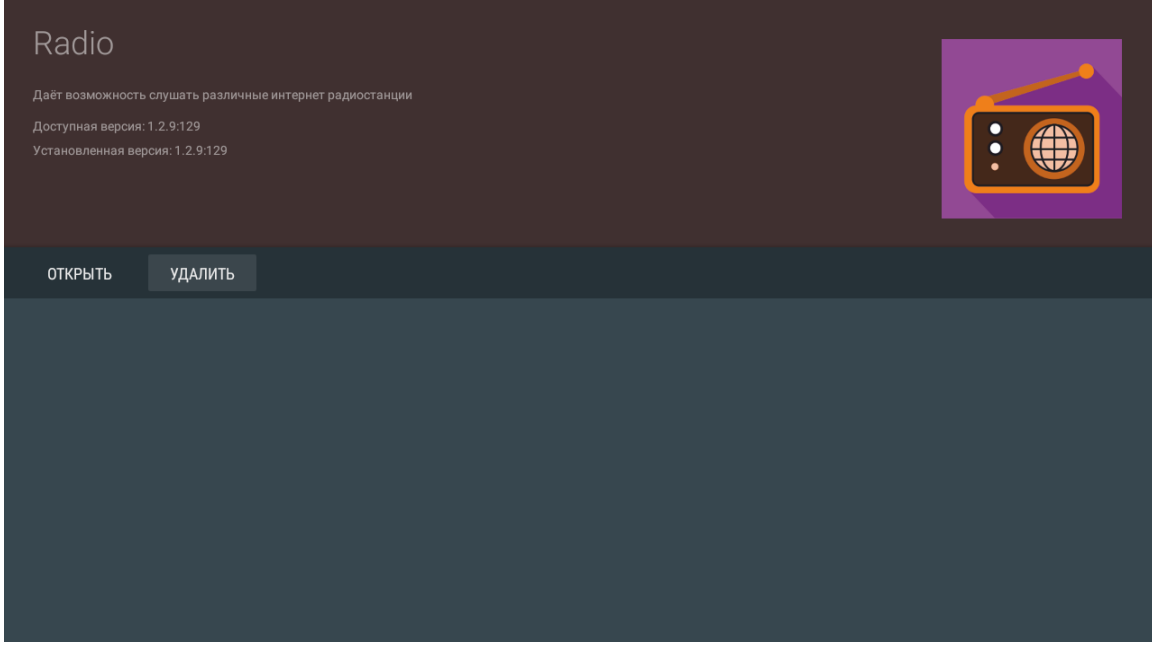

#### *Обновление*

Если доступно обновление для приложения, то в описании к приложению будет указано **«Доступно обновление»**.

Для установки новой версии приложения:

1. Выберите приложение кнопками навигации и нажмите **«ОК»**.

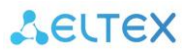

#### 2. В персональном меню приложения нажмите кнопку **«Обновить»**.

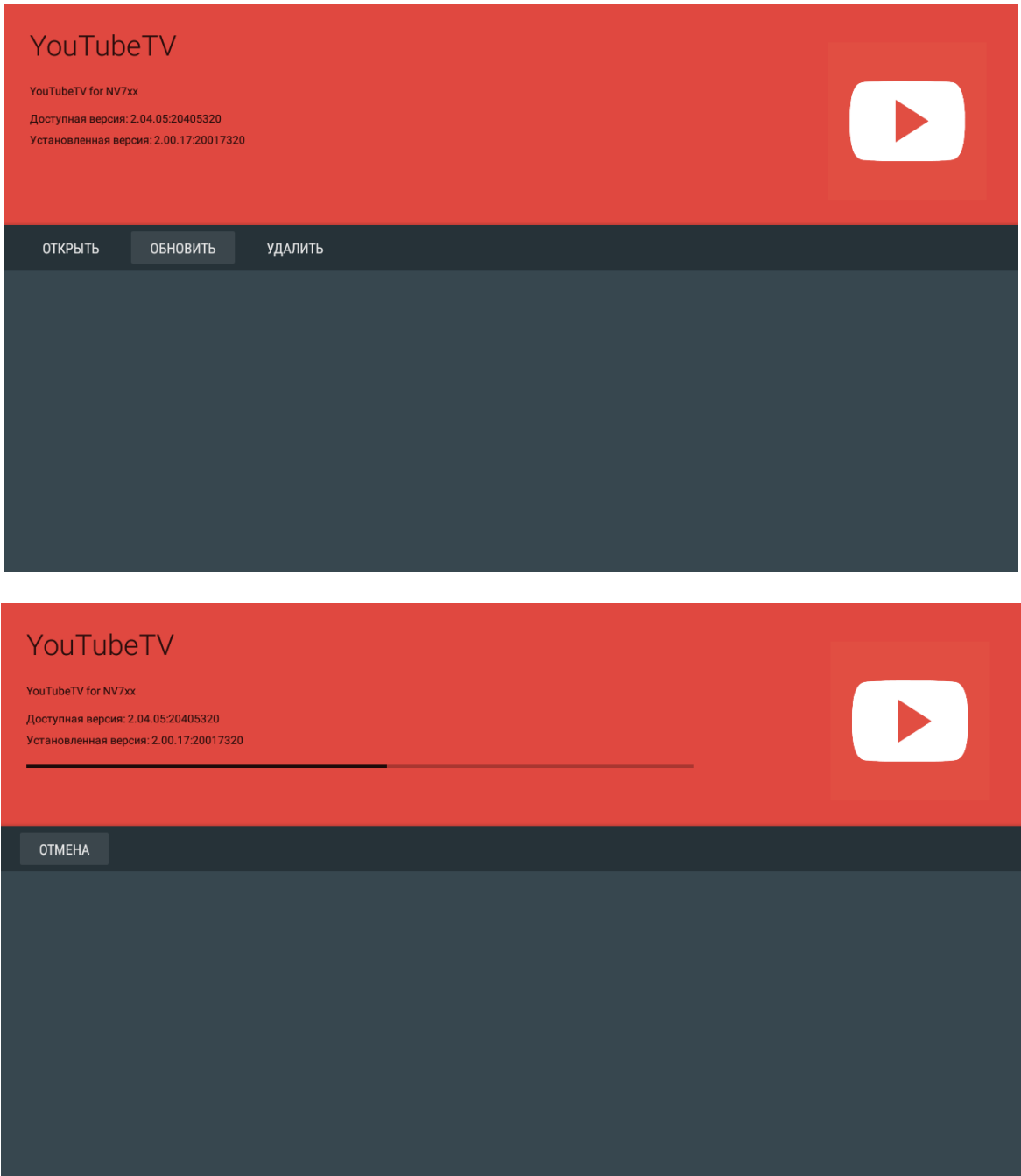

Также на экране может появиться уведомление о доступном обновлении:

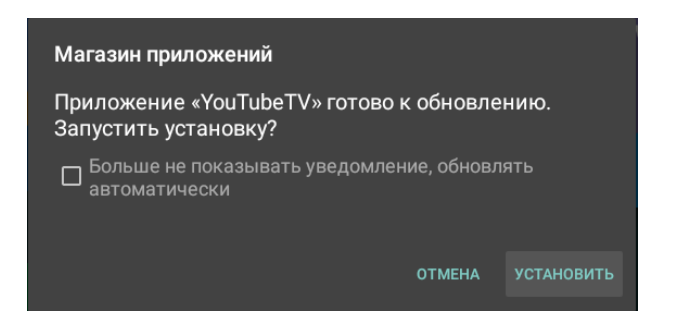

Для обновления приложения нажмите кнопку **«Установить»**.

Если вы не хотите получать уведомления об обновлении приложений, установите флаг **«Больше не показывать уведомление, обновлять автоматически»** и нажмите кнопку **«Установить»**. Отменить данные настройки можно в меню «Магазин», раздел «Настройки».

#### *Настройка параметров обновления*

Для выполнения настроек обновления кнопками **«влево»**, **«вправо»** выберите вкладку **«настройки»**.

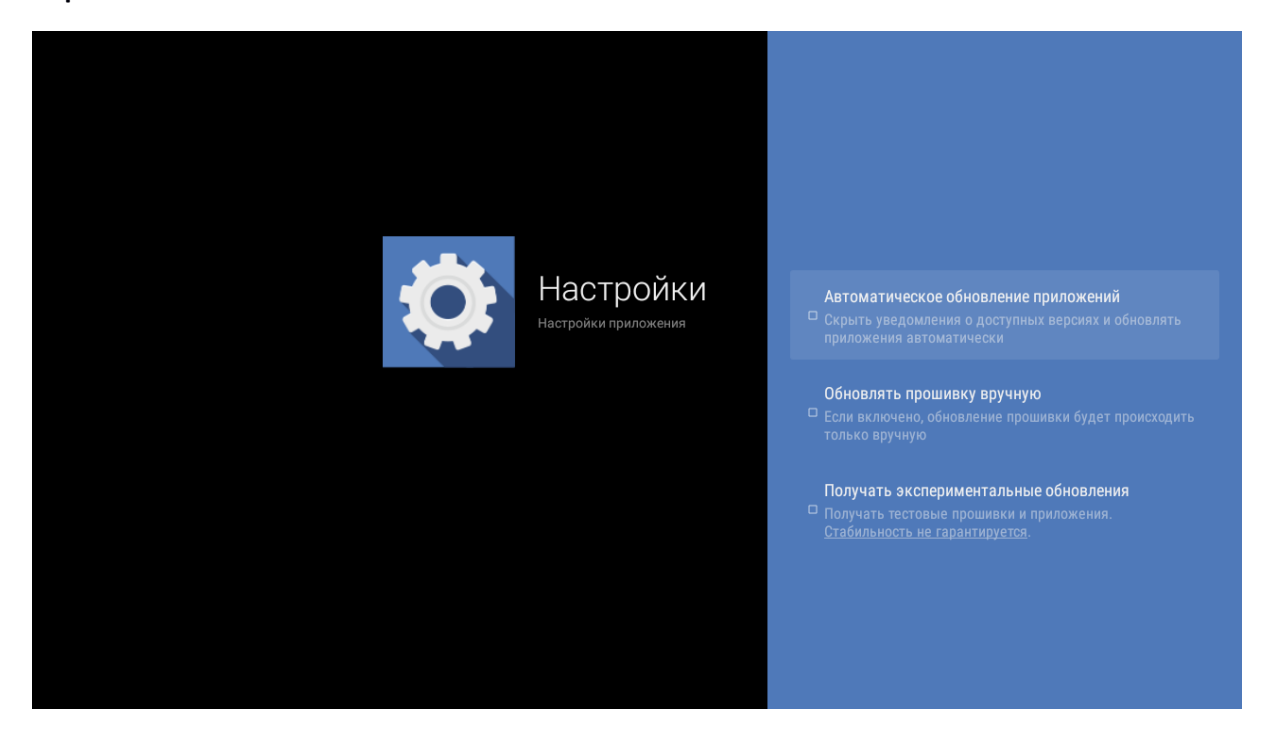

В данном разделе можно выполнить следующие настройки:

- **Получать экспериментальные обновления (получать тестовые прошивки и приложения, стабильность не гарантируется)** – при установленном флаге обновление приложения нужно выполнять самостоятельно. Медиацентр будет получать тестовые версии приложений и прошивок, стабильность работы которых не гарантируется;
- **Автоматическое обновление приложений (скрыть уведомления о доступных версиях и обновлять приложения автоматически)** – при установленном флаге все приложения будут обновляться автоматически;
- **Обновлять прошивку вручную (если включено, обновлять прошивку можно будет только вручную,** за исключением случаев, когда провайдер публикует прошивку, обязательную для установки, с флагом «Принудительно»).

#### <span id="page-29-0"></span>**7.2.2 Приложение «IPTV»**

#### *7.2.2.1 Общее описание*

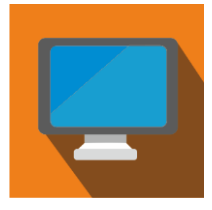

Приложение IPTV позволяет просматривать каналы IP-телевидения и программу телепередач, предоставляемые вашим интернет-провайдером. Свой плейлист можно открыть с flash-накопителя или указать URL плейлиста в настройках приложения. По умолчанию используется следующий URL:

**http://eltex.local/iptv/playlist.xspf**

Плейлист формируется по специальному формату, подробнее читайте в руководстве по созданию плейлиста IPTV. Документацию можно скачать в центре загрузки на официальном сайте компании: **https://eltex-co.ru/support/downloads/**

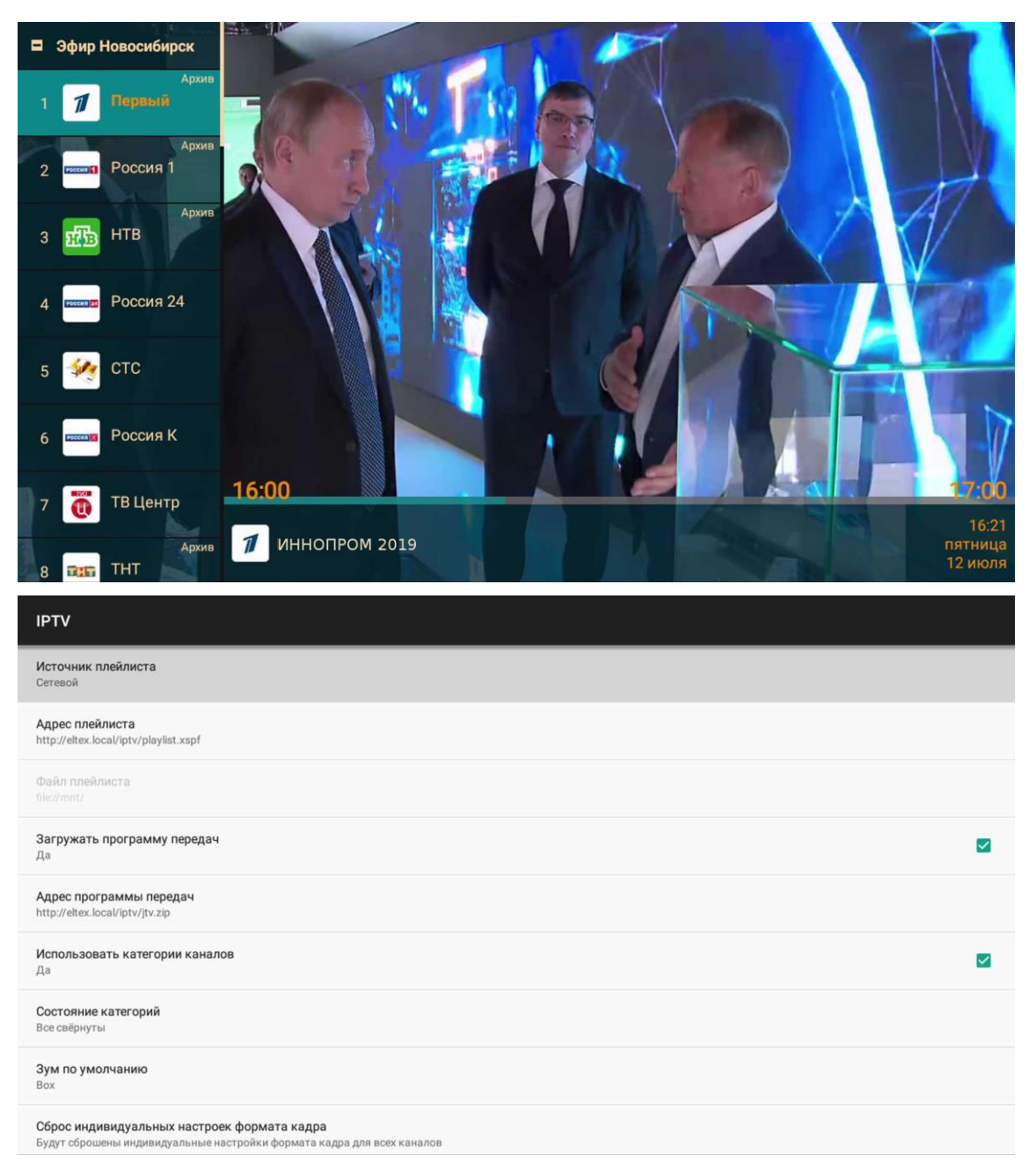

#### <span id="page-30-0"></span>**7.2.3 Проводник (Файловый менеджер)**

#### *7.2.3.1 Общее описание*

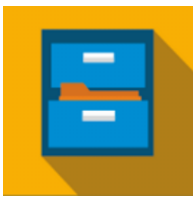

Меню «**Файловый менеджер**» предназначено для доступа к медиаресурсам локальной сети (с вашего компьютера и других включенных в неё устройств), подключенным жестким дискам и flash-накопителям.

Для перехода в меню «**Проводник**» с помощью пульта кнопками навигации **«влево»**, **«вправо»** выберите «Проводник» и подтвердите выбор кнопкой **«ОК»**.

Для выхода из меню «Проводник»и возврата в главное меню нажмите кнопку **«HOME»**.

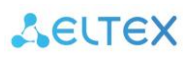

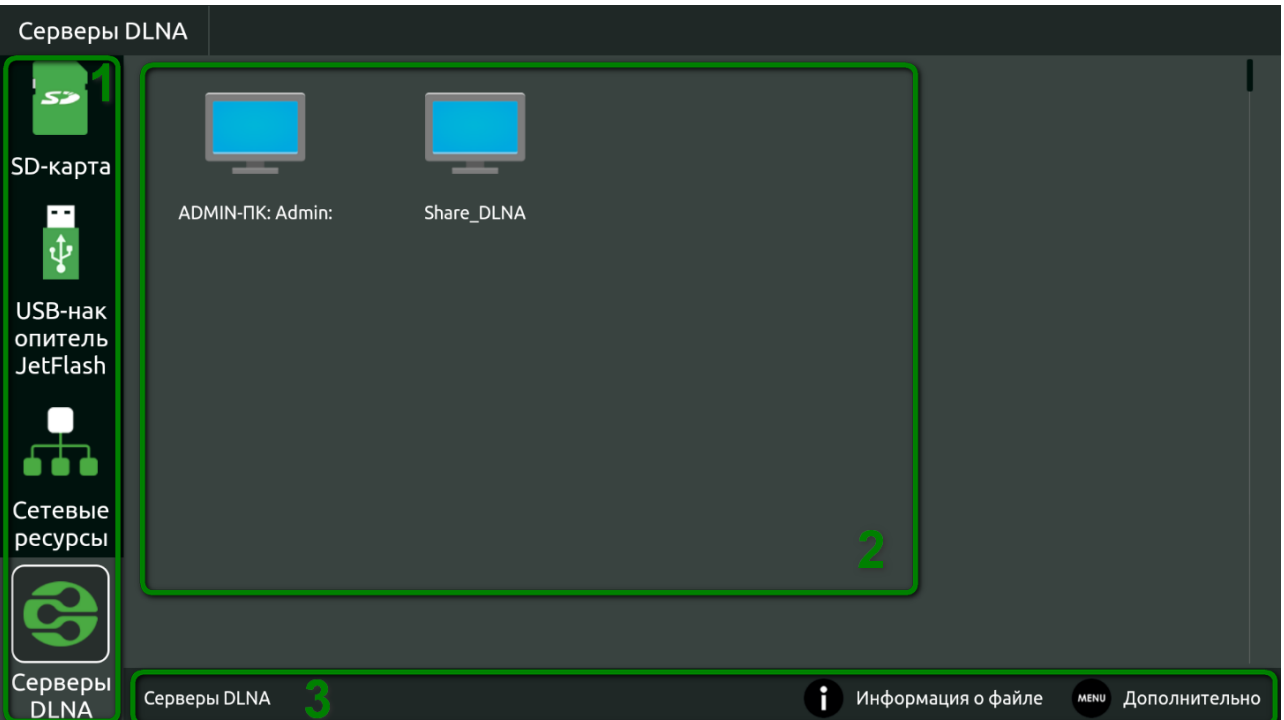

Рисунок 16 – Внешний вид меню «Проводник»

Окно меню «Проводник» разделено на 3 области:

- 1. Меню закладок для доступа к сетевым медиаресурсам, USB flash-накопителям, внешним жестким дискам, серверу DLNA.
	- *SD-карта –* директория, которая содержит список файлов, хранящихся на подключенной к устройству MicroSD;
	- *USB-накопитель*  директория, которая содержит список файлов, хранящихся на подключенных к устройству внешних жестких USB-дисках, USB flash-накопителях;
	- *Сетевые ресурсы* директория, которая содержит список доступных samba-ресурсов локальной сети;
	- *Серверы DLNA*–директория, которая содержит список доступных ресурсов DLNAсерверов.
- 2. Поле просмотра содержимого заданного ресурса.
- 3. Информационная панель, на которой указывается путь до ресурса.

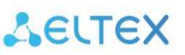

#### *7.2.3.2 Управление*

В данном разделе приведены принципы управления пультом ДУ в меню «Проводник».

#### *1 Навигация*

- Навигация по вкладкам меню осуществляется кнопками навигации **«вниз»**, **«вверх»**.
- Для открытия закладки нажмите кнопку **«ОК».**
- Навигация по списку папок и файлов, осуществляется кнопками навигации **«вниз»**, **«вверх», «вправо», «влево»**.
- Для открытия папки или файла нажмите кнопку **«ОК».**

#### *2 Воспроизведение файлов*

В списке выберите файл при помощи кнопок навигации и нажмите кнопку**«ОК»**. Принципы управления ПДУ при воспроизведении видео, музыки и просмотре изображений приведены в разделах [6.1.3](#page-21-0) и [6.1.4.](#page-22-0)

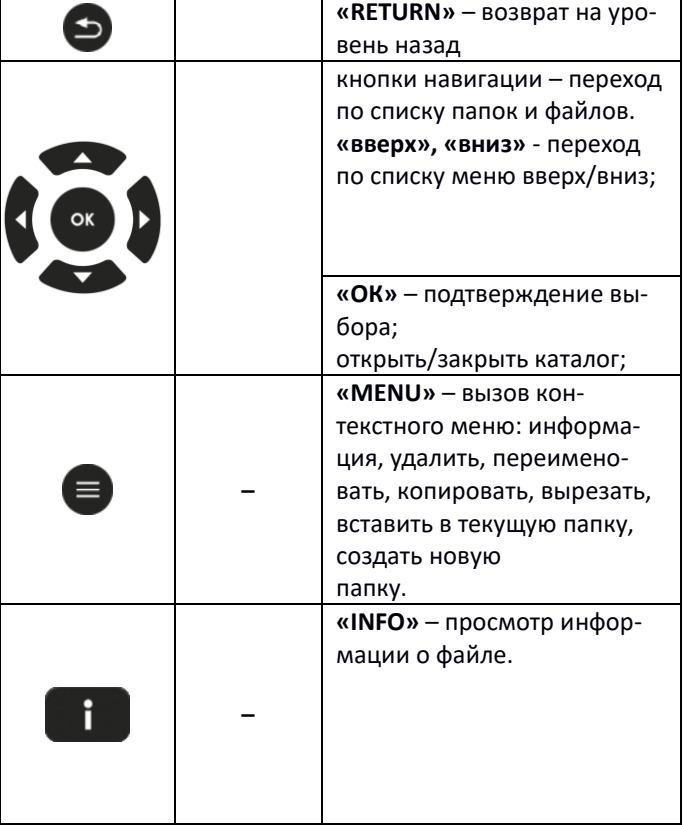

#### *3 Контекстное меню*

Проводник предоставляет возможность копирования, удаления, перемещения файлов, а также создания и удаления папок.

Для вызова контекстного меню выберите папку или файл и нажмите кнопку **«MENU»**. Выберите необходимое действие при помощи кнопок навигации и нажмите **«ОК»**.

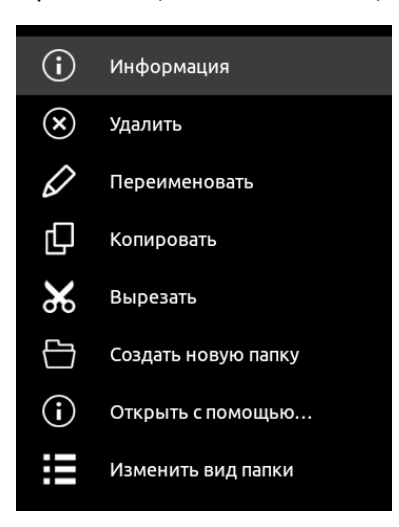

#### *4 Просмотр информации*

В меню можно просмотреть информацию о файле, папке.

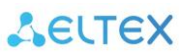

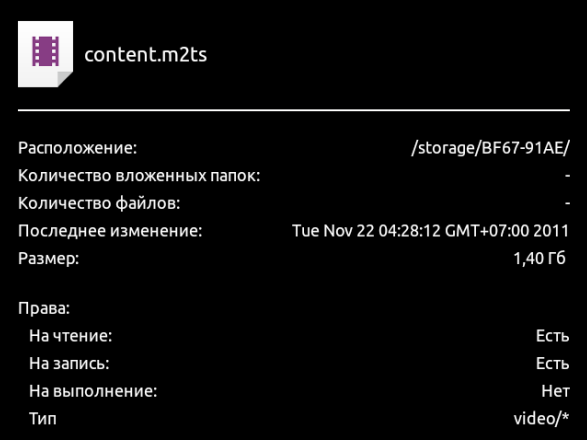

Для вызова информационного окна нажмите кнопку **«INFO»**.

### <span id="page-34-0"></span>**8 НАСТРОЙКА МЕДИАЦЕНТРА**

#### *8.1 Общее описание*

<span id="page-34-1"></span>В меню «Настройки» выполняются настройки медиацентра.

Для перехода в меню «Настройки» с помощью пульта кнопками «влево», «вправо» выберите «Настройки» и подтвердите выбор кнопкой «ОК».

Для выхода из меню «Настройки»и возврата в главное меню нажмите кнопку «HOME».

На рисунке [Рисунок](#page-34-2) 17 представлен внешний вид меню «Настройки».

<span id="page-34-2"></span>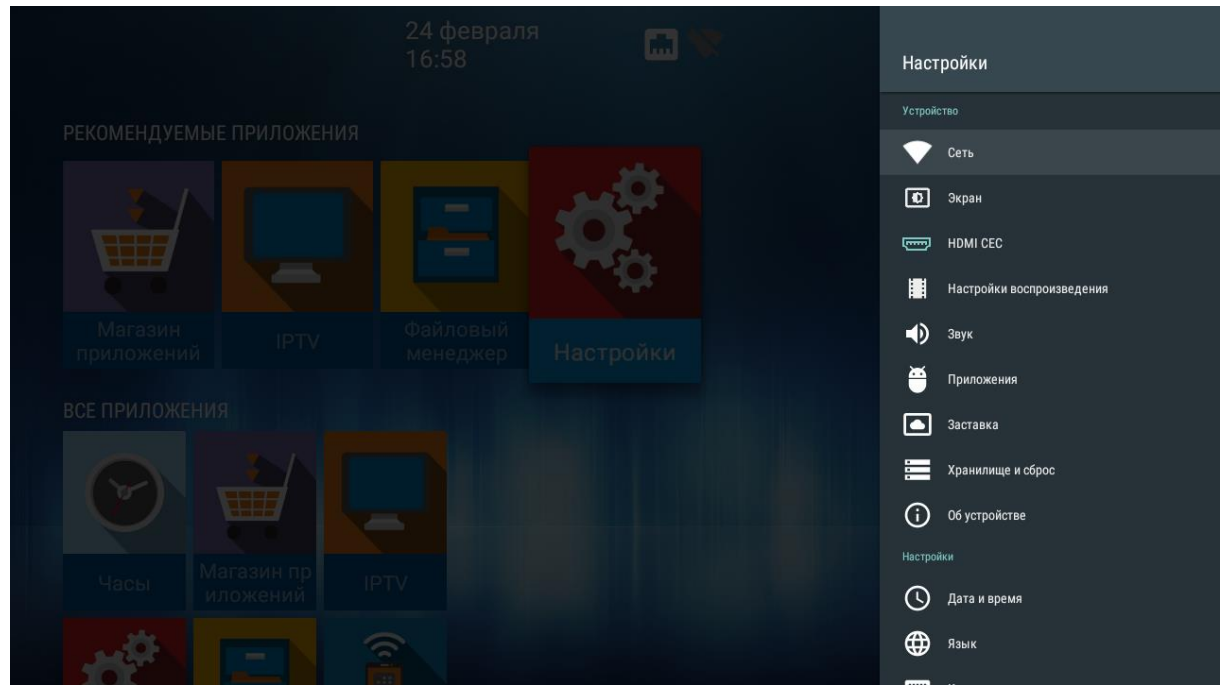

Рисунок 17 – Внешний вид меню «Настройки»

Окно интерфейса настроек представляет собой меню, с названиями основных пунктов с возможностью перехода к параметрам. Состав меню Настроек может отличаться в зависимости от применяемой кастомизации провайдера.

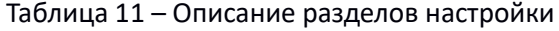

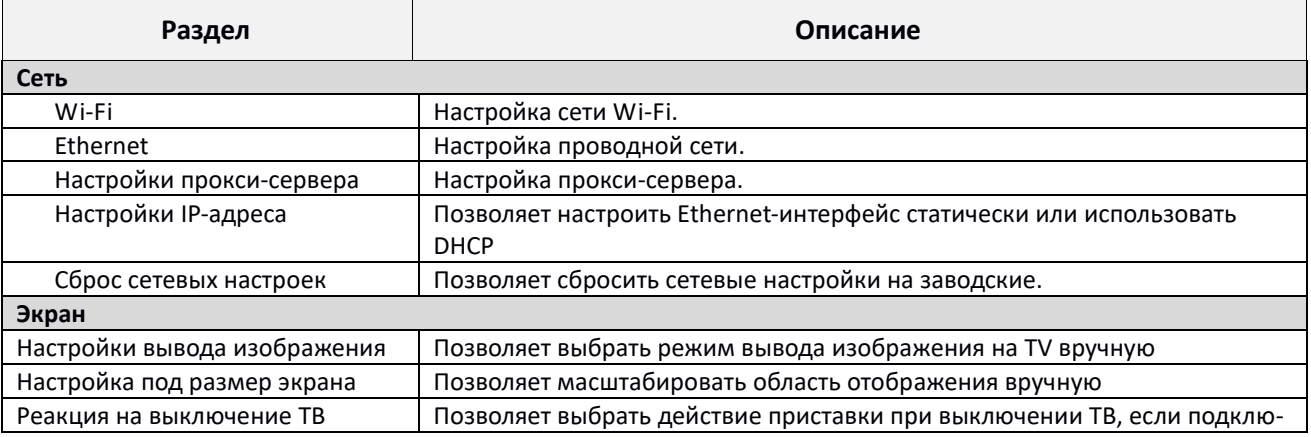

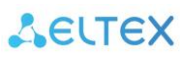

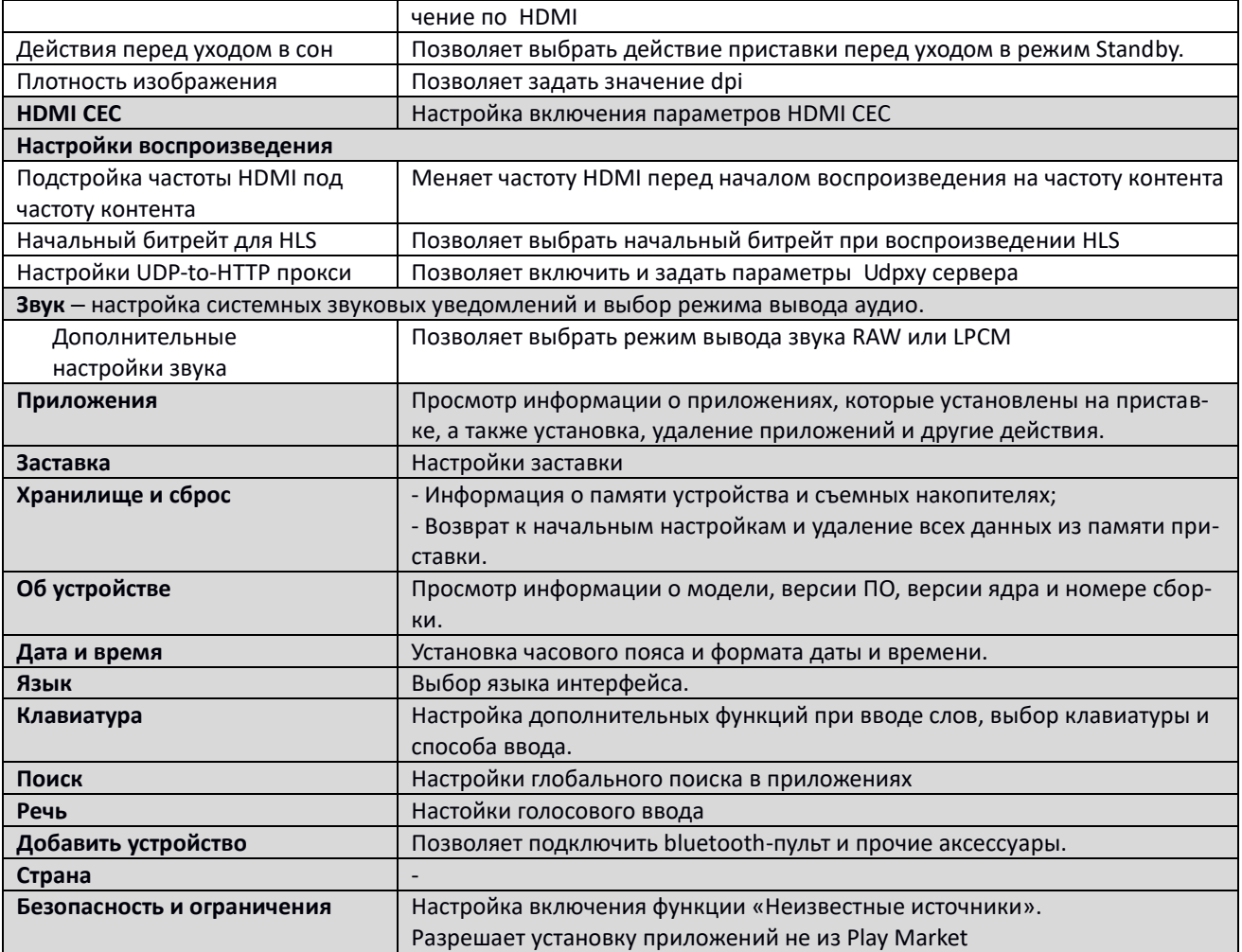

#### <span id="page-35-0"></span>**8.1.1 Раздел «Сеть»**

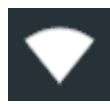

### **Настройки → Сеть**

В разделе «Сеть» устанавливаются параметры для Ethernet-интерфейса, или Wi-Fi соединения. Также можно настроить параметры прокси-сервера.

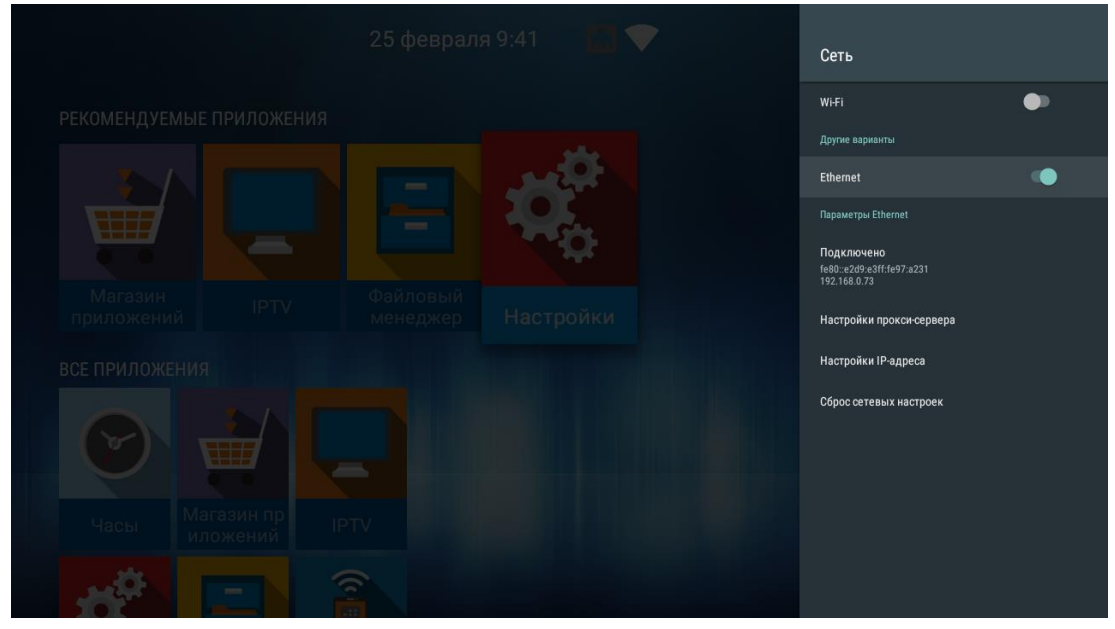

- *Настройки прокси-сервера* настройка параметров прокси-сервера;
- *Настройки IP-адреса* настройка Ethernet-интерфейса статически или с использованием DHCP;
- *Сброс сетевых настроек –* сброс сетевых настроек на заводские.

#### <span id="page-36-0"></span>*8.1.1.1 Подключение по сети Wi-Fi*

- 1. Выберите раздел **«Сеть»**.
- 2. Включите **Wi-Fi**, нажав кнопку **«ОК»** на пульте ДУ, чтобы просмотреть доступные сети.
- 3. Кнопками навигации выберите беспроводную сеть из списка доступных и нажмите **«ОК».**

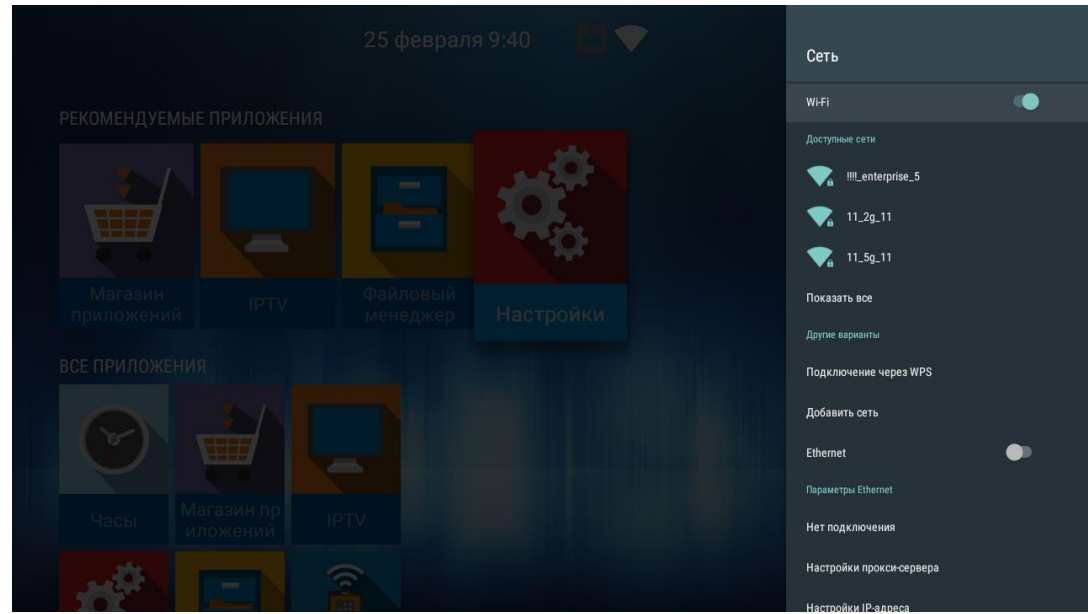

4. В диалоговом окне укажите пароль для подключения к беспроводной сети.

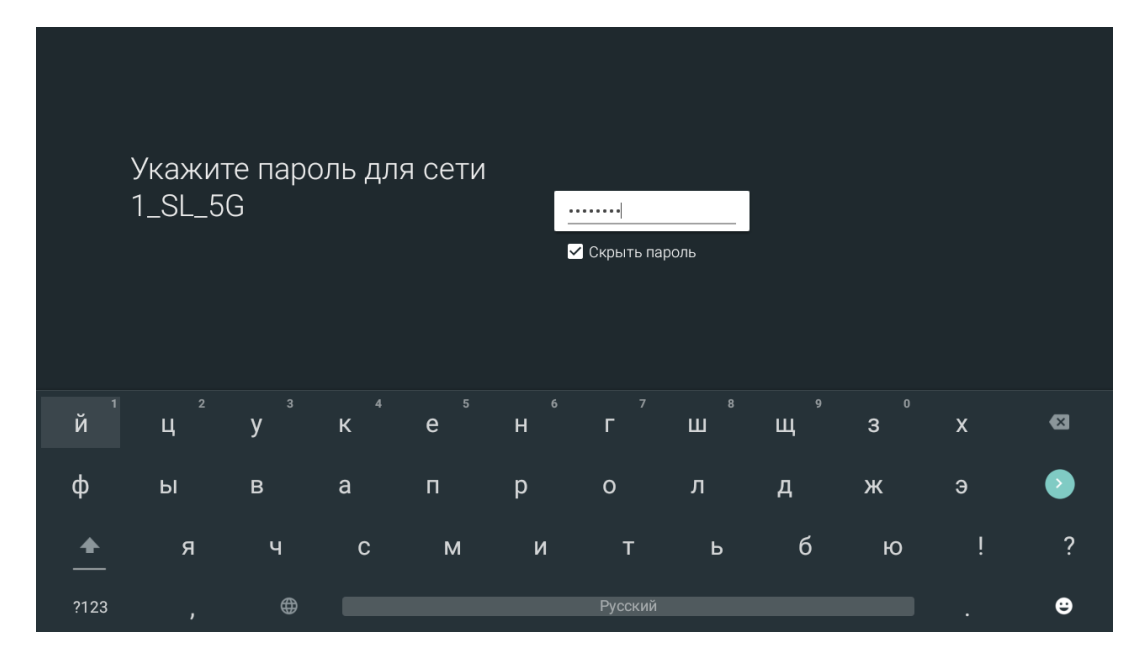

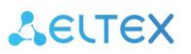

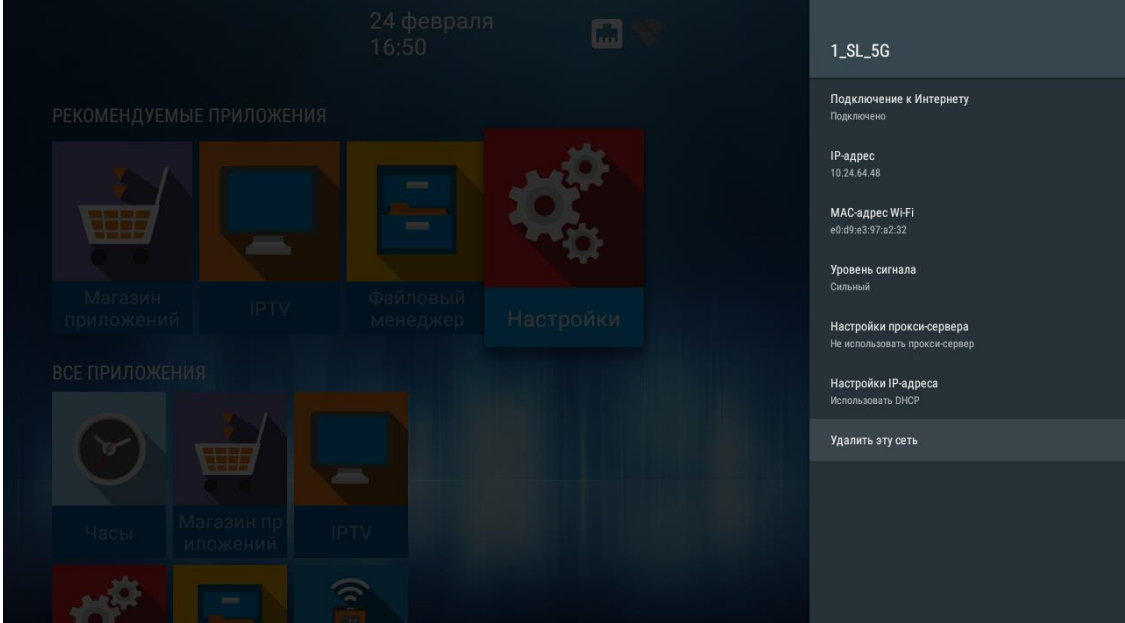

#### При удачном подключении можно посмотреть информацию о подключении:

- Подключение к Интернету (статус подключения);
- IP-адрес;
- MAC-адрес Wi-Fi;
- Уровень сигнала;
- Настройки прокси-сервера;
- **•** Настройки IP-адреса.

Также можно удалить сеть (отключиться от сети и удалить из сохраненных), нажав «Удалить эту сеть».

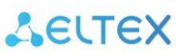

#### <span id="page-38-0"></span>**8.1.2 Раздел «Экран»**

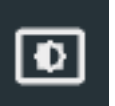

**Настройки → Экран**

В разделе «Экран» выполняется настройка размера, разрешения и частоты экрана.

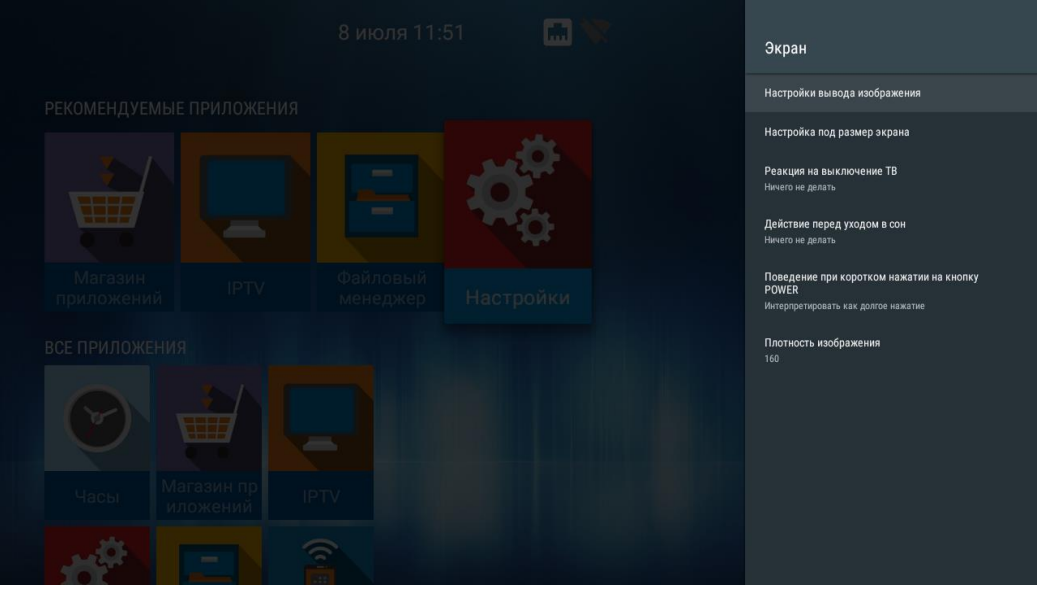

- *Настройки вывода изображения*  установка разрешение экрана: 1080; 720; auto. При выборе «auto» будет выполнена автоматическая настройка разрешения экрана, исходя их возможных режимов ТВ;
- **Настройка под размер экрана** кнопками «Увеличить», «Уменьшить» можно изменить размер экрана.
- *Реакция на выключение ТВ* поведение приставки при отключении телевизора. Доступные варианты:
	- *Ничего не делать* (по умолчанию) приставка сохранит своё состояние;
	- *Переход в launcher* приставка перейдёт в launcher;
	- *Уход в сон –* приставка перейдёт в режим сна.

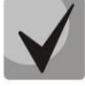

**При режимах «Переход в launcher» и «Уход в сон», реакция происходит по истечении 30 сек., после отключения ТВ.**

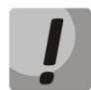

**Важно! Не рекомендуется использовать данную опцию при использовании AV-кабеля вместо HDMI.**

- *Действие перед уходом в сон –* поведение приставки при уходе в сон. Доступные варианты:
	- *Ничего не делать (по умолчанию) –* после выхода из режима сна, на экране будет отображено крайнее состояние приставки которое было, перед уходом в режим сна.
	- *Переход в launcher* после выхода из режима сна, на экране будет отображен launcher.
- *Поведение при коротком нажатии на кнопку POWER* реакция приставки на нажатие кнопки POWER на пульте ДУ. Доступные варианты:
- *Ничего не делать* приставка никак не будет реагировать на короткое нажатие кнопки POWER;
- *Уход в сон* приставка сразу перейдёт в режим сна;
- *Интерпретировать как долгое нажатие* после нажатия, на экране появится меню с выбором действий.

#### <span id="page-39-0"></span>**8.1.3 Раздел «HDMI-CEC»**

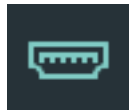

#### **Настройки → HDMI-CEC**

В разделе «HDMI-CEC» можно включить данную функцию. Работа данной функции зависит поддерживается ли HDMI-CEC на телевизоре.

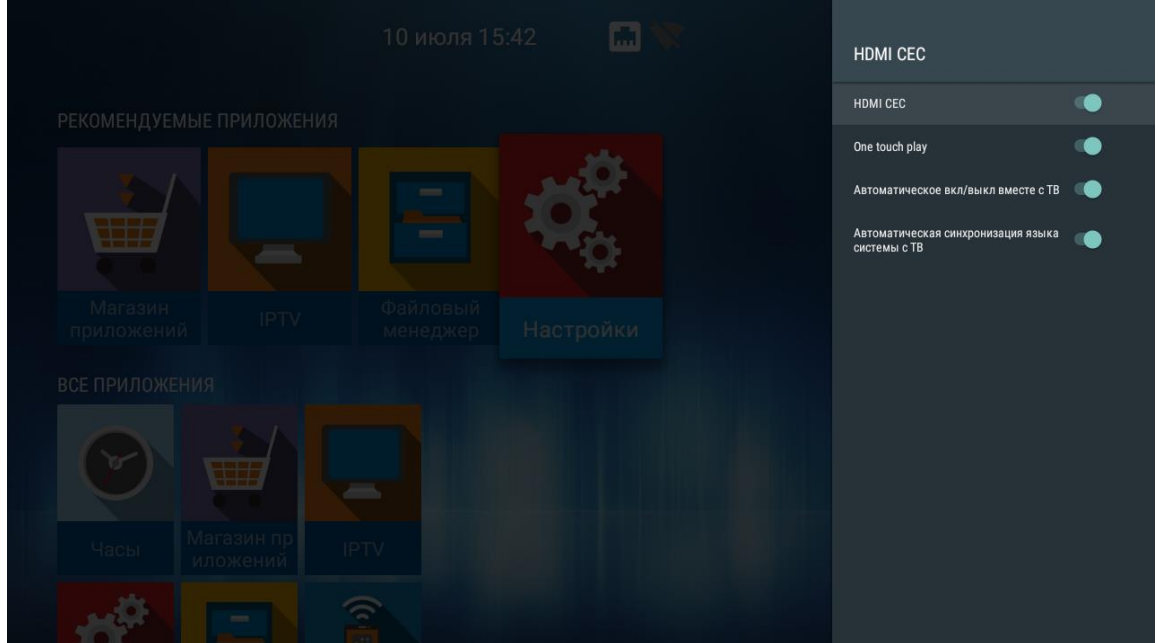

- *HDMI CEC –* активирует функцию HDMI-CEC и все опции ниже.
	- *One touch play –* автоматическое определение телевизора при включенной приставке. Если телевизор находится в режиме ожидания, он будет включаться автоматически;
	- *Автоматическое вкл/выкл вместе с ТВ –* приставка автоматически включается/выключается вместе с ТВ. Или ТВ автоматически включается/выключается вместе с приставкой;
	- *Автоматическая синхронизация языка системы с ТВ –* на приставке выставляется тот же язык интерфейса, что и на ТВ.

#### <span id="page-39-1"></span>**8.1.4 Раздел «Настройки воспроизведения»**

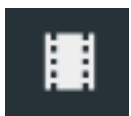

#### **Настройки → Настройки воспроизведения**

В разделе «Настройки воспроизведения» можно выставить параметры для плеера.

Доступны следующие настройки:

*Подстройка частоты HDMI под частоту контента –* меняет частоту HDMI

перед началом воспроизведения на частоту контента.

- *Начальный битрейт для HLS* выбор начального битрейта при воспроизведении HLS.
- *Настройки UDP-to-HTTP прокси –* включение и настройка Udpxy сервера.

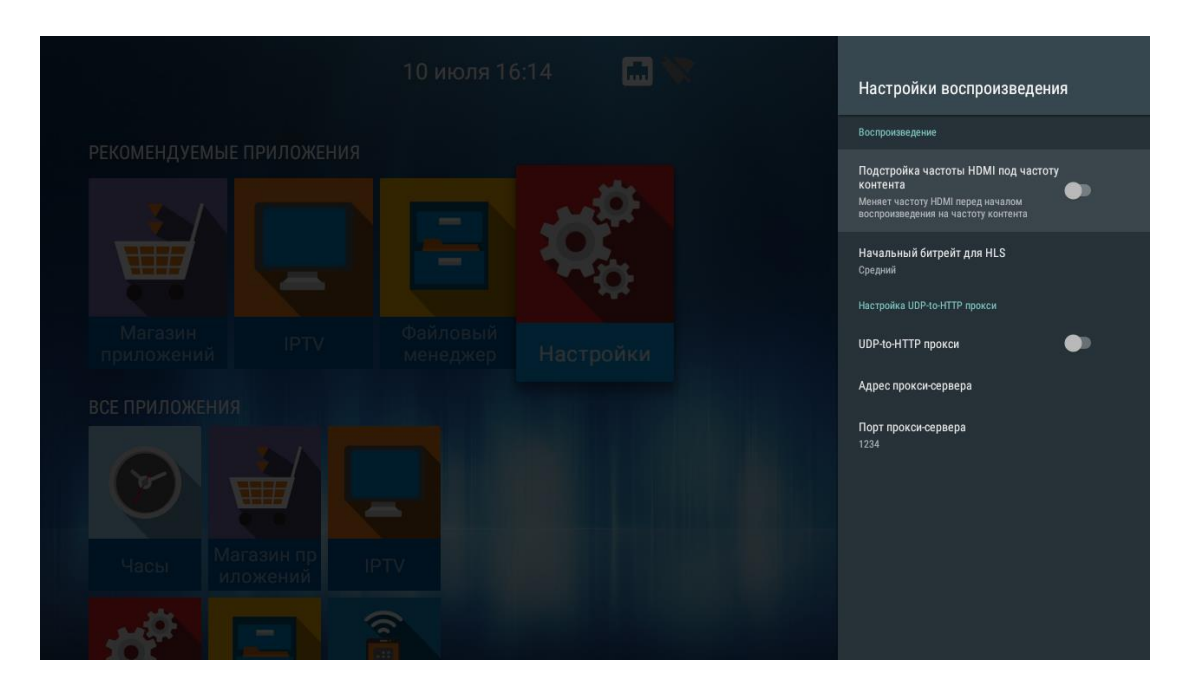

#### <span id="page-40-0"></span>**8.1.5 Раздел «Звук»**

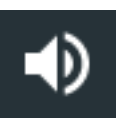

#### **Настройки → Звук**

В разделе «Звук» можно включить системные звуки, а также отказаться от использования внутреннего декодера, в случае если будет использоваться внешний декодер — ресивер или телевизор.

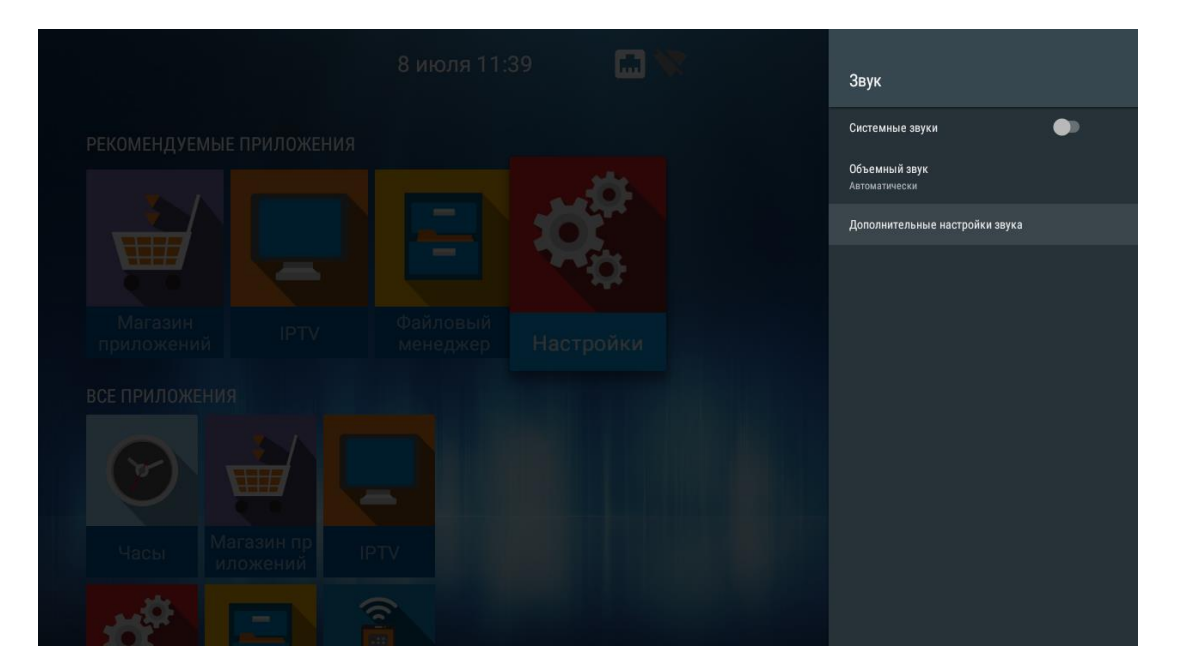

#### *8.1.5.1 Дополнительные настройки звука → Режим вывода звука:*

- **•** РСМ использовать встроенный декодер. LPCM-аудио декодируется внутренним декодером.
- **НDMI RAW аудио декодируется внешним декодером, аудиоресивером или ТВ.**
- **АUTO** автоматическое определение поддержки аудиокодеков. Если внешнее устройство поддерживает декодирование того или иного аудиокодека (DTS, AC3 и т.д.), то будет использоваться RAW режим. В другом случае – PCM.

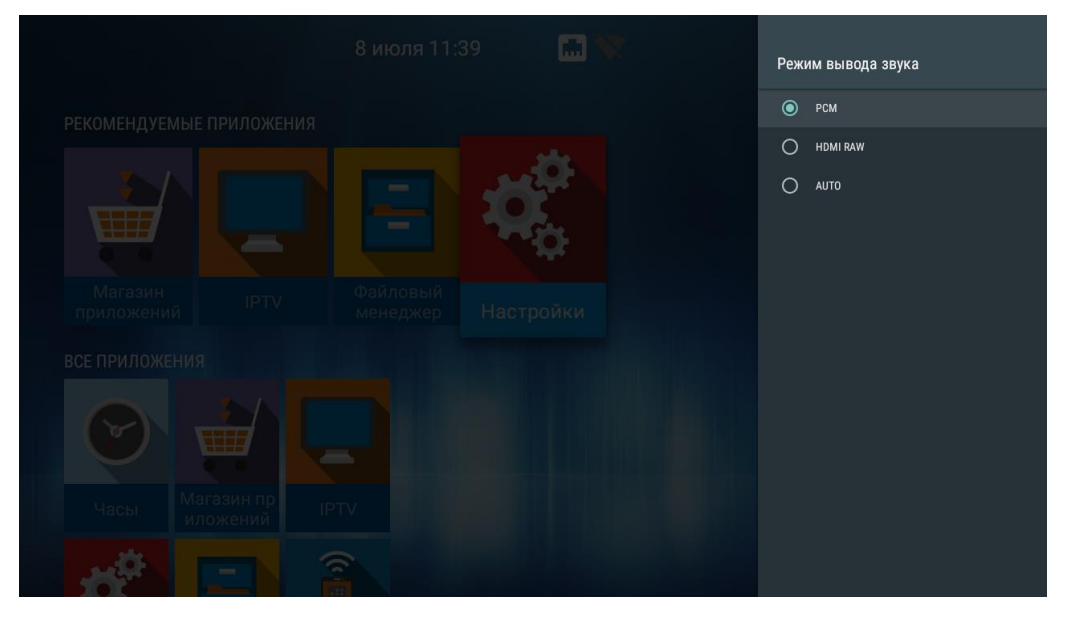

#### **8.1.6 Раздел «Приложения»**

<span id="page-41-0"></span>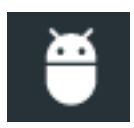

#### **Настройки → Приложения**

В раздел «Приложения» позволяет управлять системными и скачанными приложениями.

Скачанные приложения – это приложения, которые были установлены провайдером, через магазин приложений, либо приложения установленные пользователем самостоятельно.

Выберите необходимое приложение с помощью кнопок навигации и нажмите «ОК».

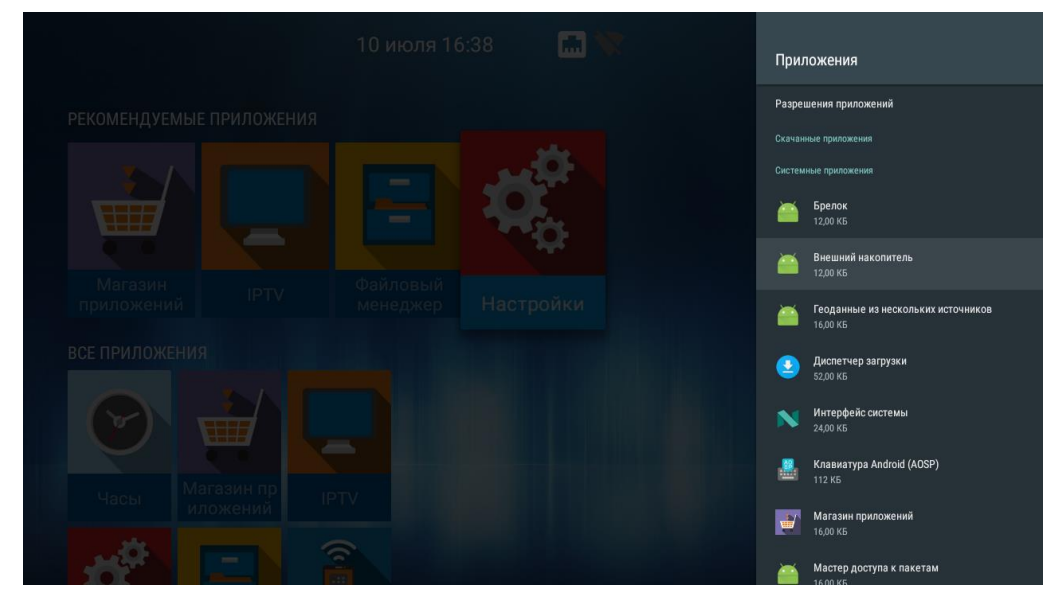

В открывшемся меню будет отображена версия приложения и размер приложения в памяти медиацентра и доступны следующие действия:

- **Открыть** запустить приложение;
- **Остановить** остановить работу приложения, закрыть приложение;
- **Удалить** удалить приложение;
- **Размер в памяти** размер приложения в мегабайтах;
- *Удалить данные* сбросить параметры по умолчанию;
- **Очистить кеш** очистить область буферной памяти, занимаемую данным приложением;
- **Удалить настройки по умолчанию** если будут установлены настройки по умолчанию;
- *Уведомления*  включить/отключить уведомления от приложения;
- **Разрешения** настройка прав доступа приложения к другим областям системы.

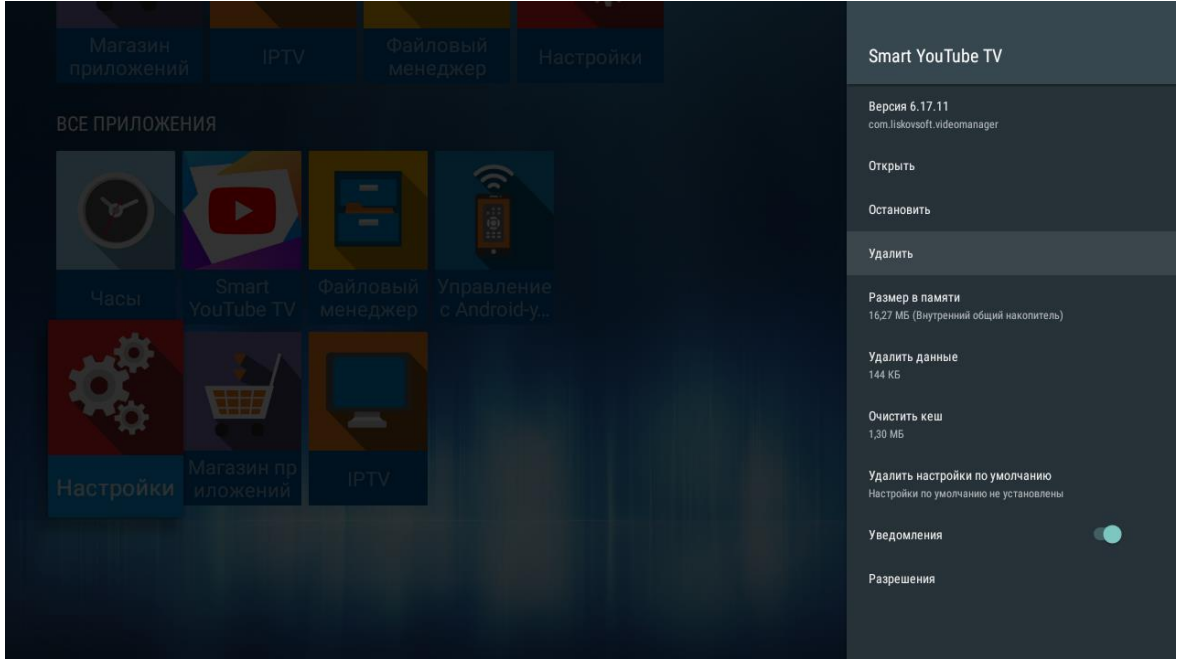

#### <span id="page-43-0"></span>**8.1.7 Раздел «Хранилище и сброс»**

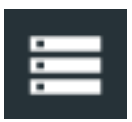

#### **Настройки → Хранилище и сброс**

В разделе «Хранилище и сброс» доступна информация о состоянии общего раздела внутренней памяти и внешних накопителей.

Для внешних накопителей доступна возможность форматирования под дополнительную память устройства, с последующей возможность установки приложений на внешние накопители.

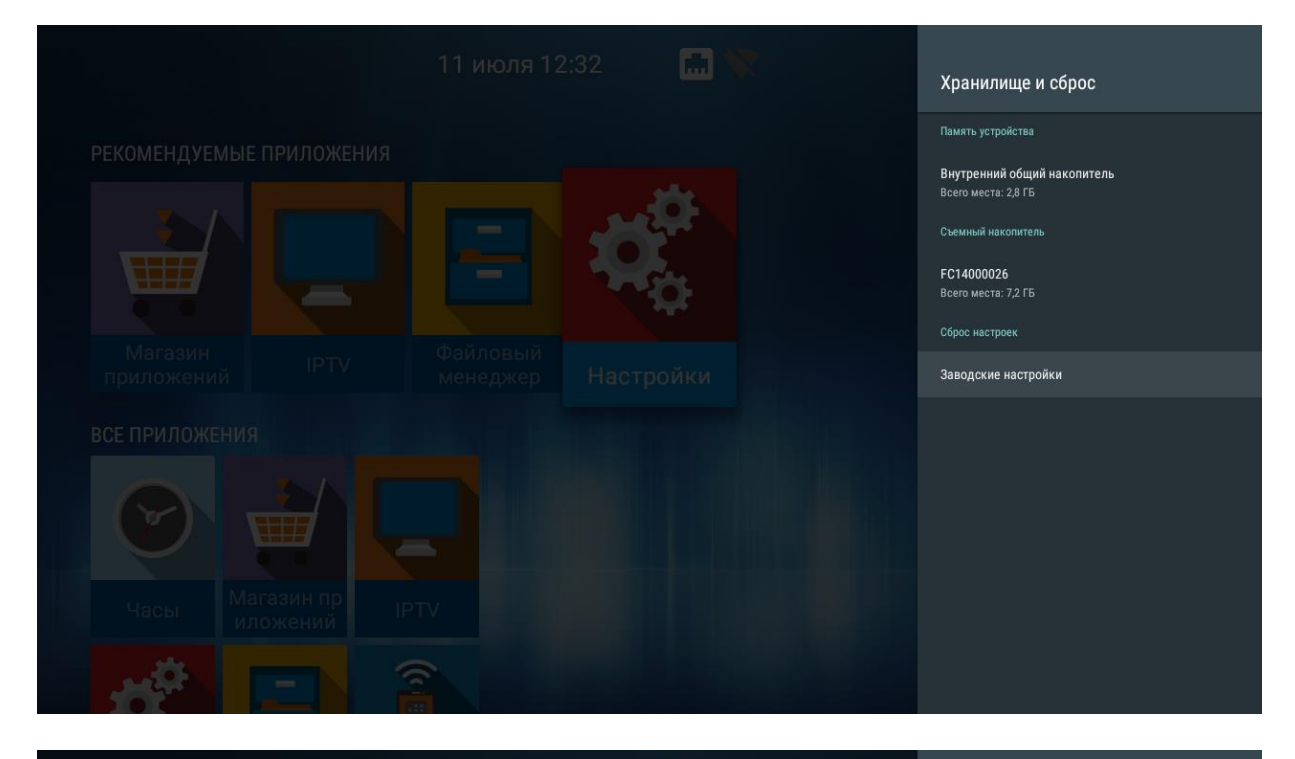

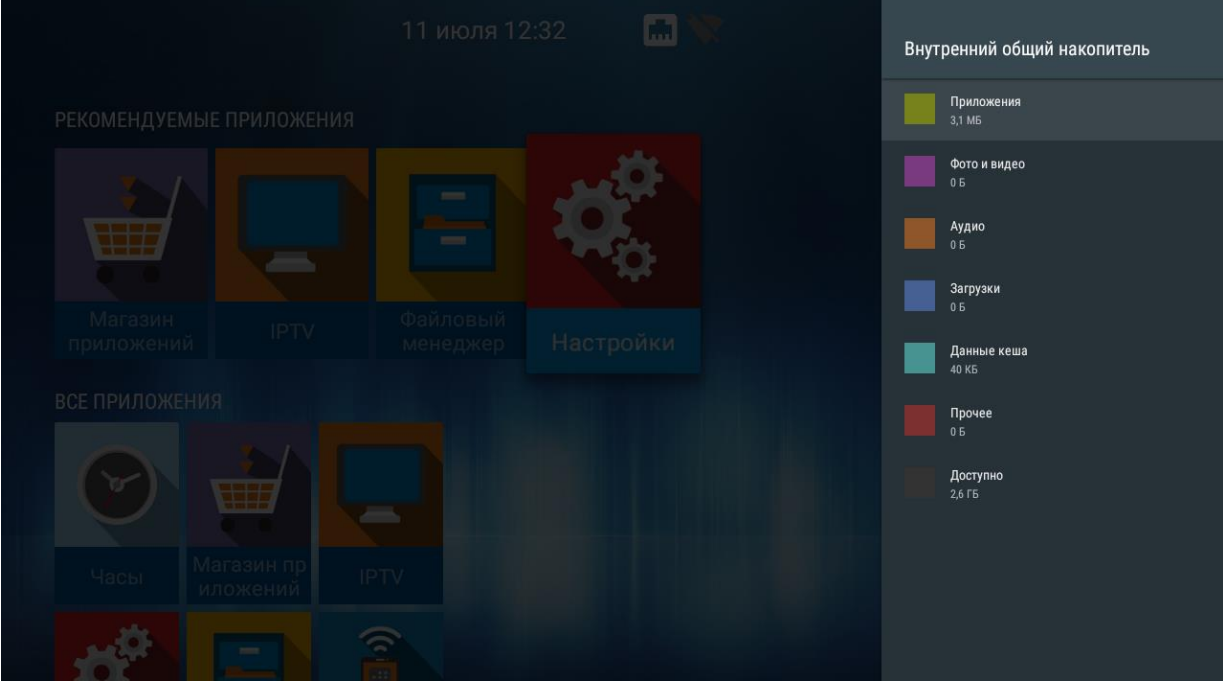

Также, в данном разделе доступна функция сброса на заводские настройки, т.е. удаление всех пользовательских настроек и самостоятельно установленных приложений. Выполняется возврат к начальным настройкам устройства.

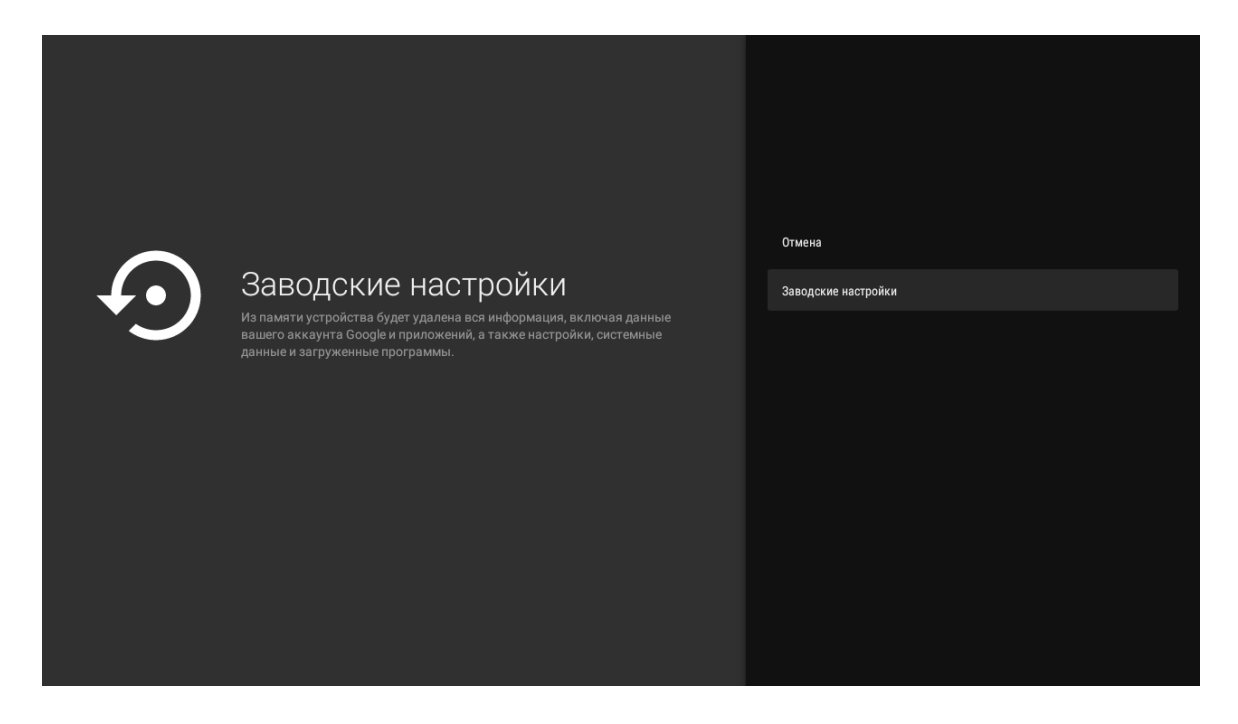

#### <span id="page-44-0"></span>**8.1.8 Раздел «Об устройстве»**

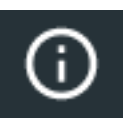

#### **Настройки → Об устройстве**

Раздел «Об устройстве» носит информационный характер. В данном разделе можно узнать модель устройства, номер прошивки, версию Android.

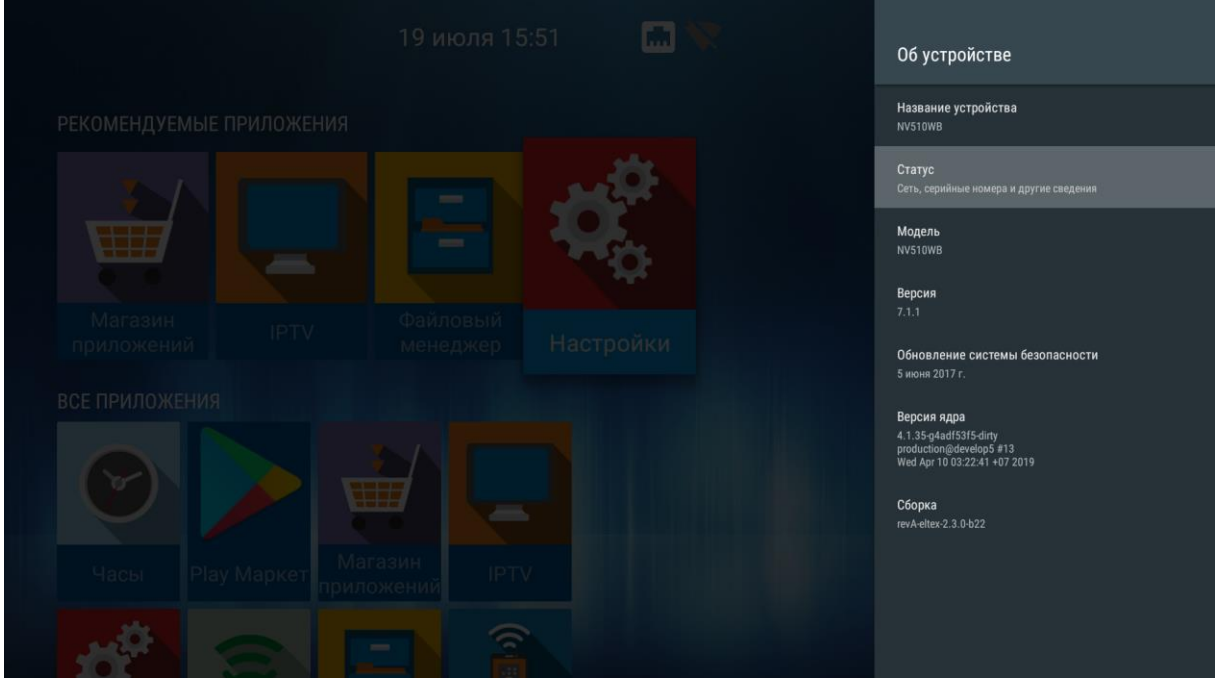

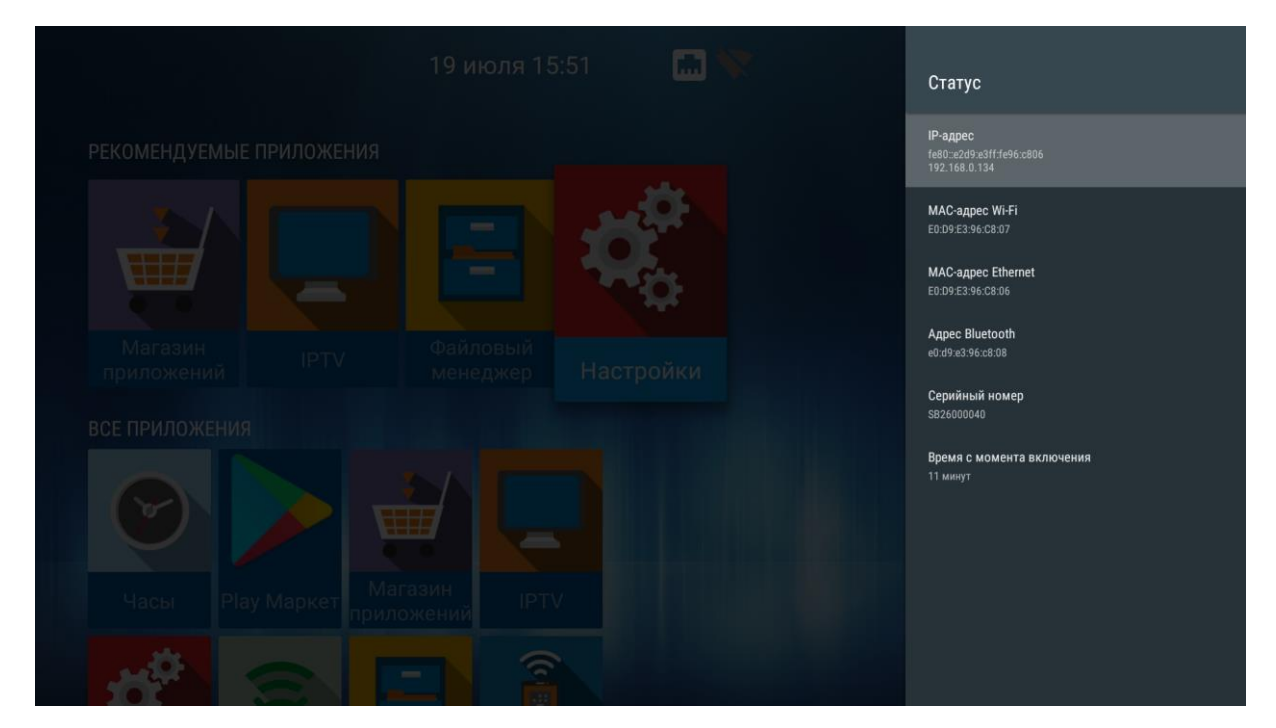

В подменю *«Статус»* отображается IP-адрес медиацентра, MAC-адреса интерфейсов, серийный номер и время работы с момента включения.

#### <span id="page-45-0"></span>**8.1.9 Раздел «Дата и время»**

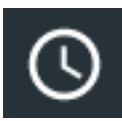

#### **Настройки → Дата и время**

В разделе «Дата и время» выполняется установка часового пояса и формата даты и времени.

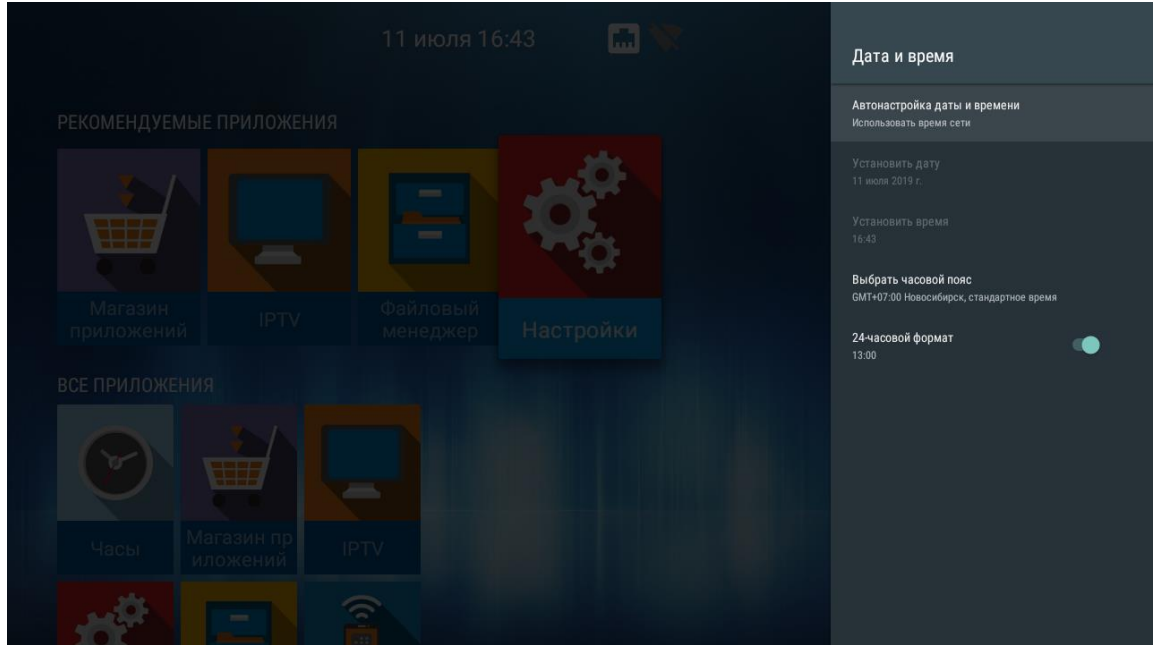

По умолчанию приставка самостоятельно синхронизирует время и часовой пояс через NTPсервер **2.android.pool.ntp.org**.

Можно самостоятельно выставить время и часовой пояс, если по каким-то причинам NTPсервер недоступен.

Настройка времени и даты вручную:

- 1. В пункте меню «Автонастройка даты и времени», выберете «Отключить». После чего, активируются пункты «Установить дату» и «Установить время».
- 2. Установите время и дату вручную в соответствующий пунктах меню.

#### <span id="page-46-0"></span>**8.1.10 Раздел «Язык»**

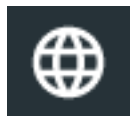

#### **Настройки → Язык**

Раздел «Язык» позволяет выбрать язык системы. Доступны Русский и Английский языки.

#### <span id="page-46-1"></span>**8.1.11 Раздел «Клавиатура»**

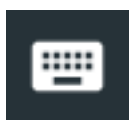

#### **Настройки → Клавиатура**

Раздел «Клавиатура» позволяет настроить параметры ввода с виртуальной клавиатуры и произвести настройку языков для подключаемой внешней клавиатуры.

По умолчанию, для виртуальной клавиатуры установлен Android (AOSP).

Для внешней клавиатуры доступна возможность скрытия виртуальной клавиатуры при вводе.

#### <span id="page-46-2"></span>**8.1.12 Раздел «Добавить устройство»**

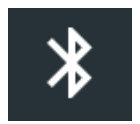

В разделе «Добавить устройство» можно подключить bluetooth-пульт и другие аксессуары. При переходе в данный пункт меню настроек, сразу запустится режим сканирования.

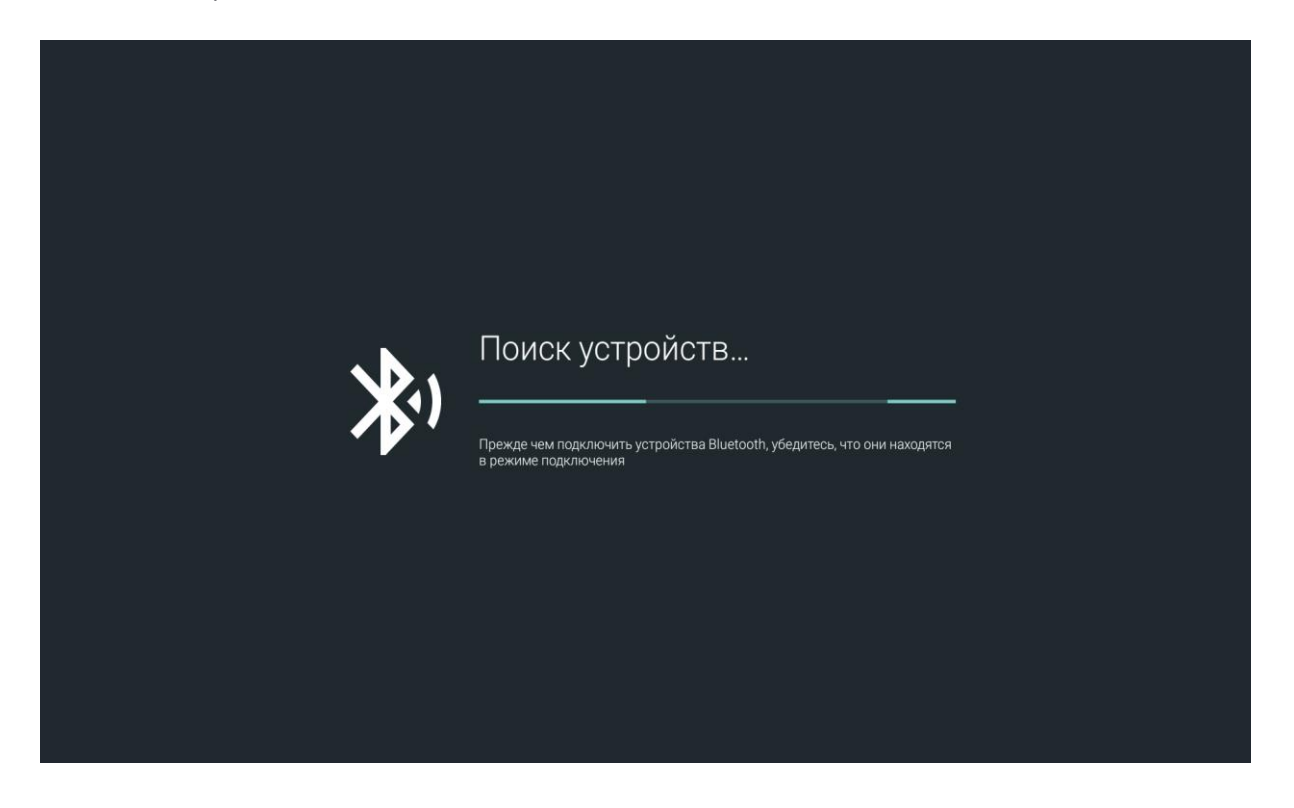

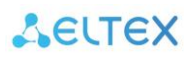

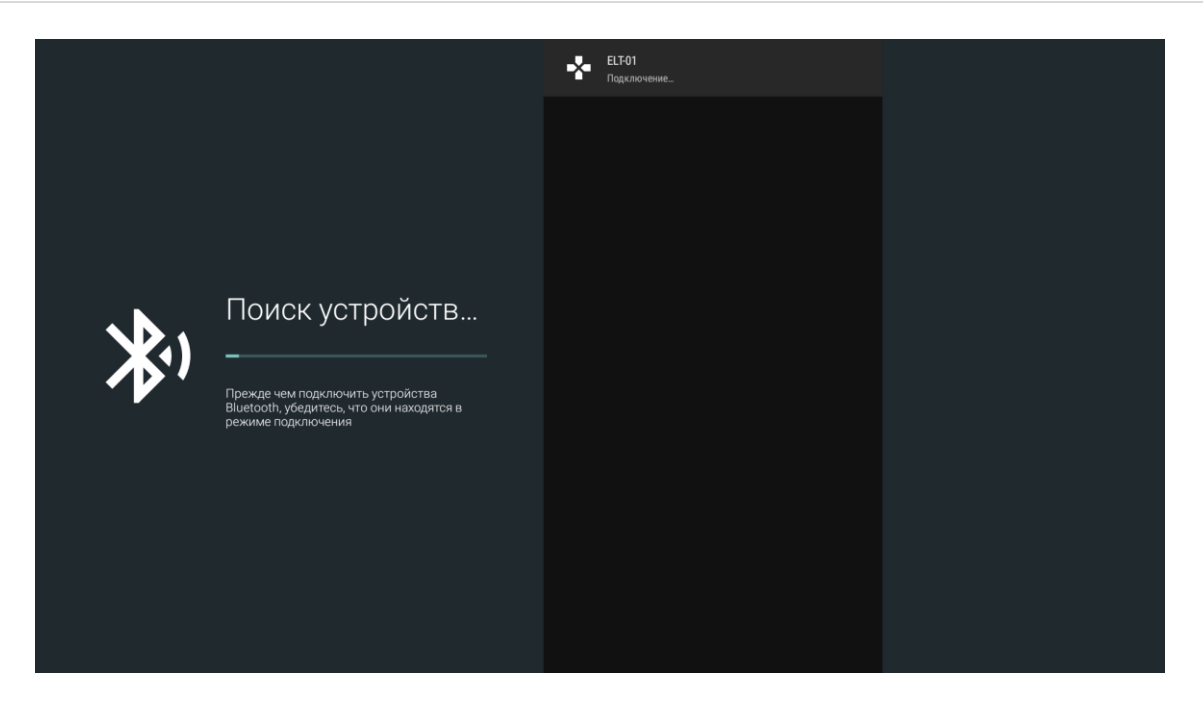

Если устройство активно, оно отобразится в списке доступных. Для подключения, необходимо выбрать устройство из списка и нажать «OK»

Для подключения bluetooth-пульта к приставке, необходимо:

- 1. Перейти в раздел «Настройки» → «Добавить устройство»;
- 2. Зажать одновременно кнопки «–» и «+» для активации bluetooth на пульте;
- 3. Световой индикатор моргнет один раз и через 3 секунды начнет мерцать кнопки можно отпустить.
- 4. Если приставка обнаружит пульт, на экране появится имя пульта ELT-01.
- 5. После обнаружения пульта выберете ELT-01 и нажмите «ОК» для подключения пульта.
- 6. Пульт будет считаться подключенным, если под названием ELT-01 отобразится статус «Подключено».
- 7. В launcher появится индикатор, указывающий, что bluetooth-устройство подключено.

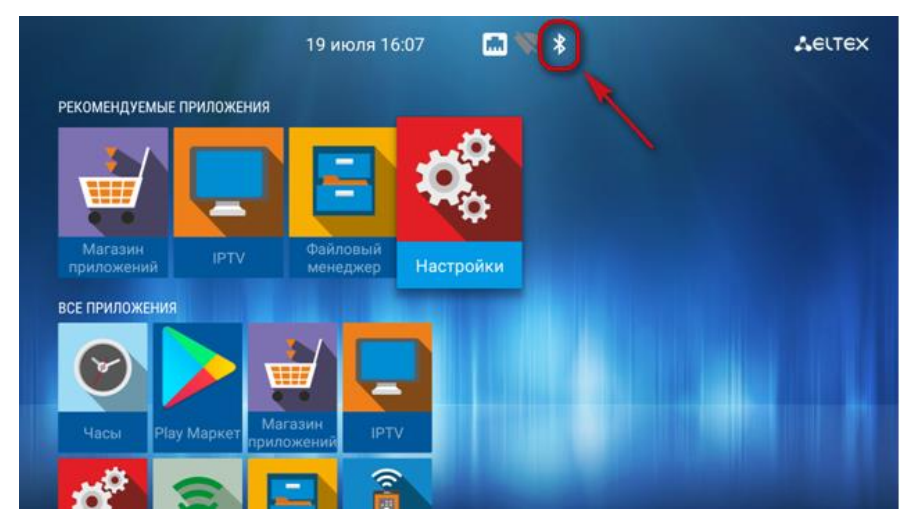

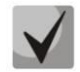

**После подключения bluetooth-пульта (поставляется опционально), станут доступны управление в режиме air-mouse и функция голосового поиска.** 

### <span id="page-48-0"></span>**9 ОБНОВЛЕНИЕ ПО МЕДИАЦЕНТРА**

#### <span id="page-48-1"></span>*9.1 Общая информация*

Смена ПО приставки возможна следующими способами:

- обновление через «Магазин приложений»;
- обновление с USB-накопителя;
- процедура восстановления заводских настроек;
- обновление через ACS/ACS-BOX.

Кроме обновления прошивки с внешнего носителя, имеется возможность восстановления прошивки, что может понадобиться при желании пользователя выполнить обновление с удалением всех пользовательских данных или восстановить работоспособность приставки в случае порчи рабочей прошивки (выключение питания приставки во время обновления, отсоединение носителя во время обновления и другое).

Для обеспечения возможности смены прошивки при отсутствии сети Интернет или отсутствии у провайдера сервера обновления, предусмотрена возможность обновления прошивки с локального накопителя. В качестве локального накопителя может выступать любой накопитель с USB-портом.

#### <span id="page-48-2"></span>*9.2 Обновление через Магазин приложений*

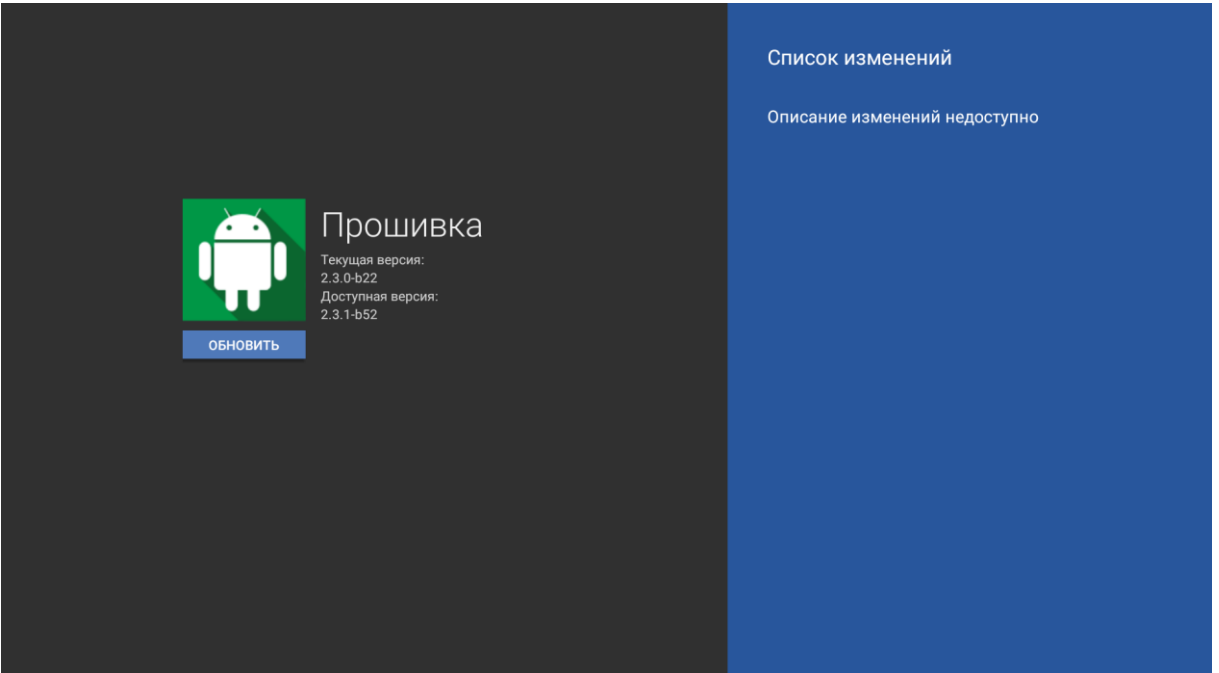

В «Магазине приложений» выберите вкладку **«прошивка»**.

После перехода на вкладке будет указана текущая версия и, если присутствует новая версия, будет доступна кнопка **«Обновить»**.

В случае отсутствия прошивки в магазине приложений, увидите соответствующую надпись.

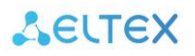

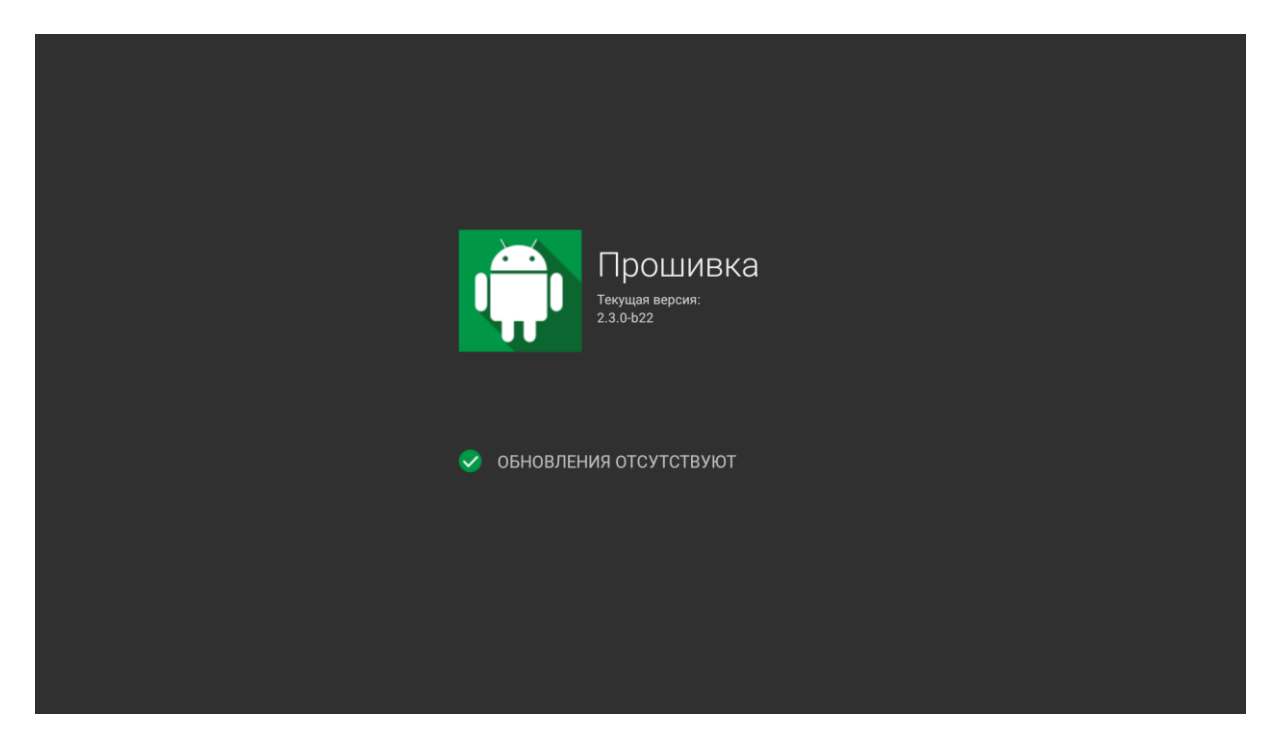

Также на экране может появиться уведомление о доступном обновлении.

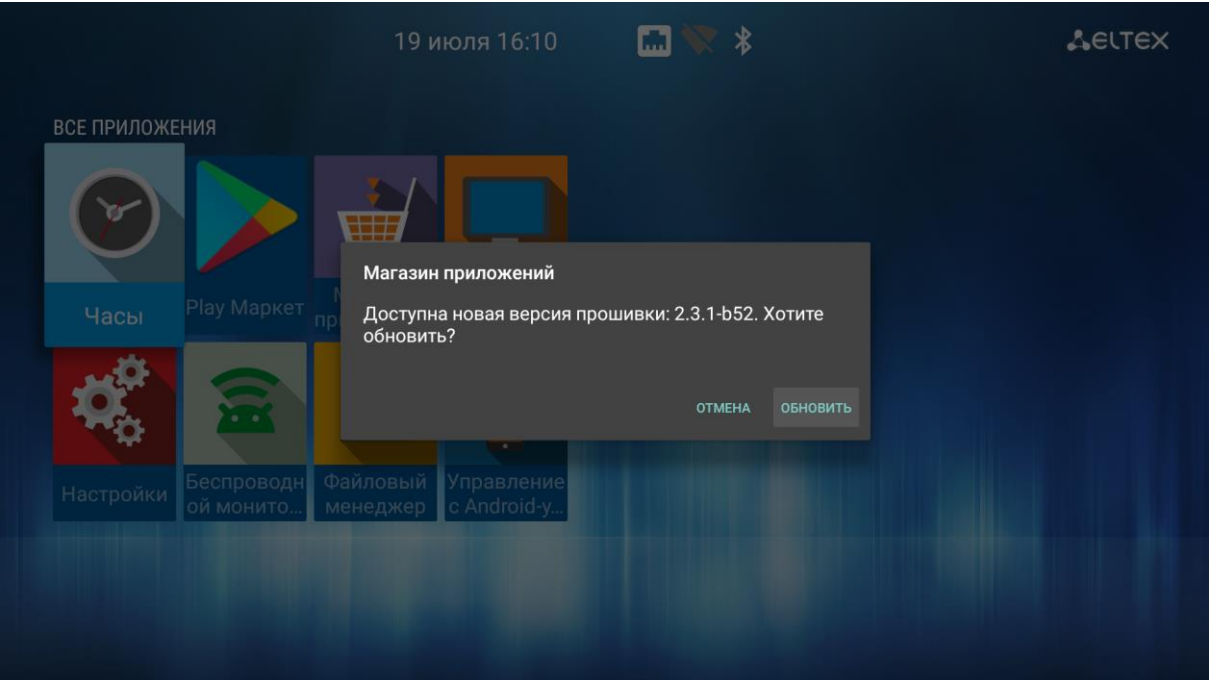

После того, как будет нажата кнопка **«Обновить»**, запустится процесс обновления, управление при этом заблокируется, чтобы избежать возможных сбоев при обновлении.

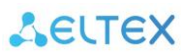

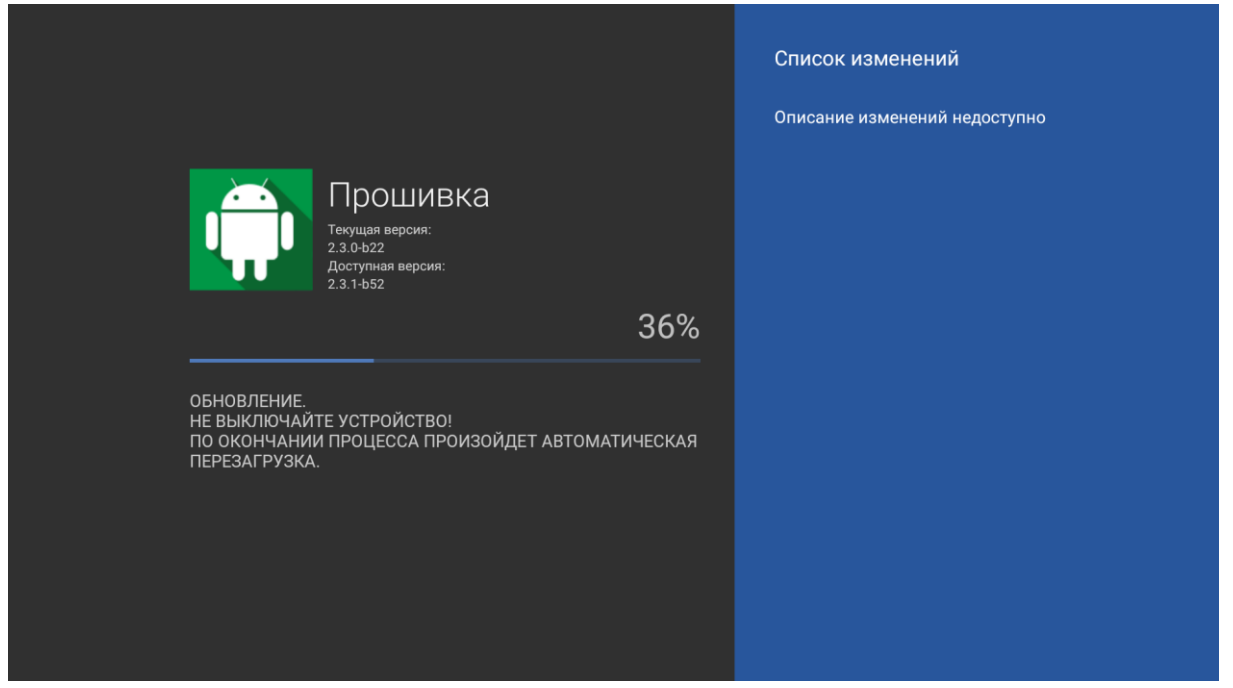

После того, как образ прошивки скопируется на приставку, устройство автоматически перезагрузится, и начнется процесс обновления.

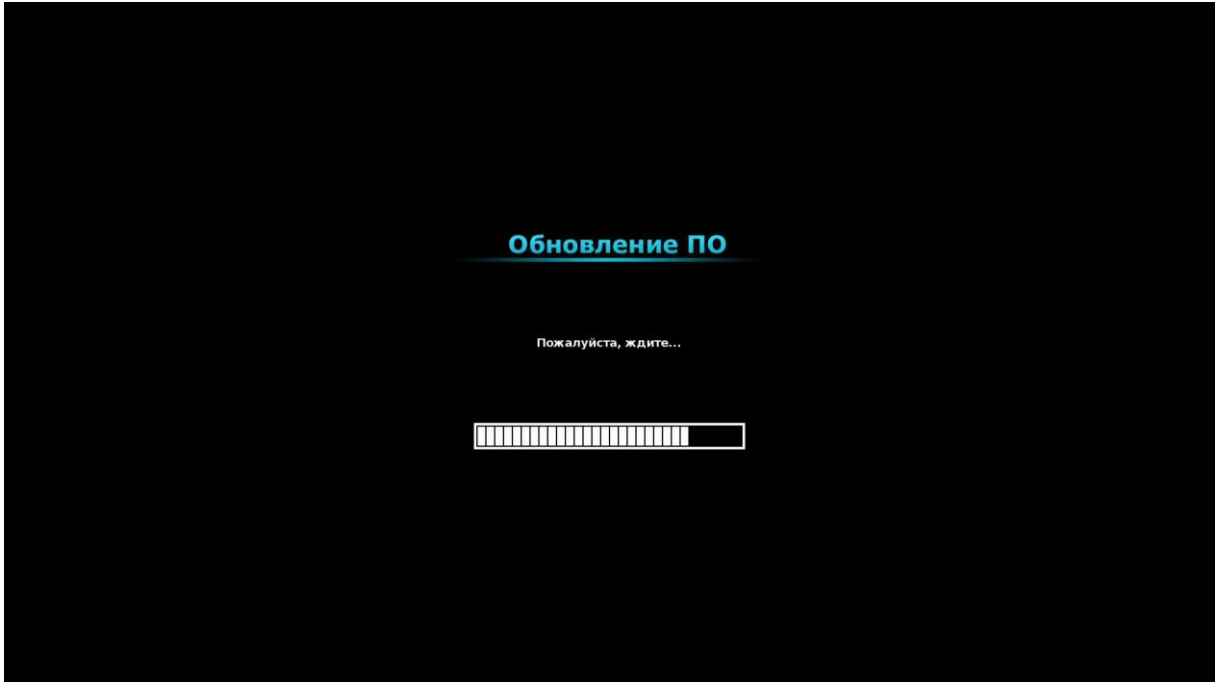

По завершению процесса обновления, приставка вновь автоматически перезагрузится, уже с новой версией прошивки.

#### <span id="page-50-0"></span>*9.3 Обновление с USB-накопителя*

Обязательным условием при обновлении ПО с USB-накопителя является наличие установленного приложений **«Файловый менеджер»** и **«Магазин приложений»** – данные приложения входят в состав всех прошивок по умолчанию.

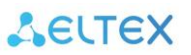

#### **Порядок обновления с USB-накопителя:**

- 1. Скопировать файл прошивки в корневой или любой другой каталог USB-накопителя;
- 2. Подключить USB-накопитель к USB-порту приставки;
- 3. Запустить приложение **«Файловый менеджер»**:

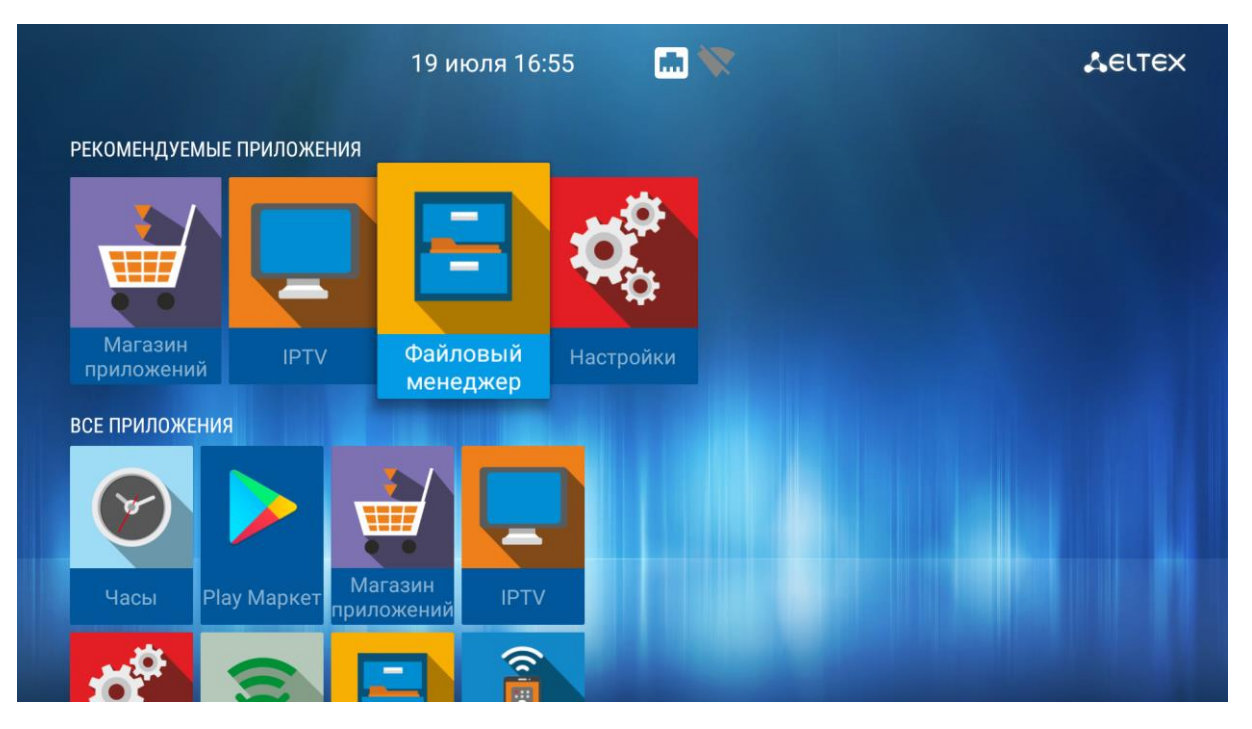

4. Выберите **«Диск»** и нажмите **«ОК»**. Укажите файл прошивки и нажмите кнопку **«ОК»** на пульте ДУ:

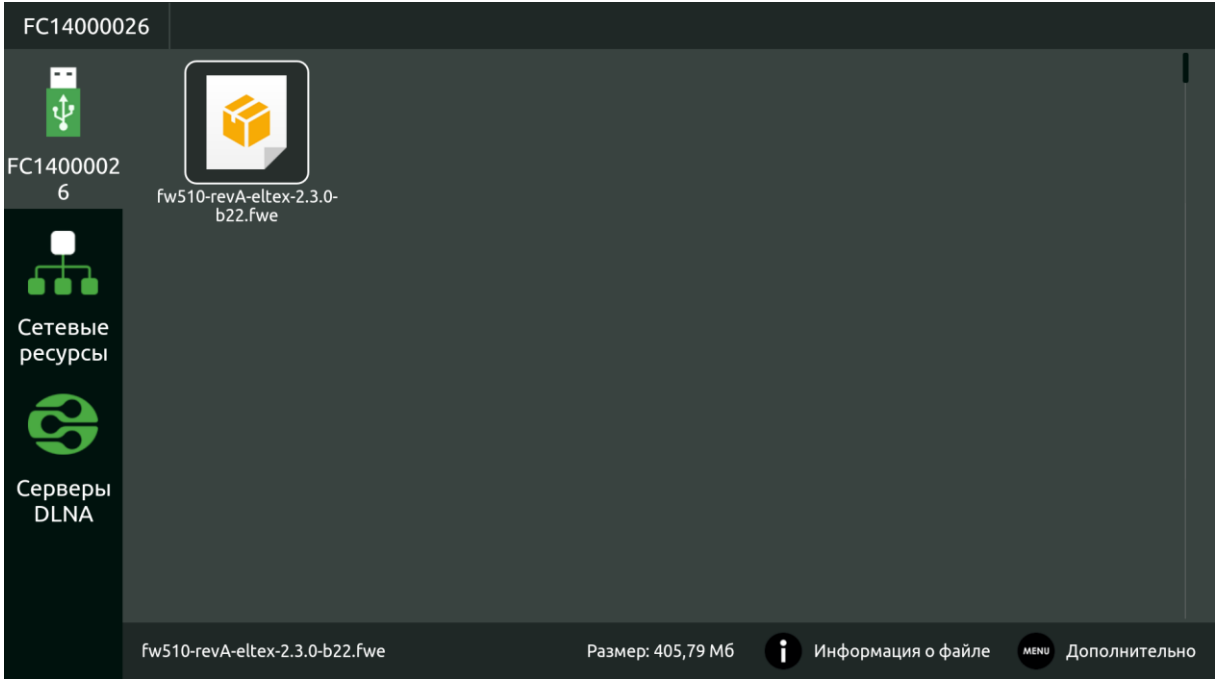

5. Подтвердите начало процесса обновления:

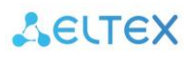

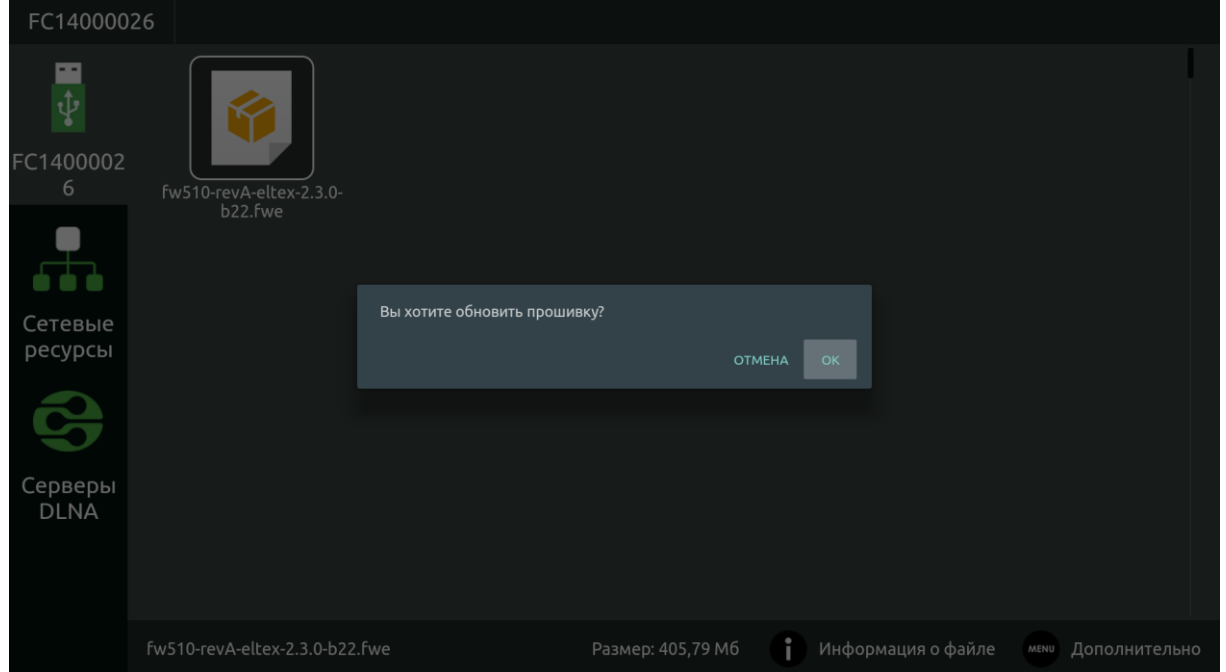

Запустится диалог с прогрессом обновления.

По окончании процесса обновления приставка будет автоматически перезагружена.

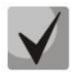

**Все пользовательские данные и приложения при данном способе обновления сохраняются.**

#### <span id="page-53-0"></span>*9.4 Процедура восстановления заводских настроек*

#### **Порядок обновление через recovery:**

- 1. Скопировать файл прошивки в корневой каталог USB-накопителя;
- 2. Подключить USB-накопитель к USB-порту устройства. Приставка должна быть выключена;
- 3. Нажать и удерживать функциональную кнопку F, расположенную на нижней панели устройства;
- 4. Подать питание на приставку, удерживая при этом кнопку F;
- 5. Отпустить кнопку F можно после появления на экране сообщения «Восстановление ПО». *(До момента появления экрана восстановления, появится экран «Загрузка».)*

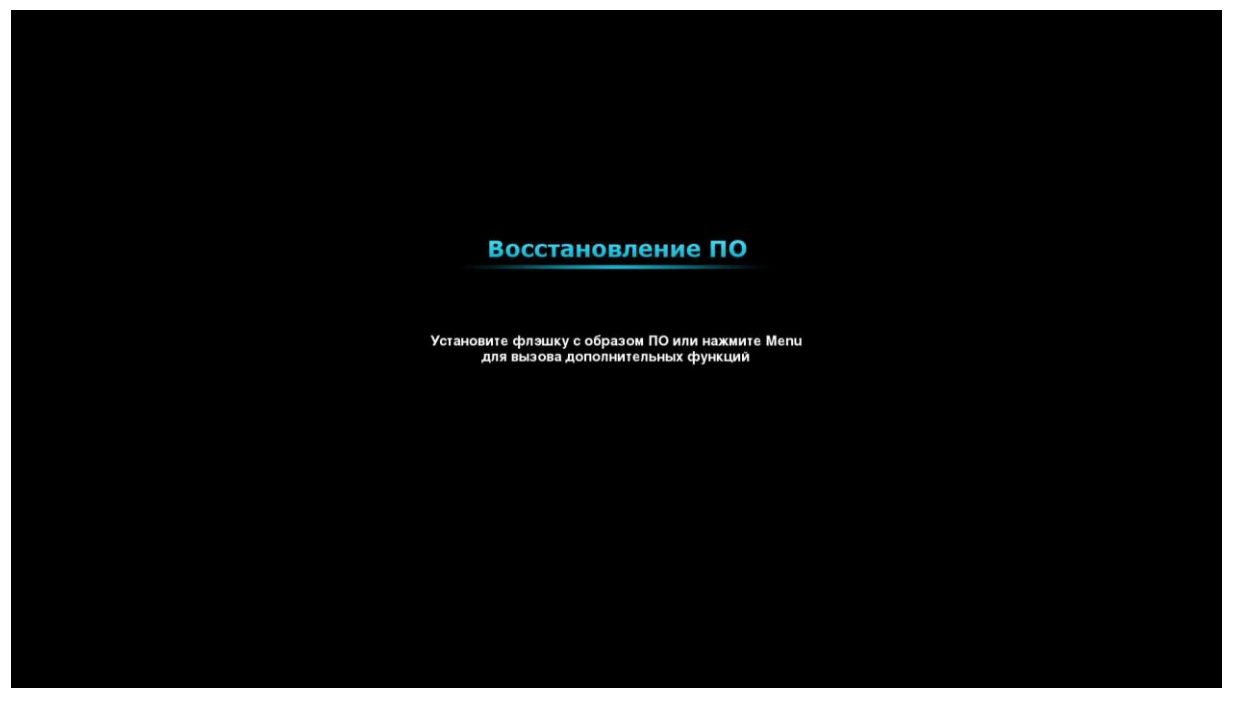

Если USB-накопитель с прошивкой подключен к приставке, начнется обновление.

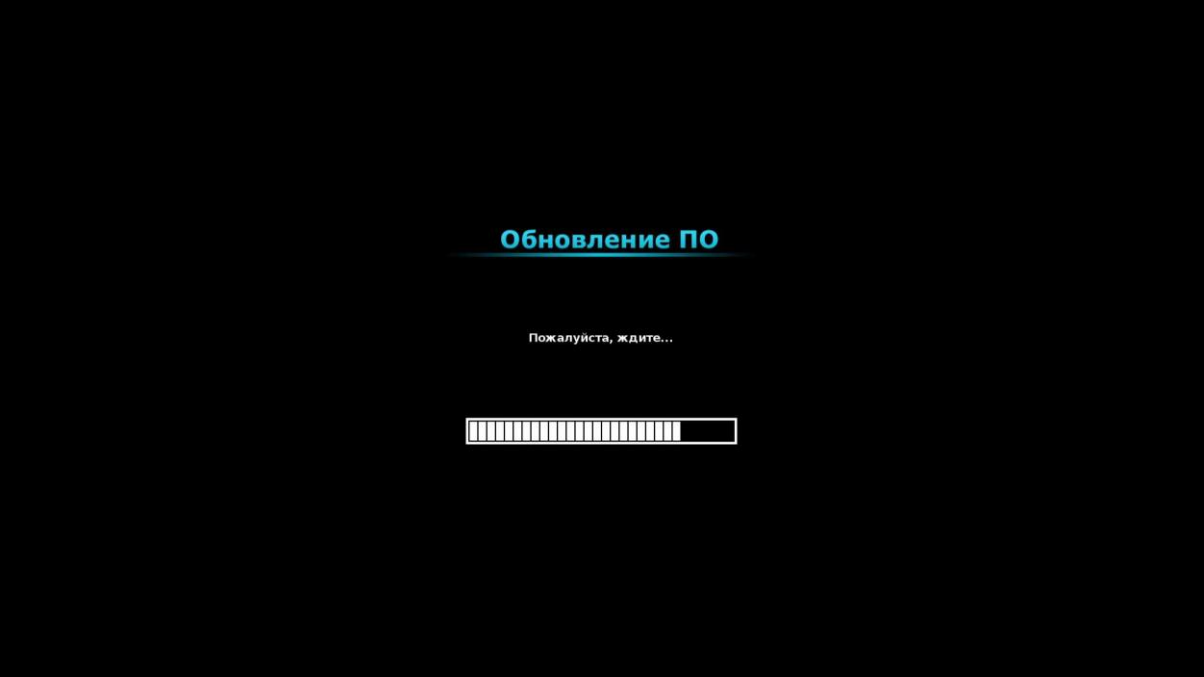

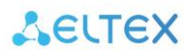

6. По завершению обновления самостоятельно перезагрузите приставку.

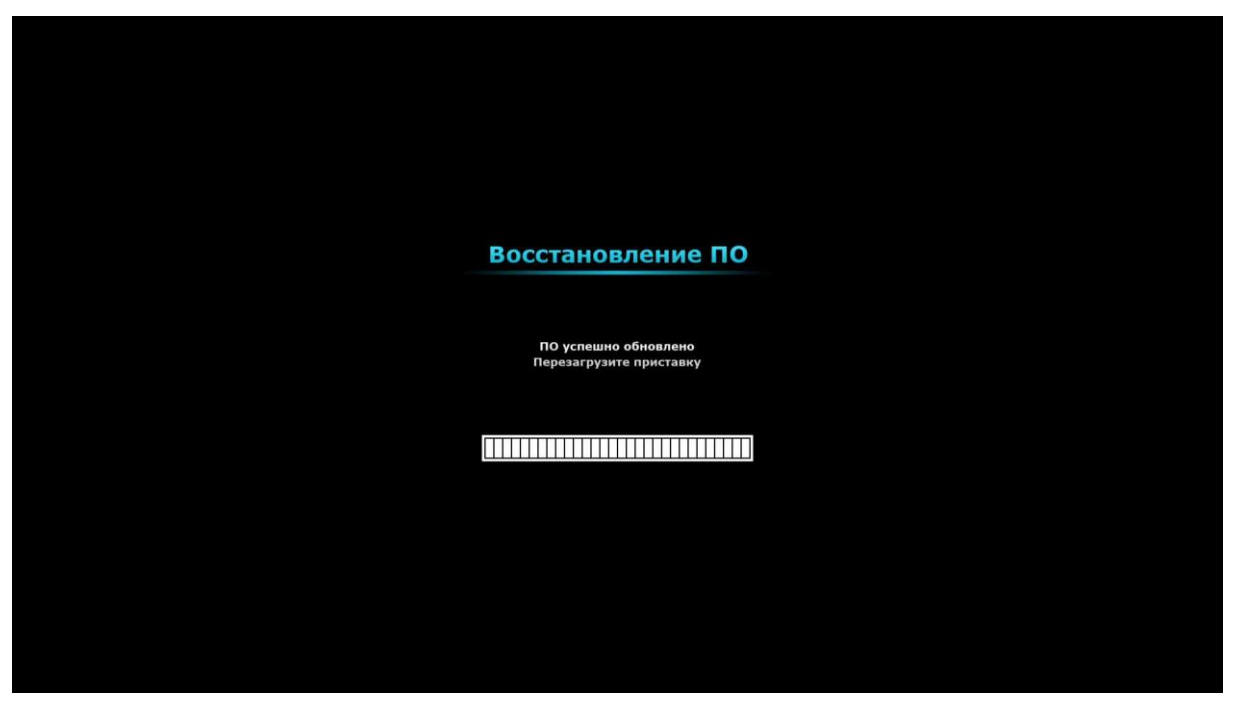

#### <span id="page-54-0"></span>*9.5 Обновление и настройка через ACS*

По умолчанию приставка настроена на взаимодействие с сервером **ACS** с адресом хоста **acseltex.local**.

Получить более подробную информацию о том, как настроить и подключить приставку к серверу **ACS**, можно на нашем сайте **[eltex-co.ru](https://eltex-co.ru/)** в разделе «**Продукты** / **[Системы управления](https://eltex-co.ru/catalog/management/eltex-acs/)** / **Eltex.ACS**», загрузив «**Инструкция по работе с сектором STB в Eltex.ACS**» из раздела «**Документация**».

Информация по загрузке, установке и настройке сервера ACS изложена в руководстве «**Руководство по эксплуатации. Версия …**», подробнее на сайте **[eltex-co.ru](https://eltex-co.ru/)** в разделе «**[Продукты](https://eltex-co.ru/catalog/management/eltex-acs/)** / **Системы [управления](https://eltex-co.ru/catalog/management/eltex-acs/)** / **Eltex.ACS**».

### <span id="page-55-0"></span>**ПРИЛОЖЕНИЕ А ИНСТРУКЦИЯ ПО ПРОГРАММИРОВАНИЮ УНИВЕРСАЛЬНОГО ПУЛЬТА ДУ**

Для управления телевизором с помощью универсального пульта нужно назначить функции кнопок пульта телевизора кнопкам универсального пульта, находящимся в блоке TV CONTROL. Для управления телевизором используются только кнопки блока TV CONTROL: TVIN, V-, V+ – рисунок 19.

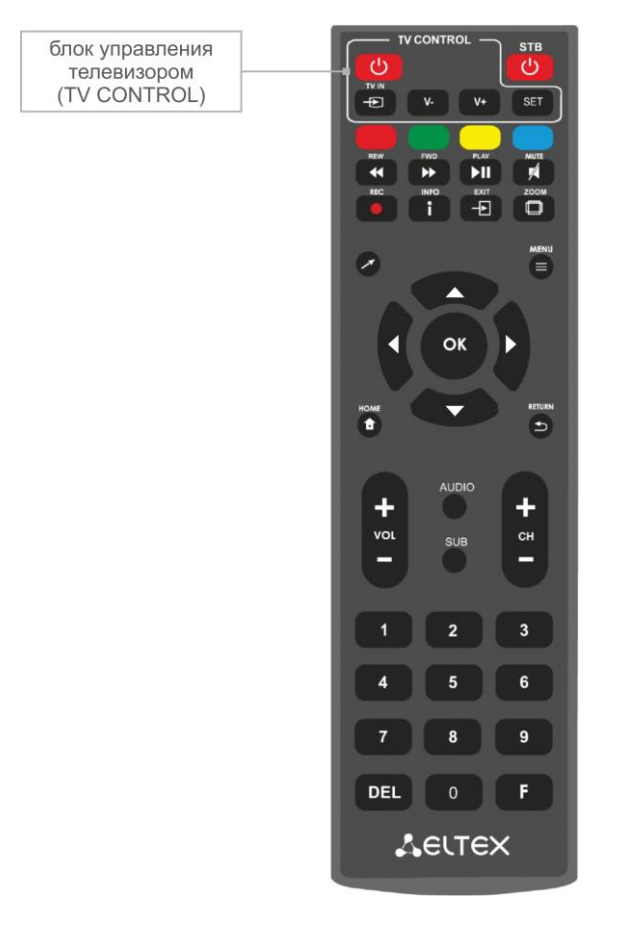

Рисунок 18 – Универсальный пульт дистанционного управления

Чтобы запрограммировать кнопки универсального пульта, выполните следующие действия:

- 1. Нажмите и удерживайте кнопку "SET" в течении 3 секунд. Красный светодиод пульта дистанционного управления начнет гореть ярче – это значит, что переход в режим программирования кнопок выполнен.
- 2. Нажмите кнопку, которую необходимо запрограммировать. Красный световой индикатор при этом начнет мигать.
- 3. Направьте инфракрасный передатчик программируемого пульта на пульт управления телевизором (держите пульты на расстоянии 3-5 см) и нажмите кнопку на пульте телевизора, функции которой нужно передать.
- 4. После успешного программирования кнопок пульта, светодиод промигает три раза, после чего начнет непрерывно светиться. Теперь можете выбрать другие кнопки для программирования.
- 5. После программирования кнопок пульта, нажмите кнопку "SET", чтобы выйти из режима программирования кнопок. Красный светодиод погаснет.

### <span id="page-56-0"></span>**ПРИЛОЖЕНИЕ Б ИНСТРУКЦИЯ ПО ПРОГРАММИРОВАНИЮ КНОПКИ ON/OFF TV ДЛЯ BLUETOOTH ПУЛЬТА**

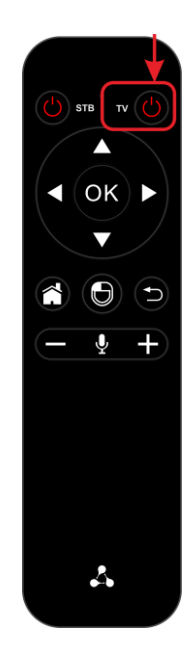

Для того, чтобы использовать кнопку On/Off TV для включения/выключения вашего телевизора, необходимо ее запрограммировать. Для этого:

- 1. Зажмите и удерживайте кнопку On/Off TV  $\bigcup_{n=0}^{\infty}$  около 3 секунд. Когда индикатор пульта загорится красным, кнопку можно отпустить.
- 2. Нажмите еще один раз на кнопку TV. Индикатор начнет мерцать кнопка пульта готова к получению новой функции.
- 3. Направьте пульт приставки и пульт телевизора друг на друга (держите пульты на расстоянии 3- 5 см.).
- 4. Зажмите кнопку включения/выключения на пульте телевизора.

При успешном обучении красный индикатор моргнет 3 раза, после этого будет гореть постоянно.

Если обучение не прошло, индикатор будет быстро мерцать и через 10 секунд начнет гореть постоянно. В этом случае необходимо повторить шаги 2-4.

5. После успешного обучения необходимо нажать любую кнопку, кроме On/Off TV, для выхода из режима обучения.

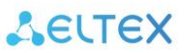

#### **ТЕХНИЧЕСКАЯ ПОДДЕРЖКА**

<span id="page-57-0"></span>Для получения технической консультации по вопросам эксплуатации оборудования ООО «Предприятие «ЭЛТЕКС» Вы можете обратиться в Сервисный центр компании: Российская Федерация ,630020, г. Новосибирск, ул. Окружная, дом 29В.

Телефон: +7(383) 274-47-87 +7(383) 272-83-31 E-mail: techsupp@eltex.nsk.ru

На официальном сайте компании Вы можете найти техническую документацию и программное обеспечение для продукции ООО «Предприятие «ЭЛТЕКС», обратиться к базе знаний, проконсультироваться у инженеров Сервисного центра на техническом форуме.

Официальный сайт компании: **<http://eltex-co.ru/>** Технический форум: **<http://eltex-co.ru/forum>** База знаний: **<http://kcs.eltex.nsk.ru/>** Центр загрузок: **<http://eltex-co.ru/support/downloads>**